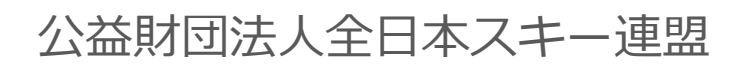

# **会員管理システム 操作マニュアル** #ishikuminet シクミネット **~加盟団体(都道府県連盟)用~**

Ver.4.0.0

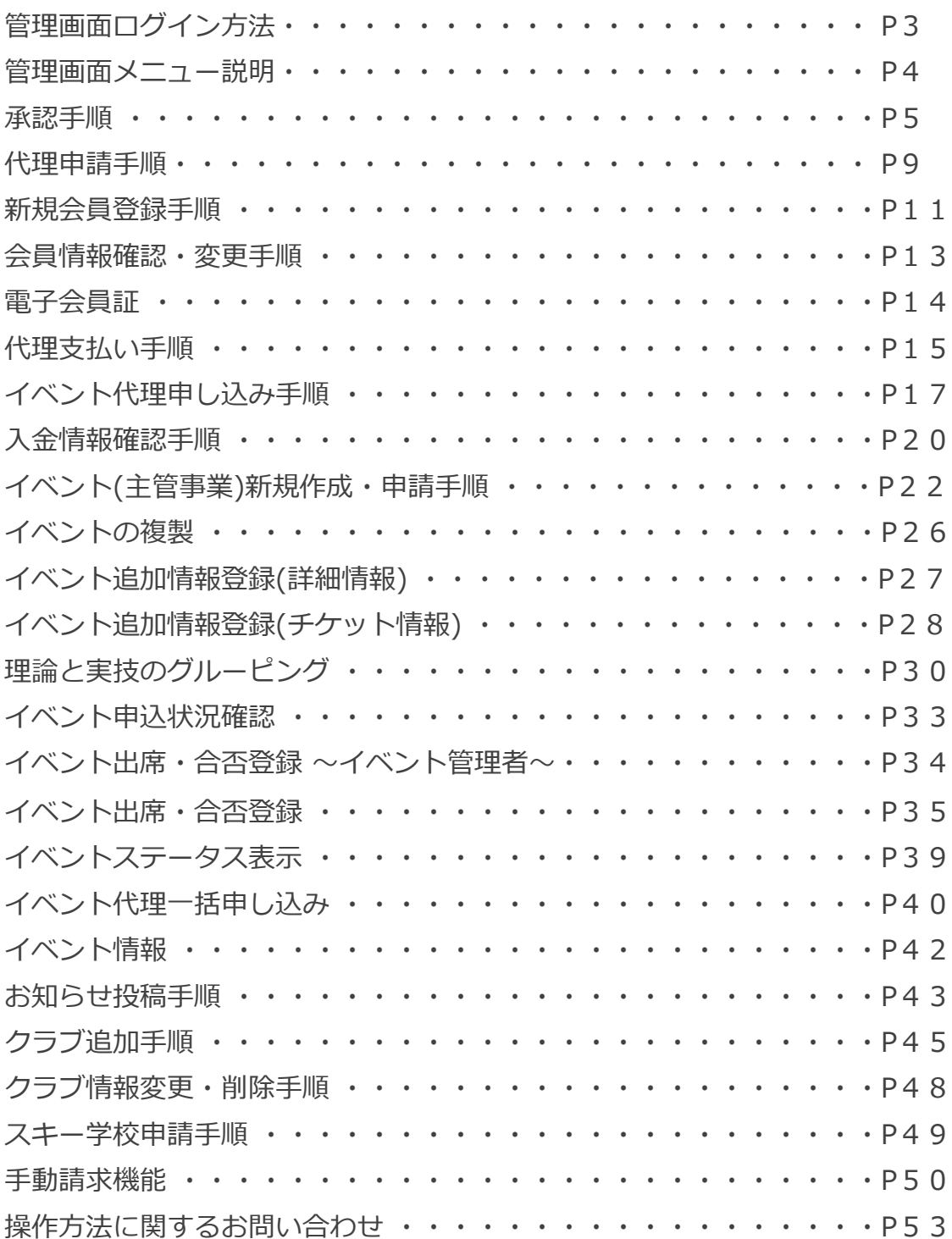

### **管理画面 ログイン方法**

①下記画面にアクセスし、メールアドレス・パスワードを入力してログインしてください。

管理画面URL:<https://ski-japan.shikuminet.jp/admin/login/>

全日本スキー連盟ホームページ内の「会員登録 管理者用 LOGIN」からも可能です

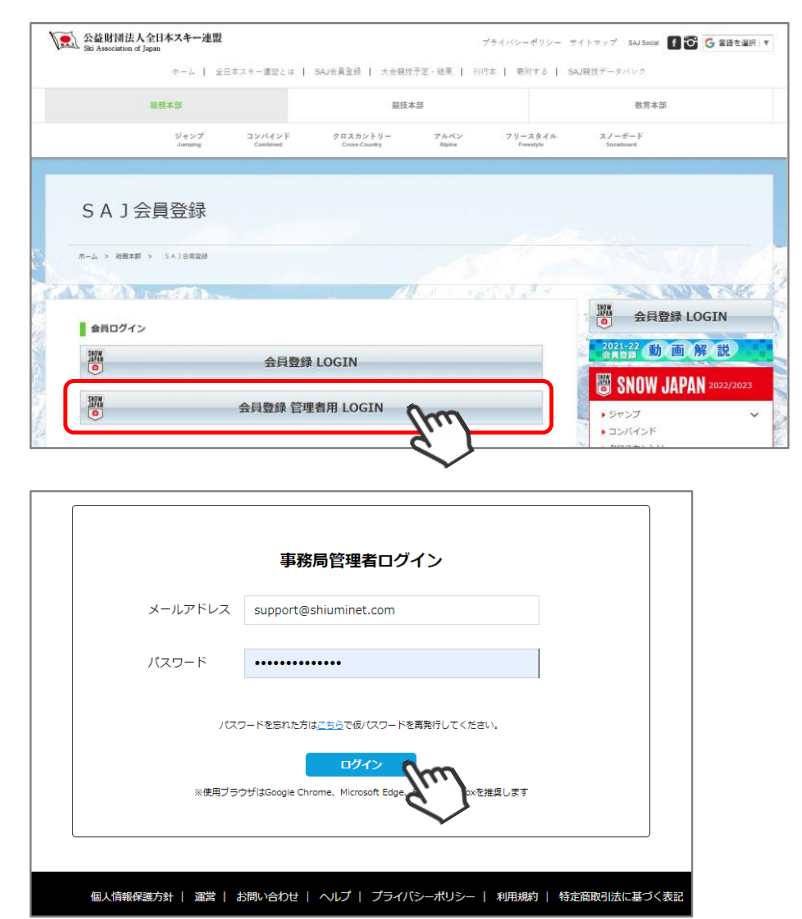

ログインするためには、管理者権限を付与された所定のメールアドレスと、パスワードが必要です。 ※ログインアカウントを付与されていない・不明な管理者はSAJ本部へお問い合わせください。 ※会員マイページにアクセスする際の、会員番号・パスワードではログインできません。

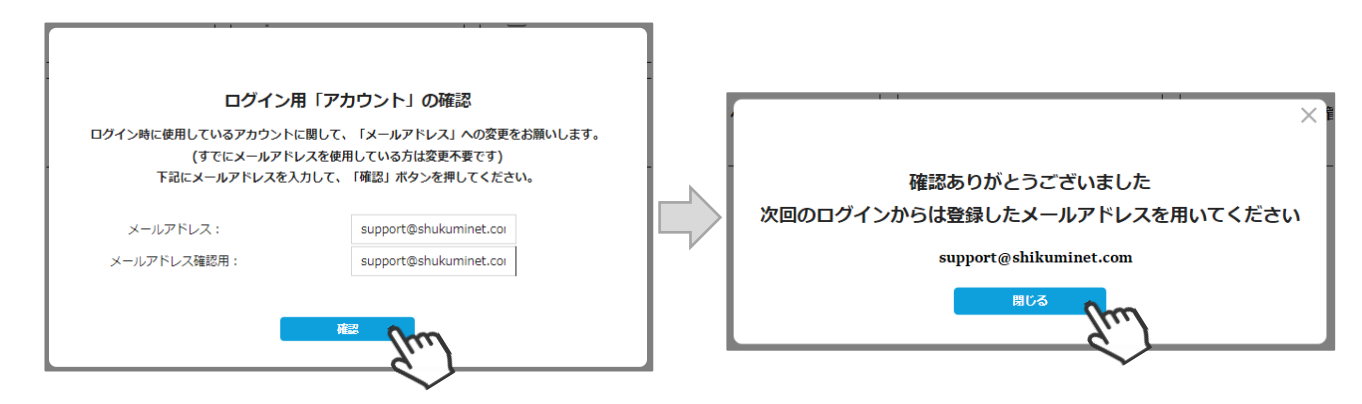

ログインのメールアドレスが「番号」「ダミーのメールアドレス」の場合、ご自身でお使いのメールアドレスに 変更し「確認」をクリックしてください。

正しいメールアドレスが表示されている場合は、そのまま「確認」をクリックしてください。

#### **管理画面 メニュー説明**

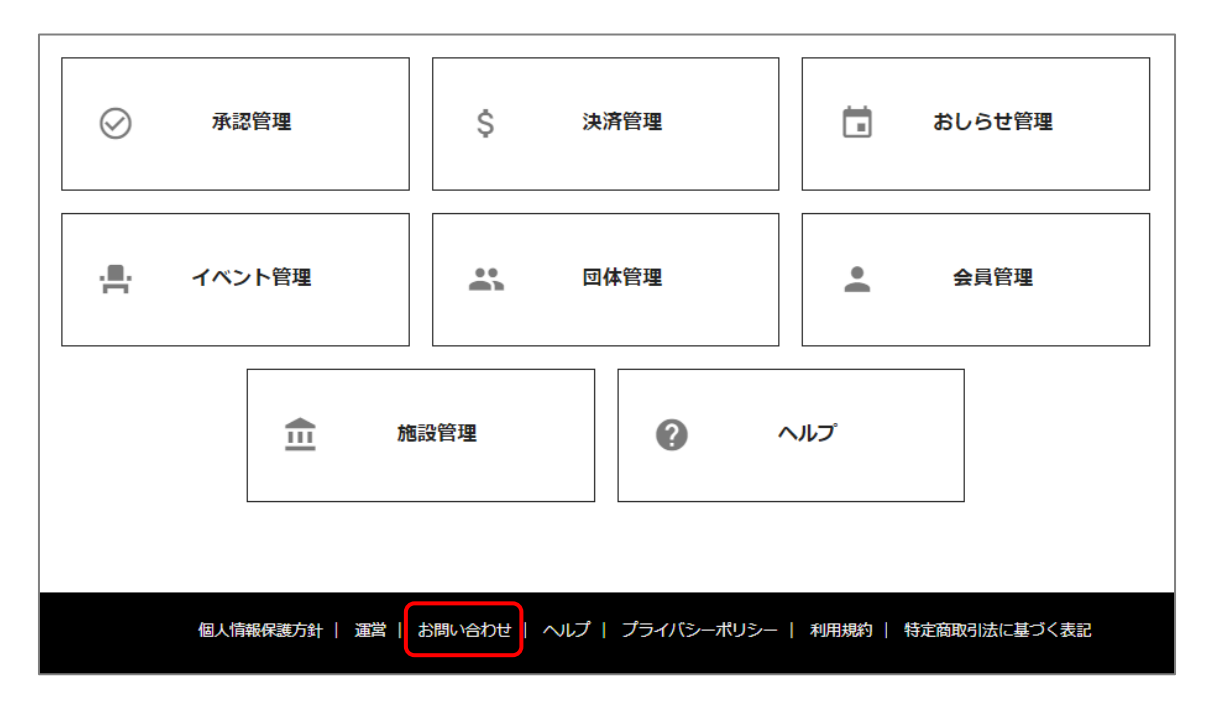

【承認管理】

「会員承認」「イベント承認」「イベント参加承認」「出欠・合否」「スキー学校承認」 承認・差戻の管理です。

【決済管理】

「請求管理」「入金管理」「代理決済情報」「手動請求」 支払状況の確認やCSV出力が可能です。 入金管理で、シクミネットからの送金明細の確認が可能です。

【おしらせ管理】

「お知らせ管理」「新規登録」

会員マイページホームに掲示するお知らせ情報の新規登録や変更、公開・非公開の設定です。

【イベント管理】

「イベント管理」「グルーピング」「イベント情報」「出席・合否」 主管イベントの作成・SAJへ申請、SAJ承認済のイベントに関して追加情報(出欠・合否)の登録などです。

【団体管理】

自加盟団体の配下に紐づく団体(加盟団体・クラブ)の情報管理です。

【会員管理】

自加盟団体の配下に紐づく会員個人の情報確認・変更(個人情報タブ・配下の手動移籍)・CSV出力が可能です。

【施設管理】

スキー学校の登録・更新の管理です。

【ヘルプ】

使い方に関するFAQが確認できる画面(クラブ管理者用マニュアル掲載)が表示されます。

【お問い合わせ】(サポートセンターより回答します) システムの操作方法に関する質問を送信可能です。 会員情報削除依頼が可能です。 ※会員削除の際の注意事項 ・削除するID(7桁数字)・氏名を、お問い合わせフォームよりお知らせください。(電話でお受けできません)

- ・削除したデータは復元できません。
- ・削除したIDは永久欠番となります。

**承認手順**

①ログイン後メインメニュー、もしくは左側メニューの「承認管理」をクリックしてください。

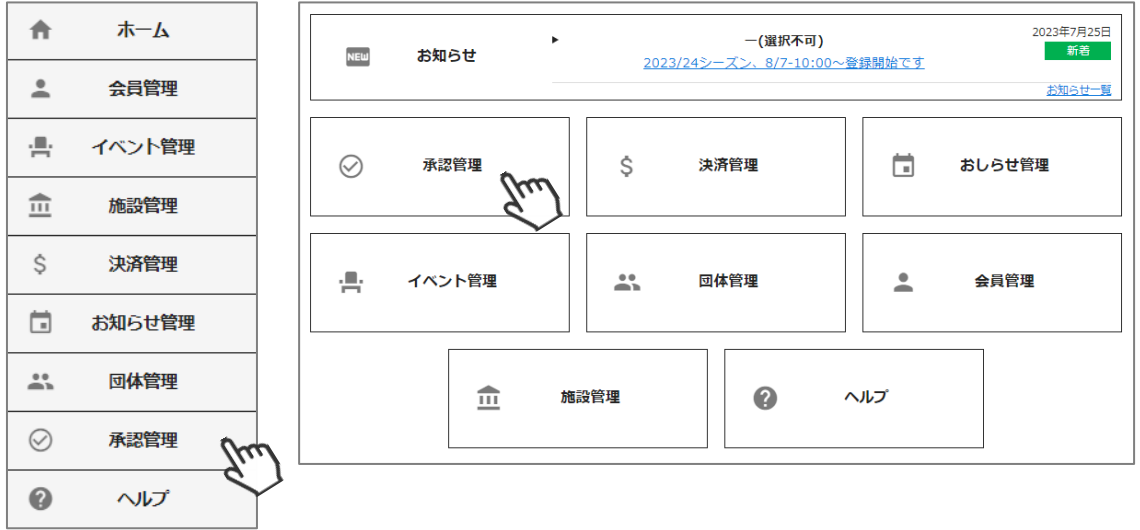

②承認を行う必要のある会員の一覧が表示されます。

**②-A.一覧画面に表示されている会員を選択して承認する場合**は、左側の選択ボックスにチェックを入れ 「一括承認」をクリックしてください。

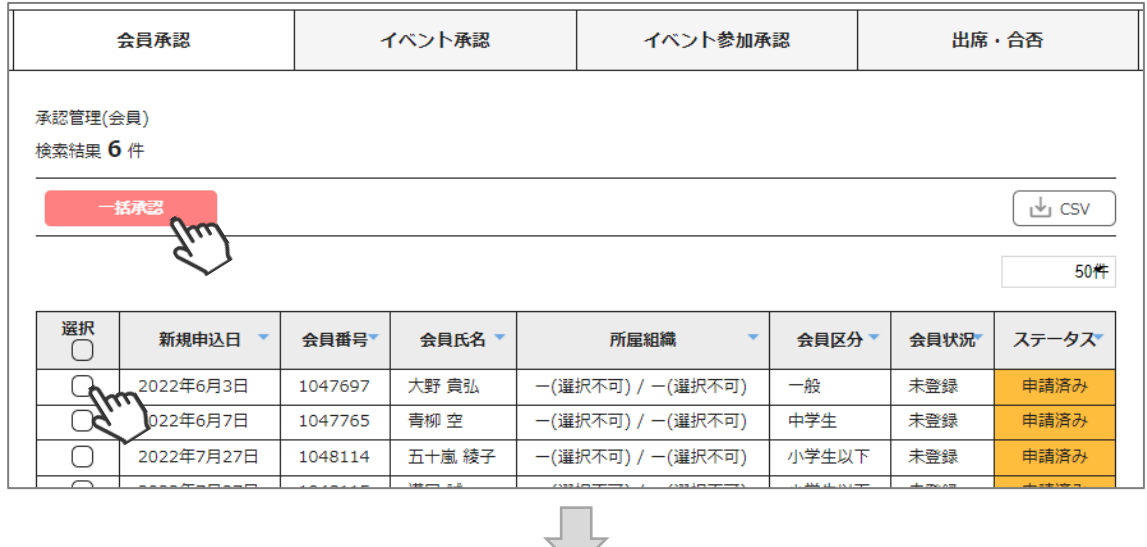

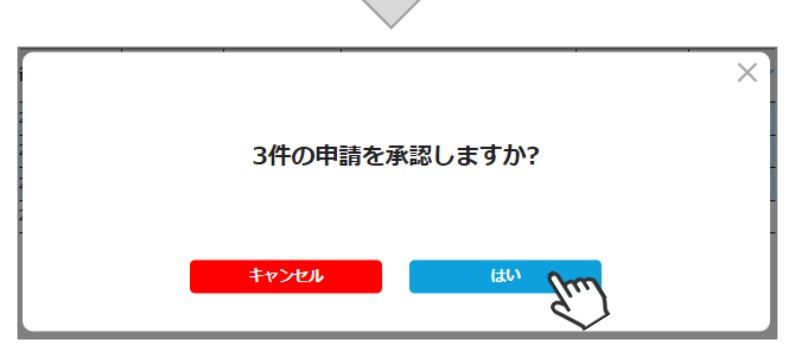

#### **ここまでの手順で、会員の加盟団体承認は終了です。**

承認は所属クラブ→所属地域連盟→所属加盟団体→全日本スキー連盟の順番におこない、 全日本スキー連盟にて最終承認後、ご登録のメールアドレス宛に承認完了の通知が届きます。

※管理画面>会員管理>会員をクリック 「会員情報」タブの「承認状況」にて、現在のステータスをご確認いただけます。

**承認手順**

#### **②-B. 個人の詳細情報を確認する場合**は、該当個人をクリックしてください。

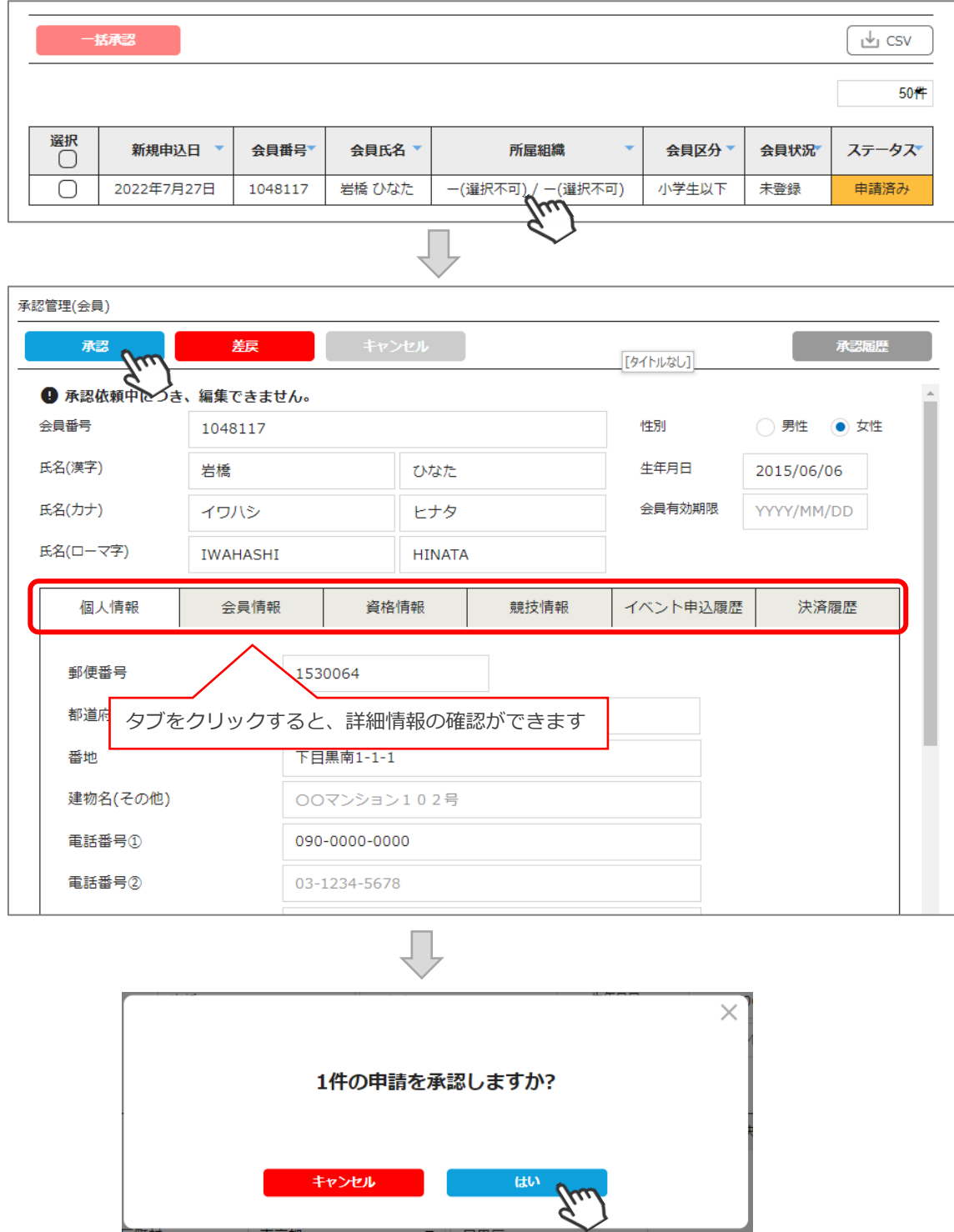

#### **ここまでの手順で、会員の加盟団体承認は終了です。**

承認は所属クラブ→所属地域連盟→所属加盟団体→全日本スキー連盟の順番におこない、 全日本スキー連盟にて最終承認後、ご登録のメールアドレス宛に承認完了の通知が届きます。

※管理画面>会員管理>会員をクリック

「会員情報」タブの「承認状況」にて、現在のステータスをご確認いただけます。

#### **承認手順**

#### **②-C. 「差戻」を行う場合**は、該当個人をクリックしてください。 差戻理由を記入する欄が表示されるので、理由を記載し「はい」をクリックしてください。 該当会員の登録メールアドレスに「 【全日本スキー連盟】申請差戻連絡」メールが送信されます。

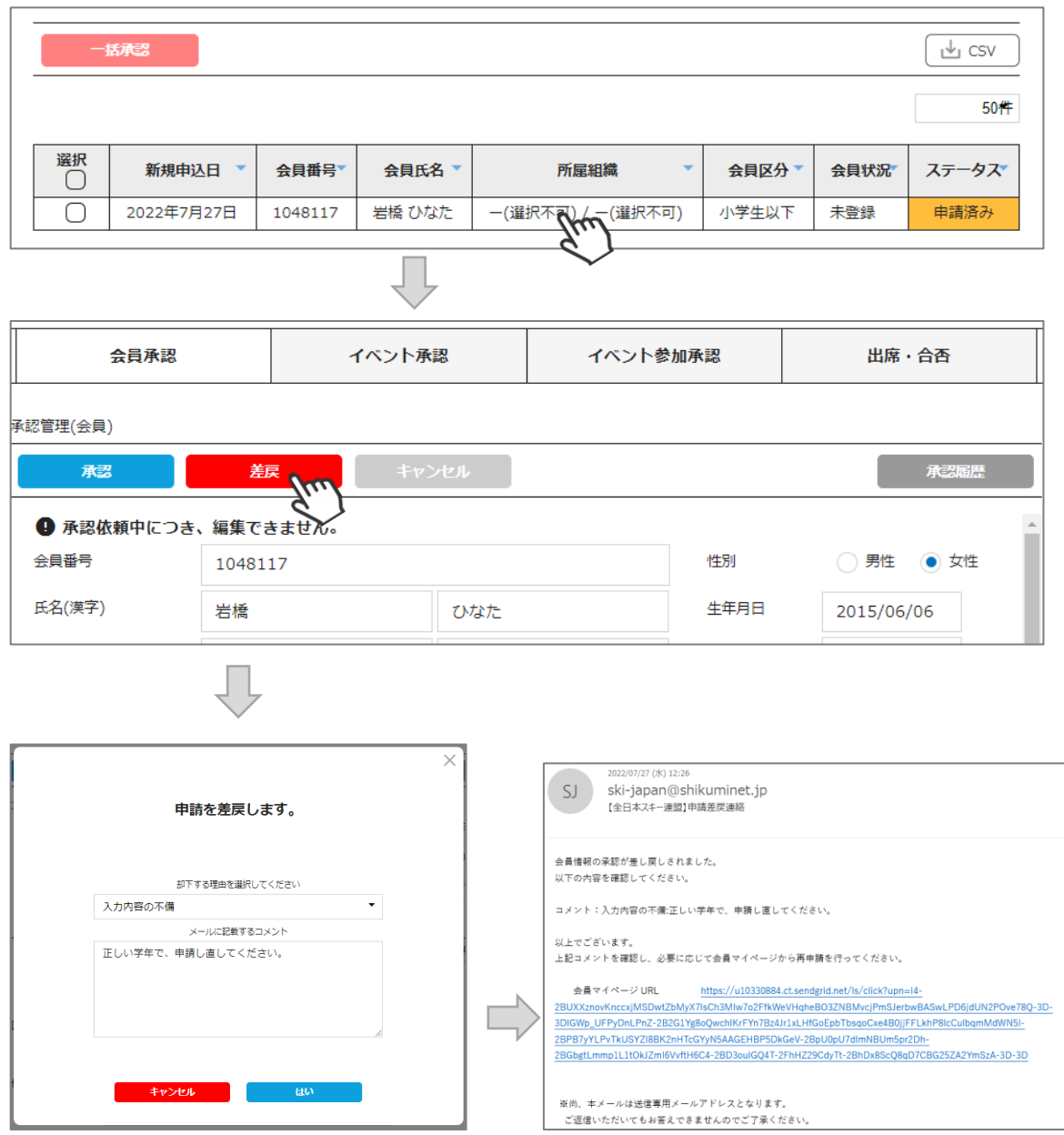

「【全日本スキー連盟】申請差戻連絡」メールに記載のURLをクリックすると、会員ログインへ遷移します。 差戻された会員は、必要箇所を修正し、再度申請を上げることが可能です。

◇2023/24シーズンより【承認リマインド】機能が追加されました。

**【承認リマインド】**

・未承認のデータがある場合、管理者宛てに週1回(毎週月曜 AM10時) 、 「【全日本スキー連盟】承認待ちデータ確認のご連絡」メールが自動送信されます。 ※承認管理に、承認の必要があるデータがある場合のみ送信されます。 ※「閲覧権限のみ付与」の管理者には、メールは送信されません。 (送信対象データ:会員承認、イベント参加承認、スキー学校承認)

◇配下の地域連盟・クラブが承認した会員が表示されます。

◇加盟団体での承認処理後、全日本スキー連盟本部での最終承認が実施されます。 **最終承認が完了したら、登録のメールアドレス宛てにメール送信されます。 件名:「【全日本スキー連盟】会員登録・更新申請受理のご連絡」**

◇各種登録費用は、全日本スキー連盟本部での最終承認完了後に、お支払い可能となり ます。

◇承認処理時に、重複登録の可能性のある会員が存在する場合、下記のアラート画面が 表示されます。

重複対象会員の情報を確認し、承認可否をご判断ください。

※下記アラートは配下の会員の中に同じ氏名、生年月日の会員が存在している場合に 表示されます。

#### **承認しようとしているユーザーが重複登録の可能性があります。**

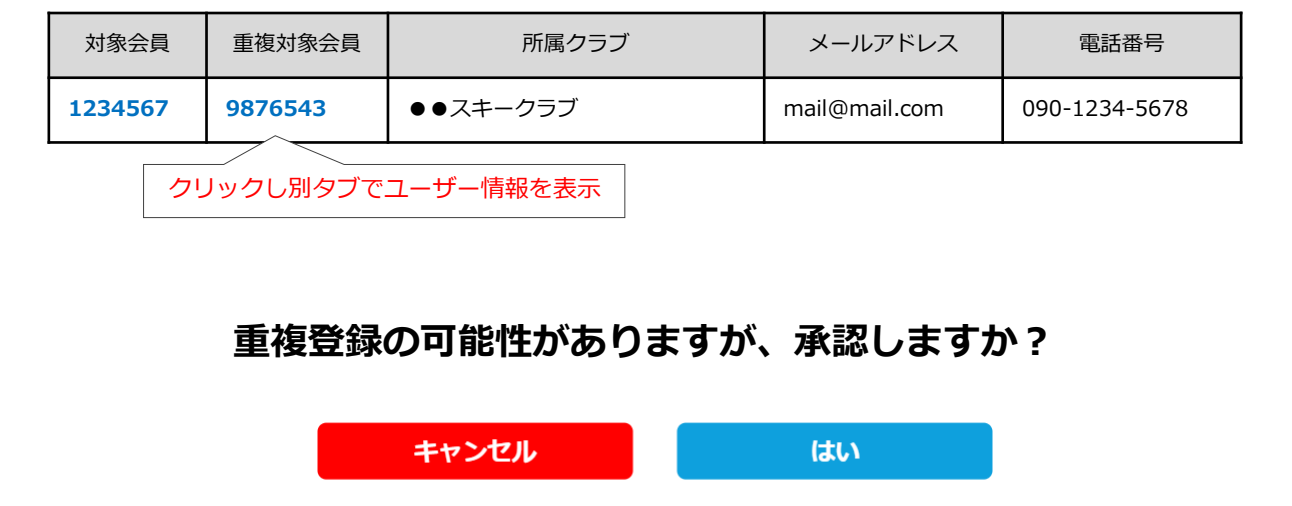

#### **代理申請手順**

#### **会員個人に代わって加盟団体管理者が登録の申請を行う手順です。 「会員個人・クラブ管理者が申請を上げられない」という場合にご活用ください。**

①ログイン後メインメニュー、もしくは左側メニューの「会員管理」をクリックしてください。

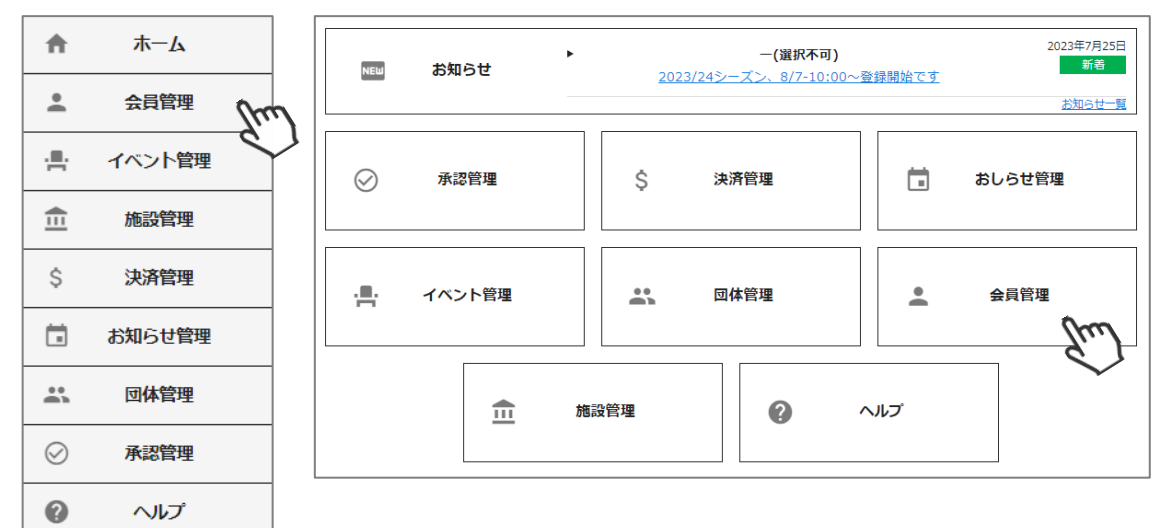

②加盟団体所属会員が表示されます。左側検索キーを使用し該当会員の検索を行い、ヒットした会員を クリックしてください。

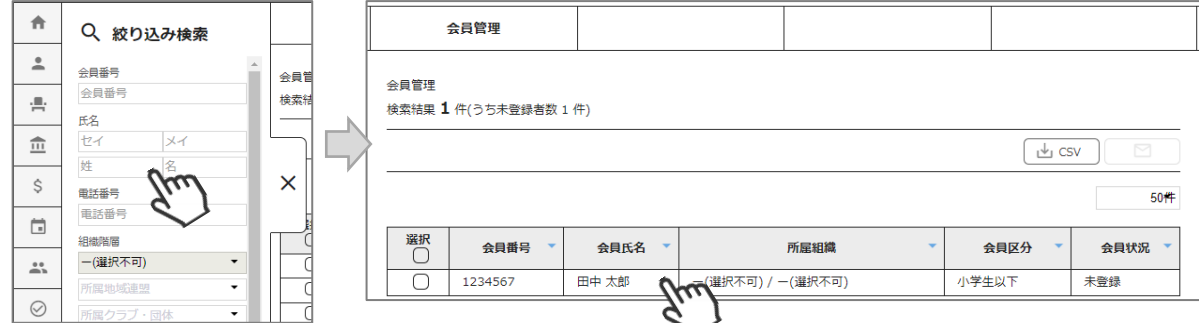

③会員の情報が表示されます。右上の「代理ログイン」をクリックしてください。

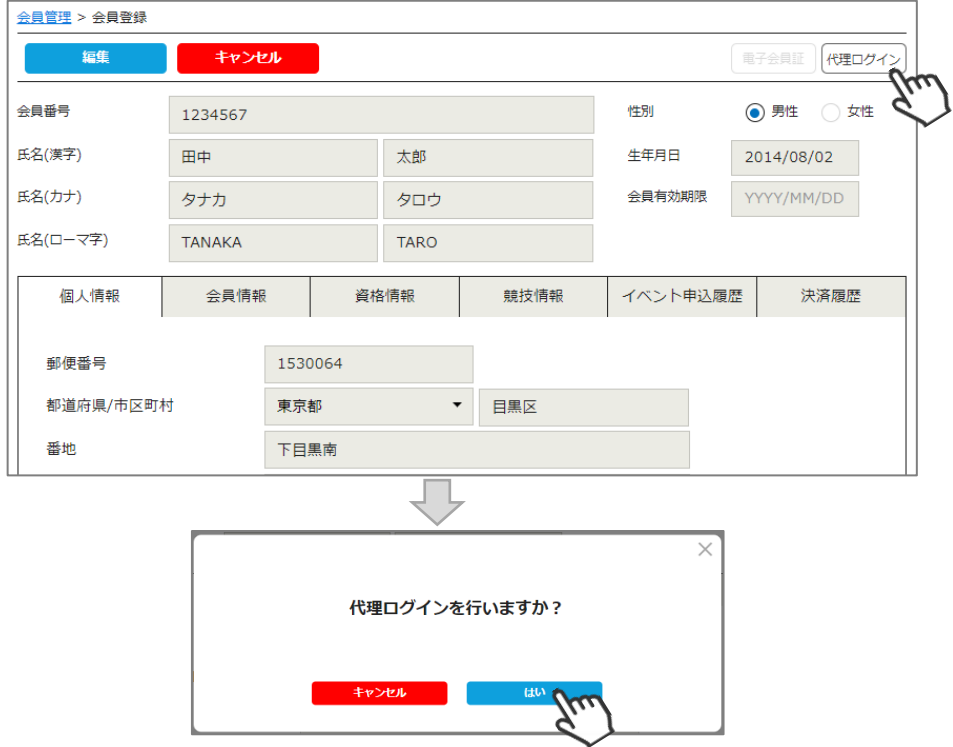

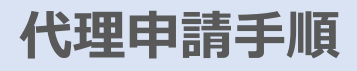

④該当個人に代わって、マイページへアクセスが完了します(代理登録モード)。 更新申請フォーム(昨年の登録内容)が表示されます。必要情報を入力して「次へ」をクリックしてください。 ※入力方法の詳細は会員用マニュアルをご確認ください。

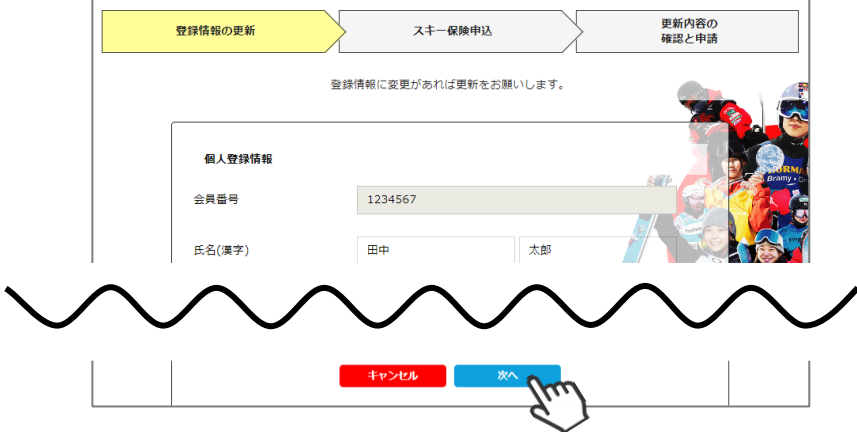

⑤スキー保険の加入画面が表示されます。ご希望の保険をお選びください。 ※2022/23シーズンより、会員登録申請時以外にも保険のお申込が可能となりました (競技者以外)。

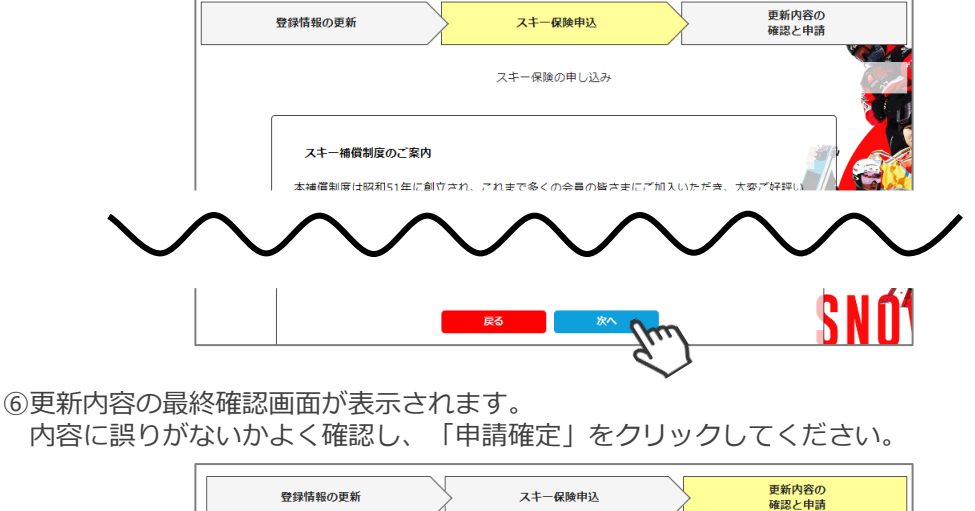

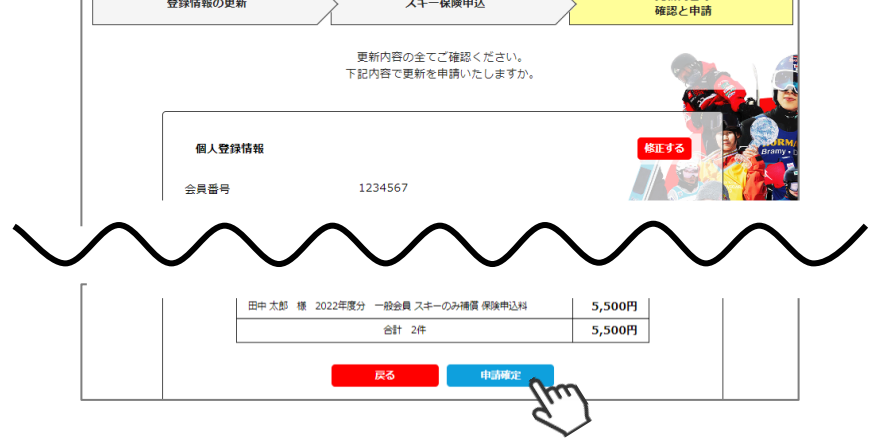

ここまでの手順で、該当個人に代わっての更新申請は完了です。 **※加盟団体管理者が代理ログインにて代理申請を行った場合、 加盟団体で承認(P5の操作)の必要はありません。**

※加盟団体管理者権限にて申請を上げるため、SAJ本部に申請が上がります。

誤った内容で申請を上げてしまった場合、即座にSAJ本部に連絡し、該当会員の「差戻を ご依頼ください。

### **新規会員登録手順**

①ログイン後メインメニュー、もしくは左側メニューの「会員管理」をクリックしてください。

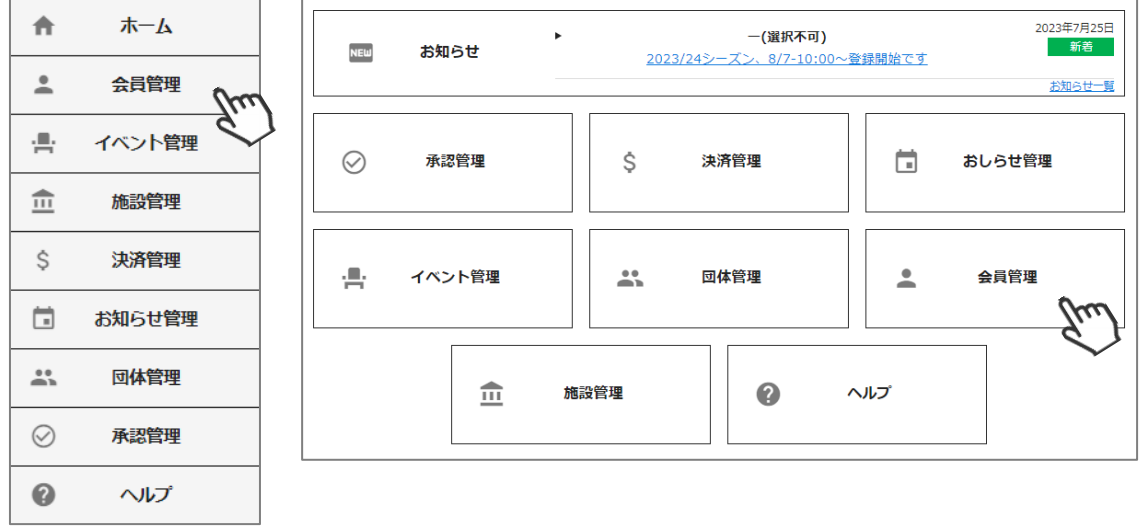

②メニュー上段の「新規会員登録」をクリックしてください。

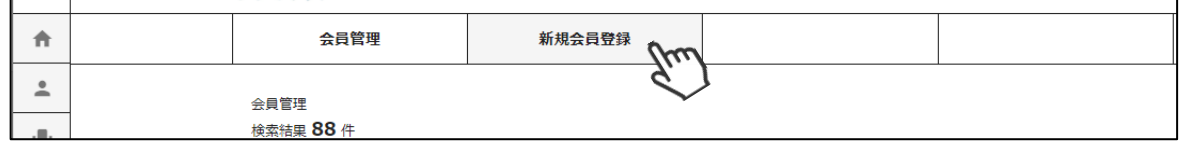

③新規会員登録をする個人の、氏名(漢字・カナ・ローマ字)・性別・生年月日と 「個人情報」「会員情報」タブ内の必須事項を入力してください。

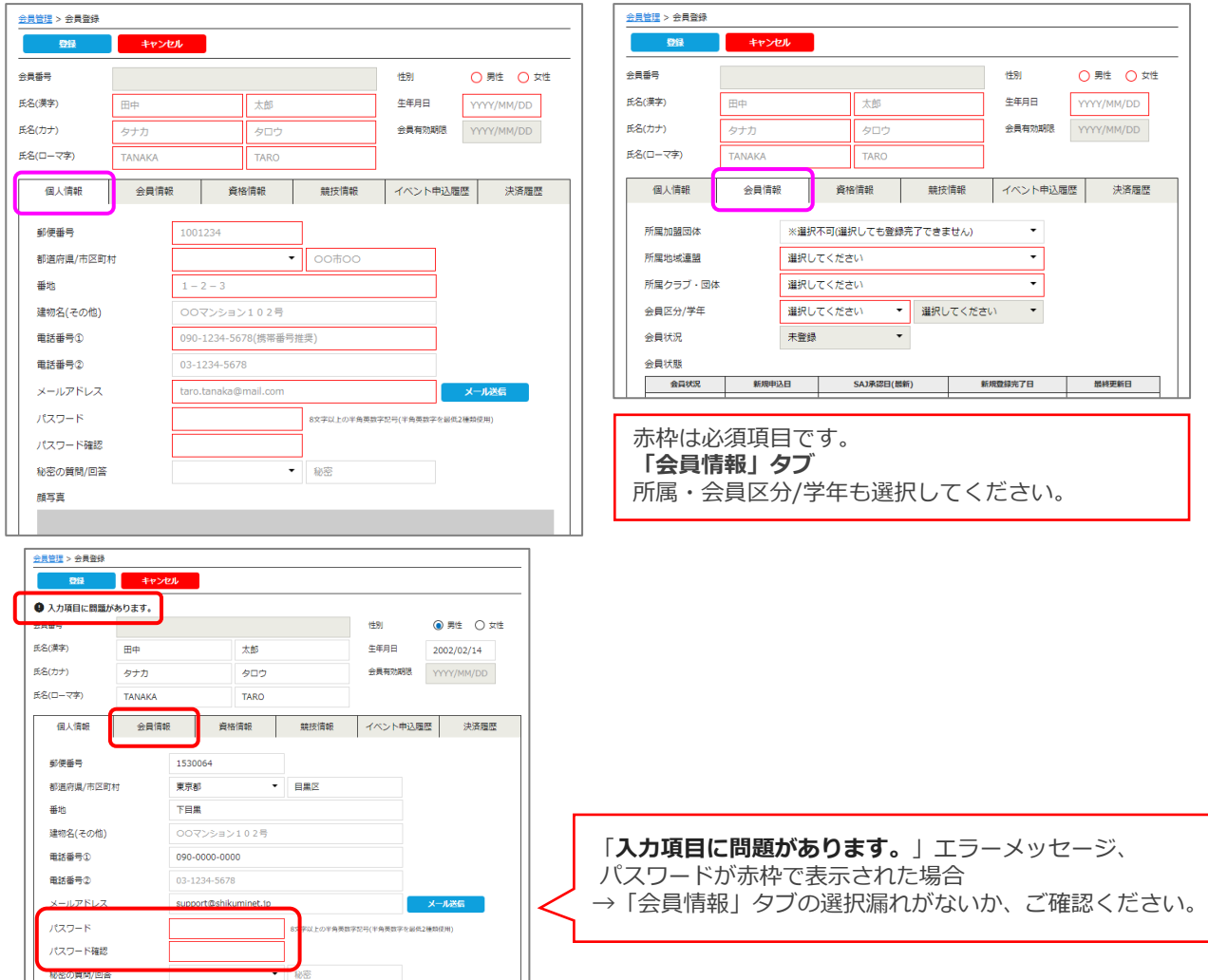

#### **新規会員登録手順**

④「登録」をクリックしてください。

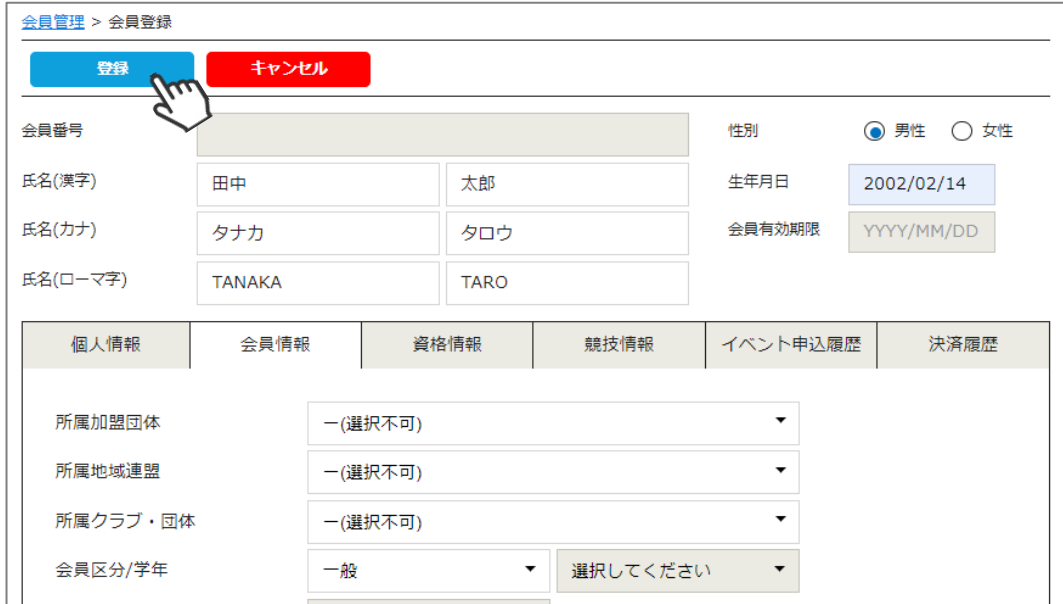

⑤会員番号が発行され、登録が完了します。

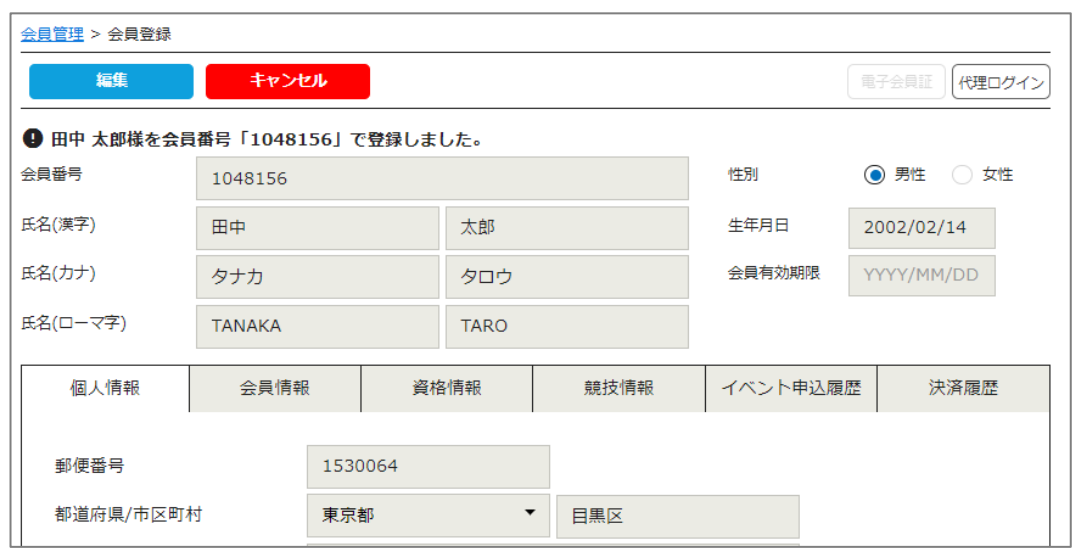

ここまでの手順で、管理者として会員新規登録情報は保存されますが、 **今年度のSAJ会員登録申請は、まだ完了していません。** SAJ会員登録申請は、右上の「代理ログイン」より申請が必要です。 P9~の「代理申請」をご確認のうえ、申請をおこなってください。

#### **会員情報確認・変更手順**

①ログイン後メインメニュー、もしくは左側メニューの「会員管理」をクリックしてください。

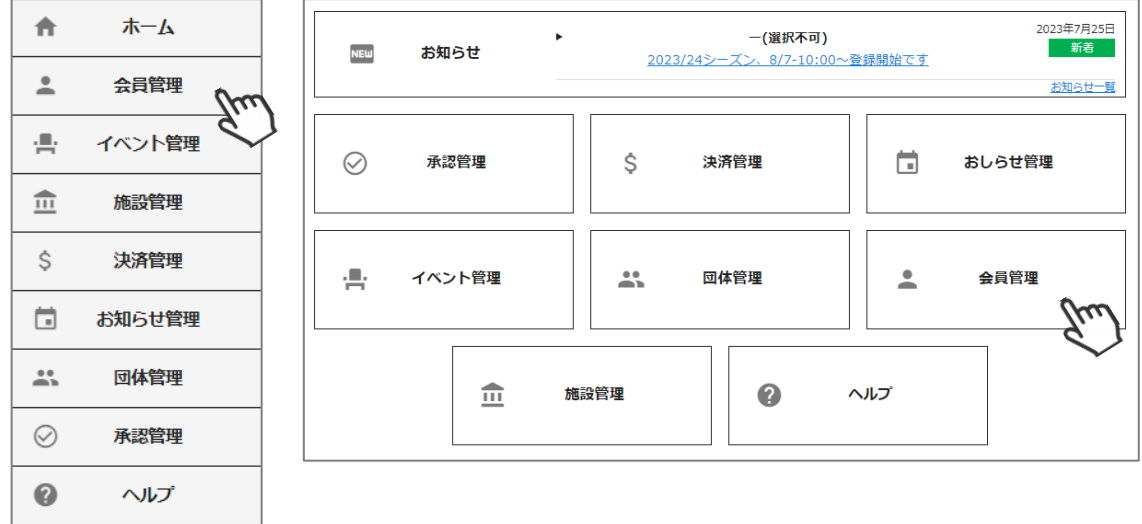

②加盟団体所属会員が表示されます。左側検索キーを使用し該当会員の検索を行い、ヒットした会員を クリックしてください。

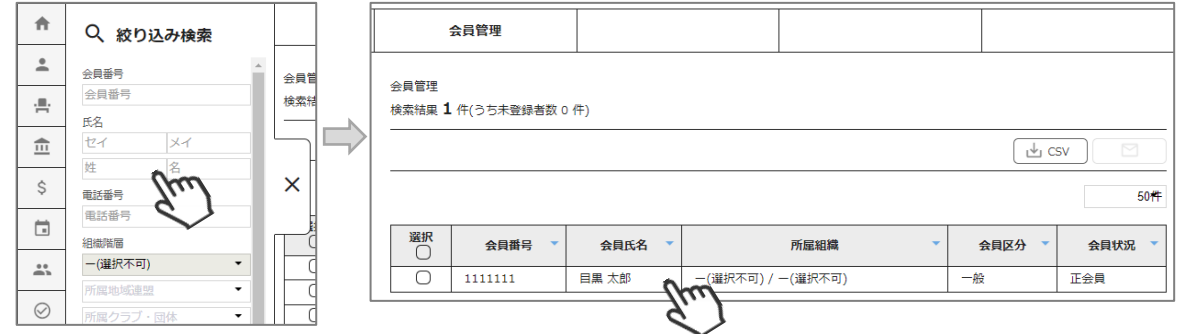

③会員の情報が表示されます。左上の「編集」をクリックして、修正・変更をおこなってください。 ※2023/24シーズンより、配下の所属地域連盟・クラブの変更が可能となりました。 変更が出来ない箇所の変更ご希望の場合は、SAJ本部へお申し出ください。

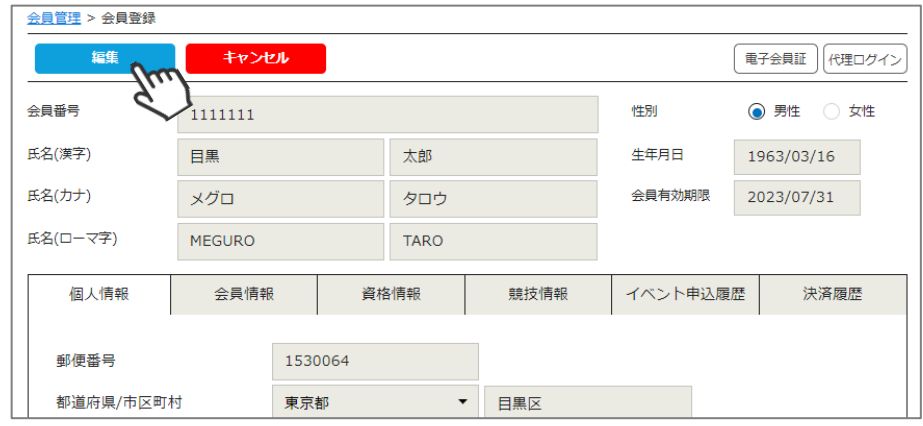

④修正・変更後は、左上の「保存」をクリックしてください。

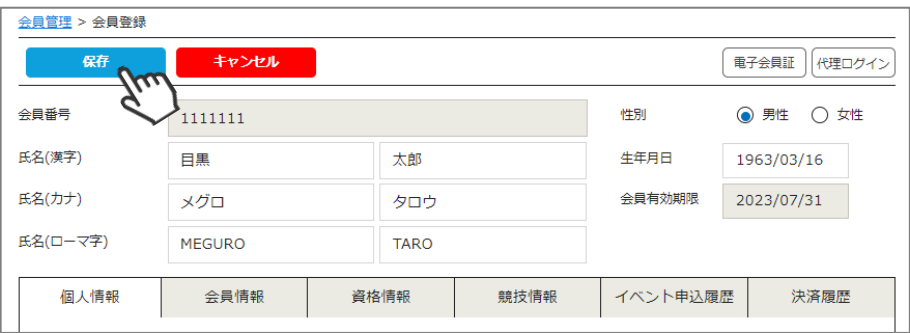

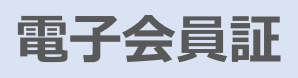

①ログイン後メインメニュー、もしくは左側メニューの「会員管理」をクリックしてください。

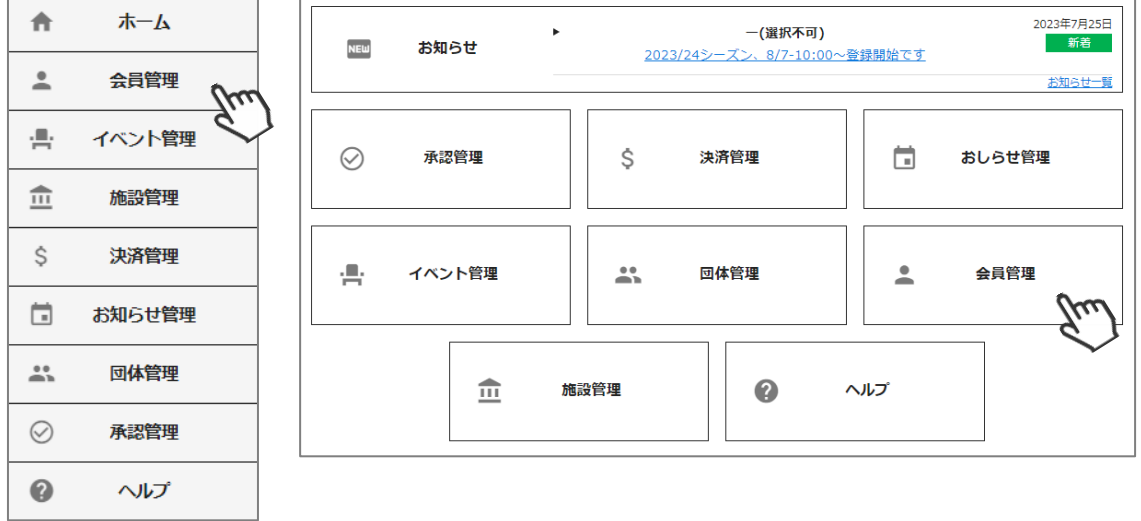

②加盟団体所属会員が表示されます。左側検索キーを使用し該当会員の検索を行い、ヒットした会員を クリックしてください。

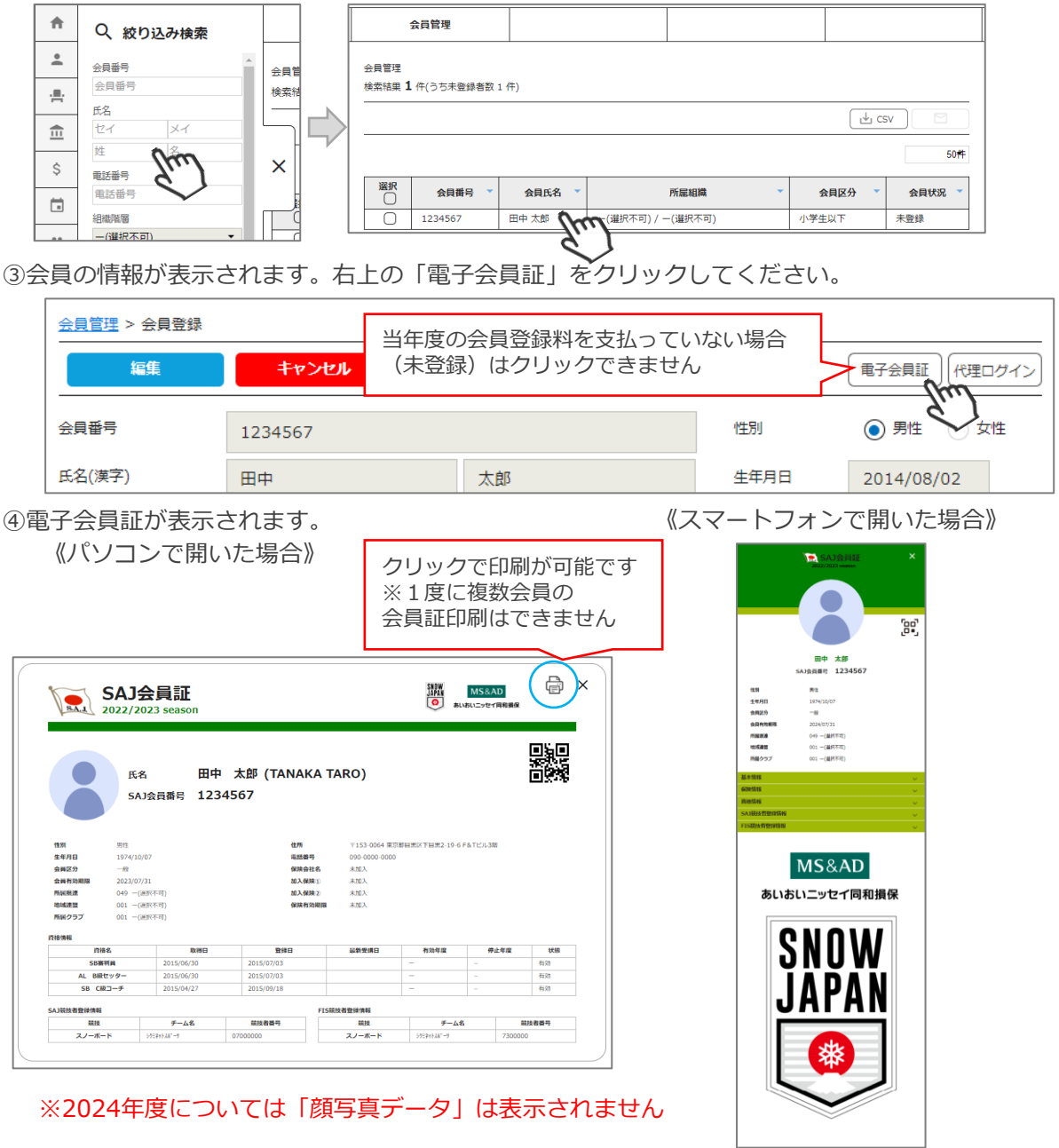

### **代理支払い手順**

#### **会員個人に代わって加盟団体事務局が各種費用の支払いを行う手順です。 「会員個人の代わりに加盟団体事務局が支払う」という場合にご活用ください。**

①ログイン後メインメニュー、もしくは左側メニューの「決済管理」をクリックしてください。

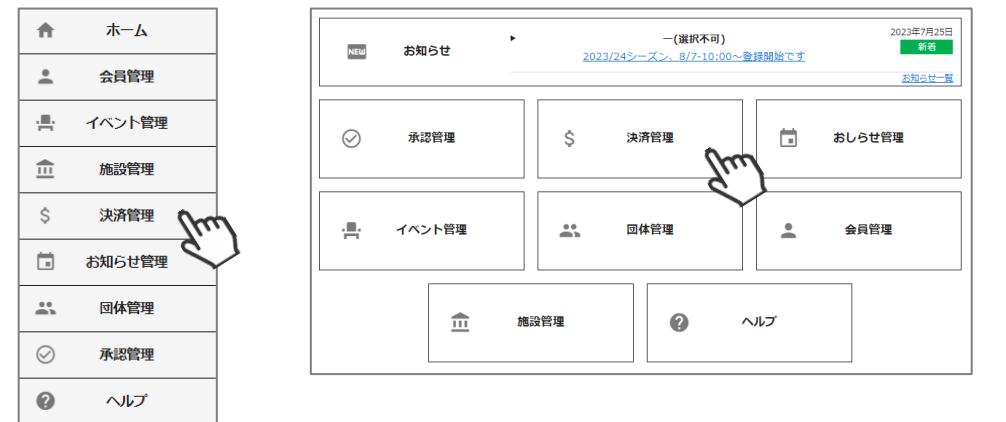

②画面上段の決済区分プルダウンにて「未決済」を選択してください。 未決済の明細が表示されます。代理で支払う明細を選択し、「一括代理決済」をクリックしてください。 ※請求月を跨ぐ場合は、「請求日」を指定してください。

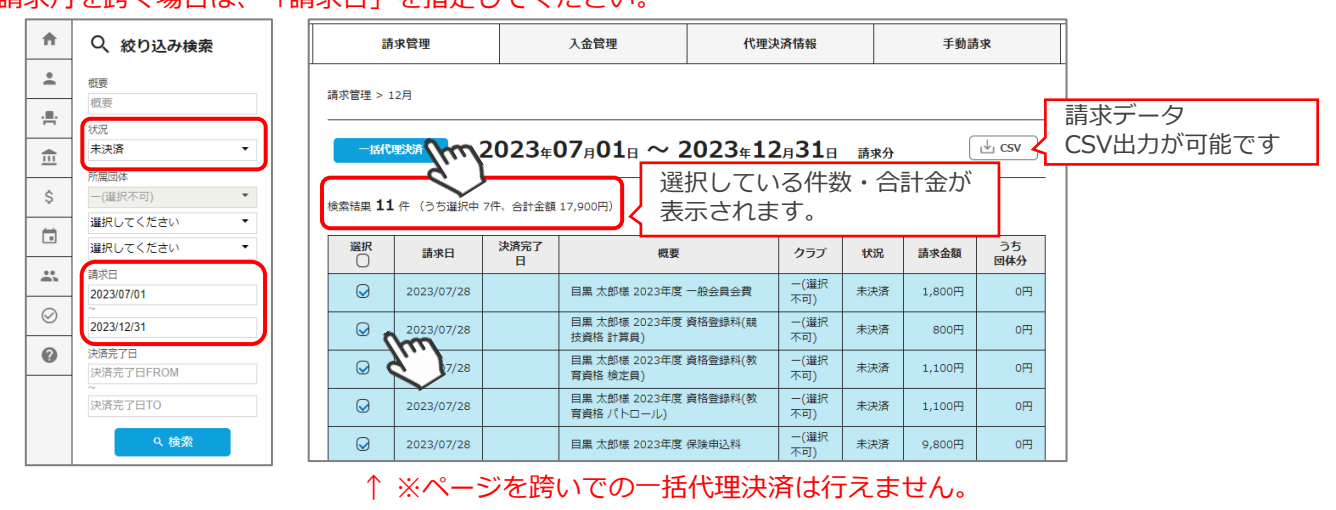

③決済額が表示されます。内容を確認し、決済方法を選択して「次へ」をクリックしてください。

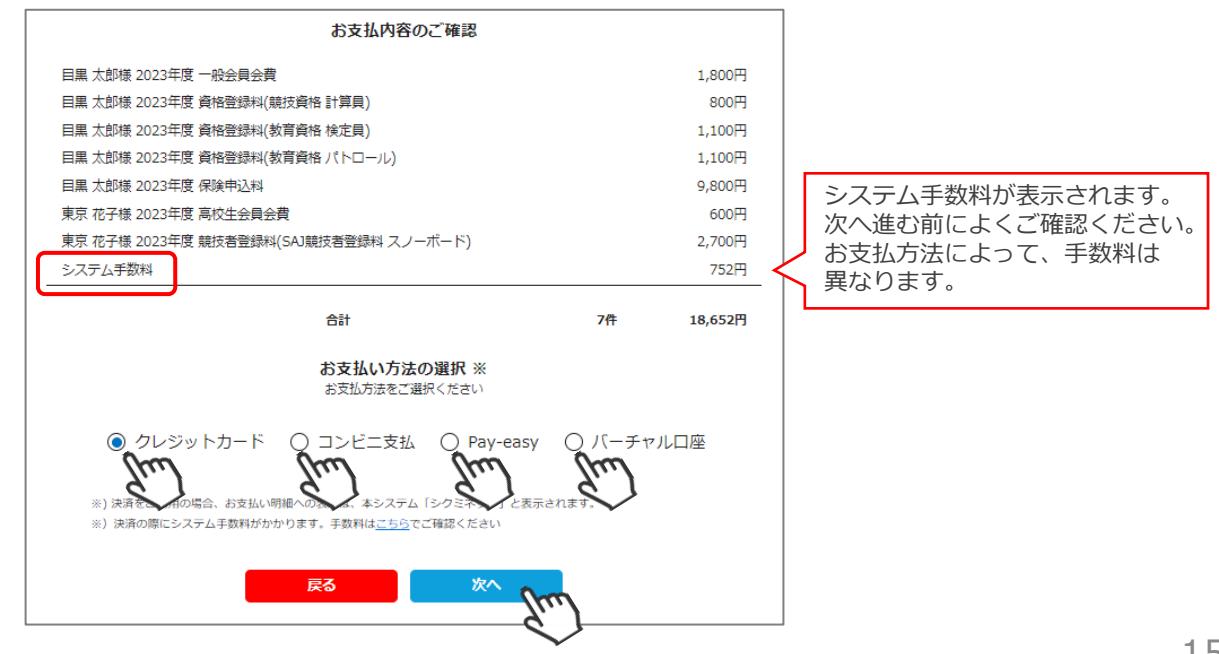

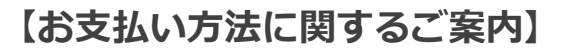

■クレジットカード決済の場合

画面上でクレジットカード情報を入力し、そのまま最後まで進んでください。 決済完了画面が表示されたら、お支払い完了です。 (クレジットカードの名義人は、管理者名と異なっていてもお支払可能です)

**■コンビニ決済の場合**

画面上に表示される入力項目を全て入力して最後まで進んでください。 「お客様番号」「確認番号」「支払い期限」と「支払い手順」が発行されますので、 内容に従ってコンビニでお支払いください。 (お支払いに必要な情報及び手順は、メールでも届きます)

※管理画面>会員管理「決済履歴タブ」→「決済方法」のコンビニをクリックすると、 お支払いに必要な情報をご確認いただけます。

**■Pay-easy(ペイジー)決済の場合**

画面上に表示される入力項目を全て入力して最後まで進んでください。 「収納機関番号」「お客様番号」「確認番号」と「支払い手順」が発行されますので、 内容に従ってATMもしくはネットバンキングでお支払いください。 (お支払いに必要な情報及び手順は、メールでも届きます)

※管理画面>会員管理「決済履歴タブ」→「決済方法」のペイジーをクリックすると、 お支払いに必要な情報をご確認いただけます。

■**バーチャルロ座決済の場合** 

振込先の口座情報が表示されます。指定された口座にお振込みください。 (バーチャル口座決済の場合、振込先は毎回変わります)

**※お支払金額+システム手数料 の、合計金額をお振込みください。 振込金額に不足があると「決済中」ステータスのまま、決済が完了しません。**

また、バーチャル口座決済のご利用は**1回10,001円以上の決済の場合にご利用可能です。** 1度バーチャル口座決済を選択したら、**30日間変更ができませんのでご注意ください。**

※お支払操作の途中でブラウザバックなどの操作やエラーが表示された場合、決済代行会社の システムで重複支払いを防ぐためロックが掛かり、一定期間(約15分)操作が出来なくなります。 **→15分経過した後に改めてお試しください。**

お支払いが完了したら、正式にSAJ会員登録が完了となります。

# **イベント代理申し込み手順**

#### **会員個人に代わって加盟団体事務局がイベント申込を行う手順です。 「会員個人がマイページで申込できない」という場合にご活用ください。**

①ログイン後メインメニュー、もしくは左側メニューの「会員管理」をクリックしてください。

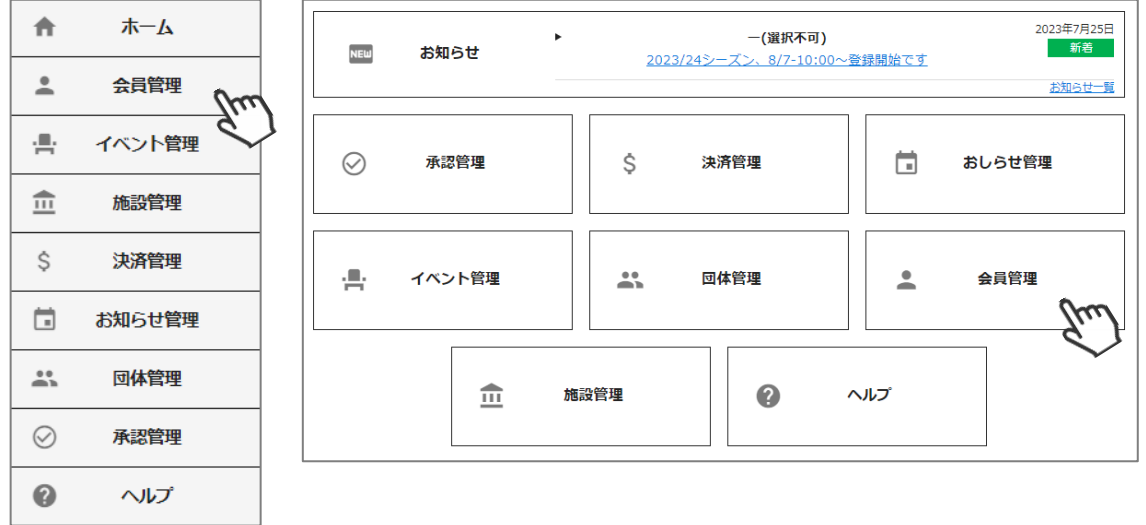

②加盟団体所属会員が表示されます。左側検索キーを使用し該当会員の検索を行い、ヒットした会員を クリックしてください。

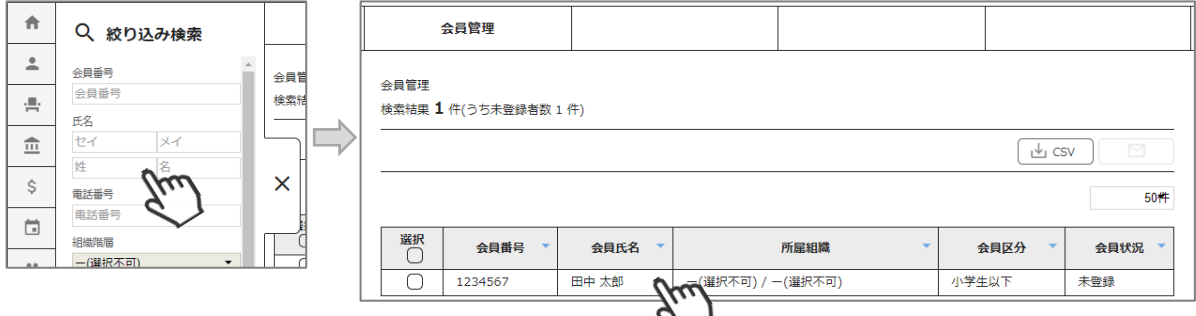

③会員の情報が表示されます。右上の「代理ログイン」をクリックしてください。

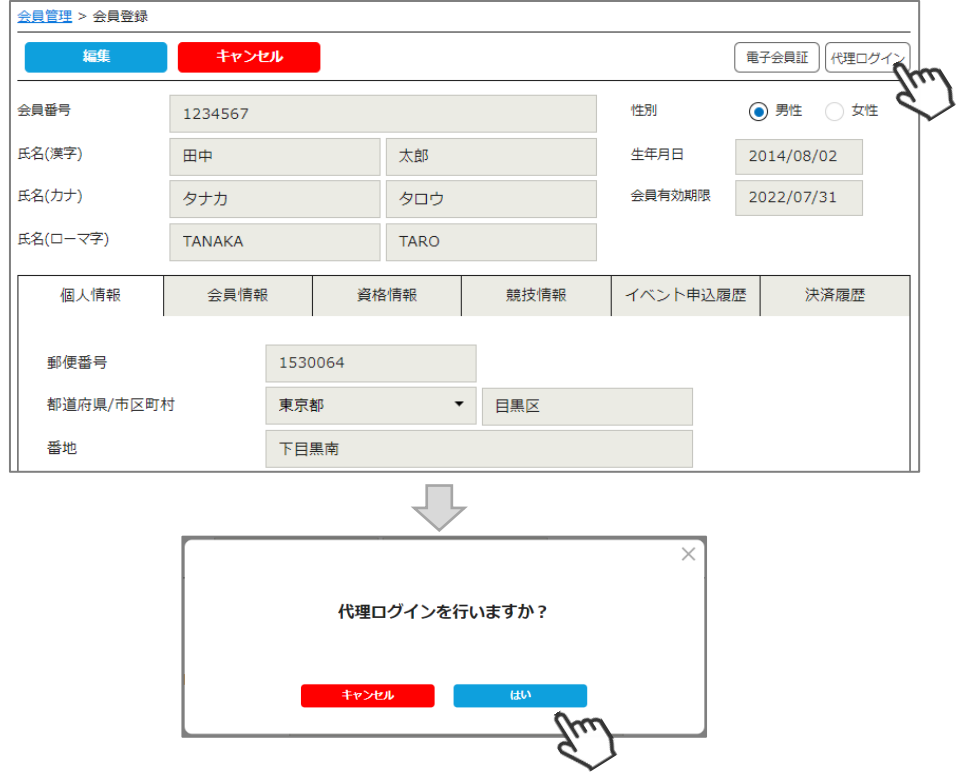

# **イベント代理申し込み手順**

#### ④マイページ上段の「イベント情報」をクリックしてください。

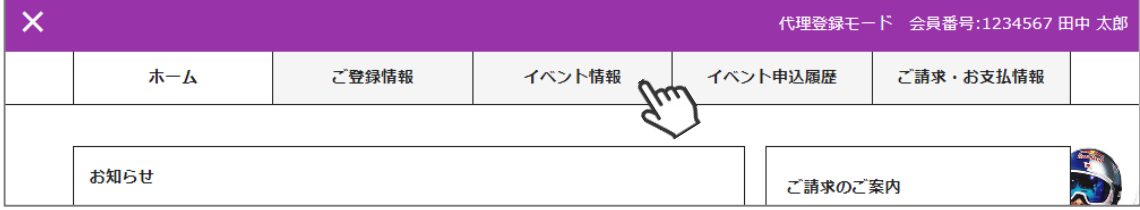

⑤イベントの一覧が表示されるため、参加する検定会・研修会をクリックしてください。

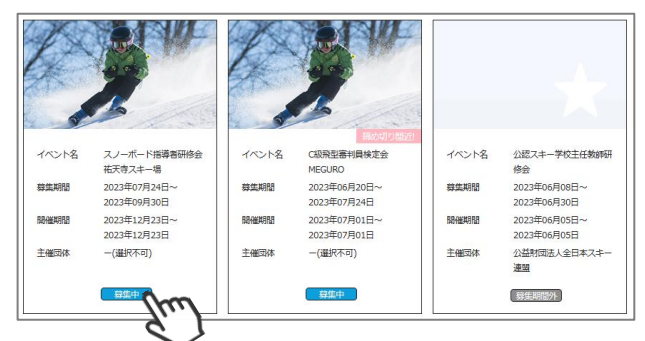

⑥内容を確認し、問題なければ「詳細」をクリックしてください。 (イベントによっては、参加可否の審査が入るもの(受付方法:要承認)があります)

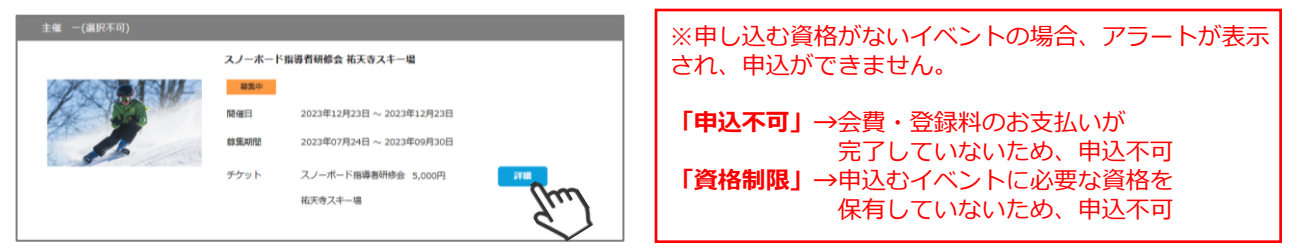

⑦詳細が表示されます。「申し込む」をクリックしてください。

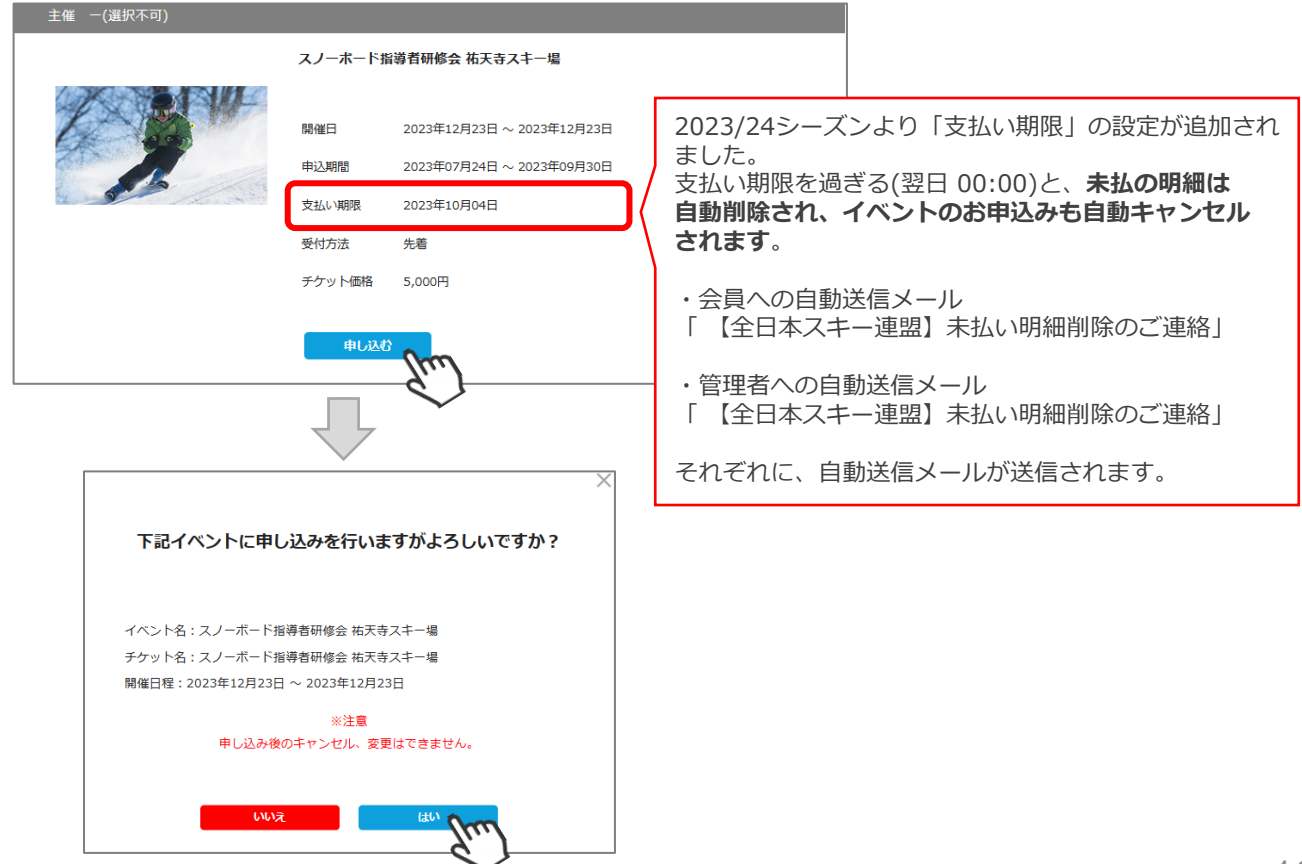

### **イベント代理申し込み手順**

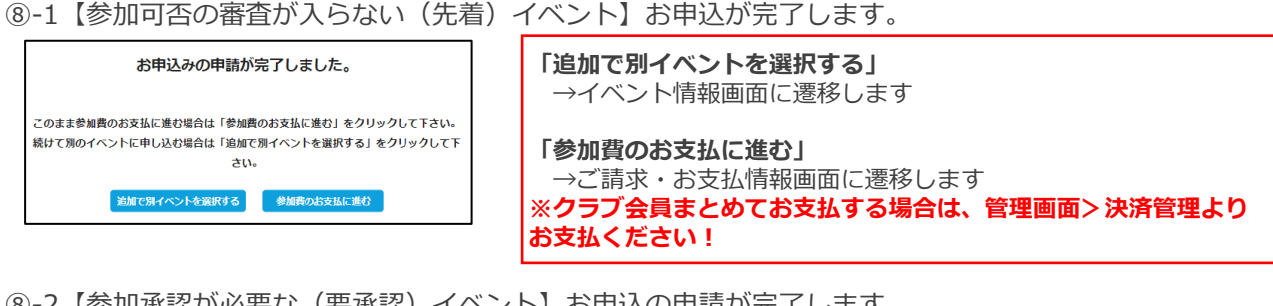

⑧-2【参加承認が必要な(要承認)イベント】お申込の申請が完了します。

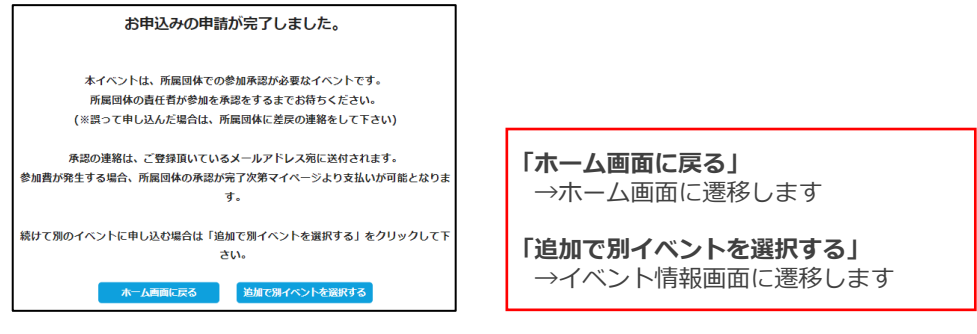

⑨申し込みまで完了したら、左上の「✖」をクリックし「代理登録モード」を解除してください。

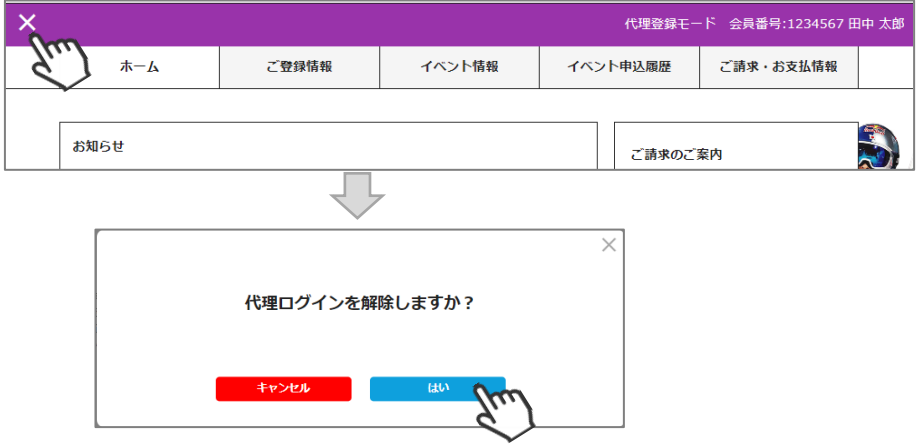

◇続けて別の会員をイベントに申込む場合、前述手順「②」から同様の操作を繰り返してください。

◇本手順はあくまでも「会員個人がやるべき操作を代わりにやる」手順のため、1名づつ実施する必要が あります。(1つのイベントに1度に複数名申し込むことはできません)

◇イベントによっては、参加するために加盟団体・SAJでの承認が必要なイベントがあります。 その場合、エントリーのみ実施し、その後参加が承認された後に参加費のお支払いが可能となります。

◇加盟団体・SAJでの承認が必要なイベントへお申込みした場合、「会員管理」で該当会員を検索し 「イベント申込履歴」タブの「承認状況」で、現在の承認状況を確認することができます。

**◇複数名のイベント参加費をまとめて払う場合、「決済管理」→「請求管理」に進み、 「一括代理決済」にてお支払いください。**

◇まとめて支払った場合の手数料は「支払い総額」に対して発生します。 そのため参加費を代理で払う場合は、手数料は安く済みます。

◇代理で申し込んだイベント参加費を会員個人に支払ってもらいたい場合、申込処理完了後ご会員に マイページからお支払いただくようご案内ください。

◇申し込んだイベントを画面からキャンセルすることはできません。 キャンセルが必要な場合は、主催団体にお問い合わせください。

#### **入金情報確認手順**

①ログイン後メインメニュー、もしくは左側メニューの「決済管理」をクリックしてください。

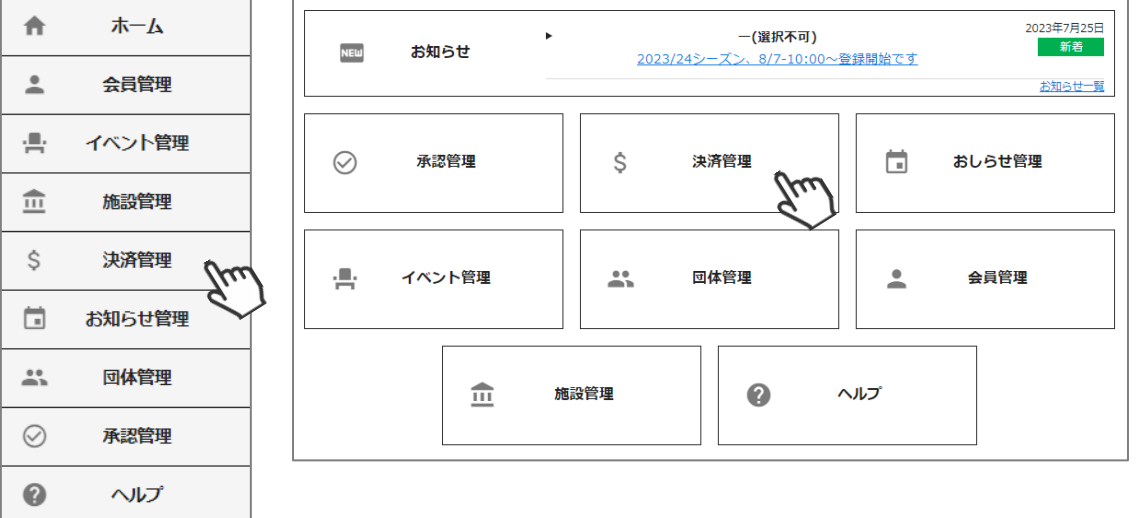

②画面上段のタブ内「入金管理」をクリックしてください。 決済完了済の明細と、何月に加盟団体の口座に入金予定かの確認ができます。

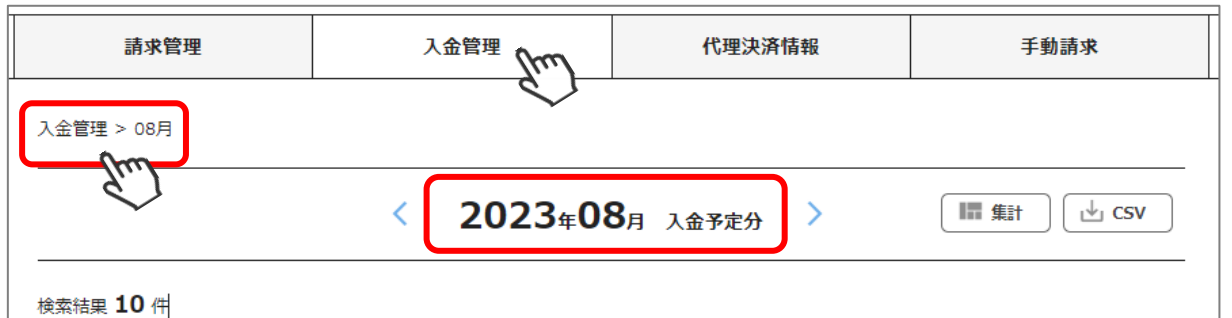

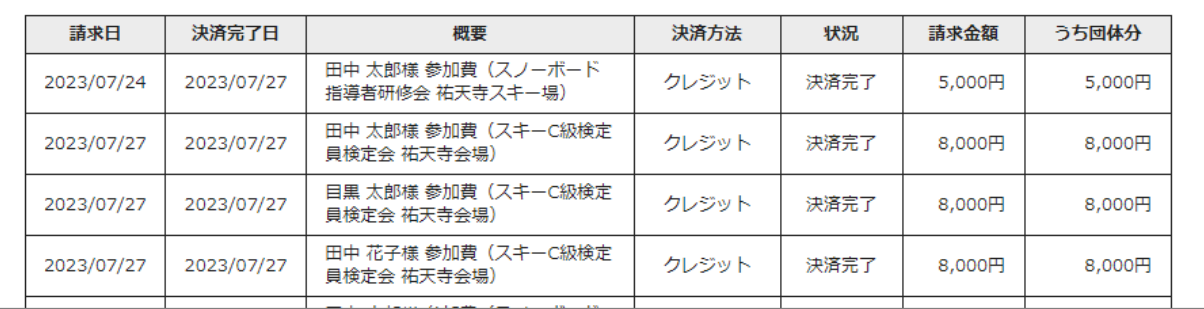

#### ※今シーズンより、複数月またいだ表示・集計が可能となりました。 絞り込み検索「決済完了日」を指定してください。

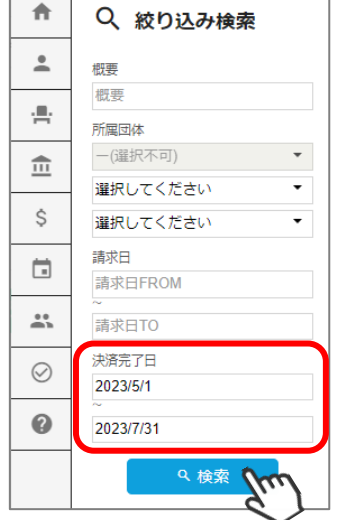

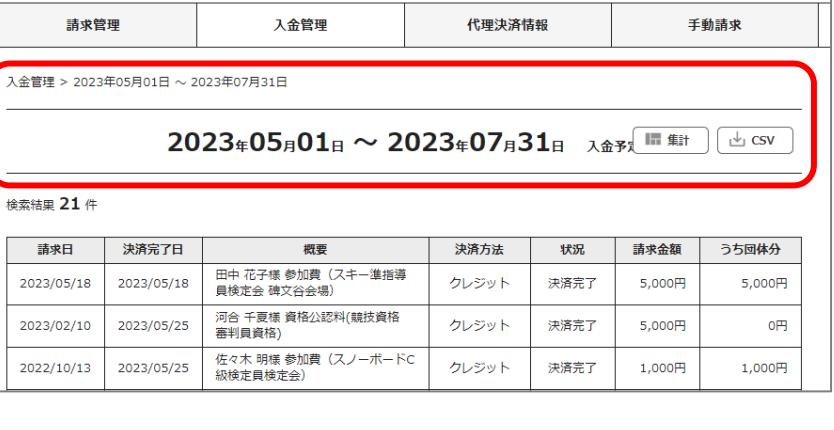

③一覧ではなく各分類ごとの集計データで確認したい場合、画面上段の「集計」をクリックしてください。 集計表が表示されます。それぞれの明細を確認することが可能です。

| 大分類 | 中分類                          | 件数             | 請求金額     | うち団体分    |
|-----|------------------------------|----------------|----------|----------|
|     | 研修会                          | 3              | 15,000円  | 15,000円  |
|     | 検定会                          | 1              | 2,000円   | 2,000円   |
| 競技  | 公認料                          | $\overline{1}$ | 5,000円   | O円       |
|     | 登録料                          | $\mathbf 0$    | O円       | O円       |
|     | 物品                           | $\circ$        | O円       | O円       |
|     | 合計                           | $\overline{5}$ | 22,000円  | 17,000円  |
|     | 検定会<br>$\tilde{\phantom{a}}$ | $\overline{2}$ | 6,000円   | 6,000円   |
|     | 公認料                          | $\circ$        | O円       | O円       |
|     | 登録料                          | $\mathbf 0$    | O円       | O円       |
| 教育  | 物品                           | $\mathbf 0$    | O円       | 0円       |
|     | 参加料                          | 14             | 80,000円  | 80,000円  |
|     | 申請料                          | $\Omega$       | O円       | O円       |
|     | 発行料                          | $\circ$        | O円       | O円       |
|     | 合計                           | 16             | 86,000円  | 86,000円  |
|     | 登録料                          | $\mathbf 0$    | O円       | 0円       |
|     | 物品                           | $\circ$        | O円       | O円       |
| 総務  | 保険料                          | $\mathbf 0$    | O円       | O円       |
|     | その他                          | $\mathbf 0$    | O円       | 0円       |
|     | 合計                           | $\circ$        | O円       | O円       |
|     | 総合計                          | 21             | 108,000円 | 103,000円 |

④小分類ごとの入金結果が表示されます。詳細を確認したい場合は「件数」をクリックしてください。

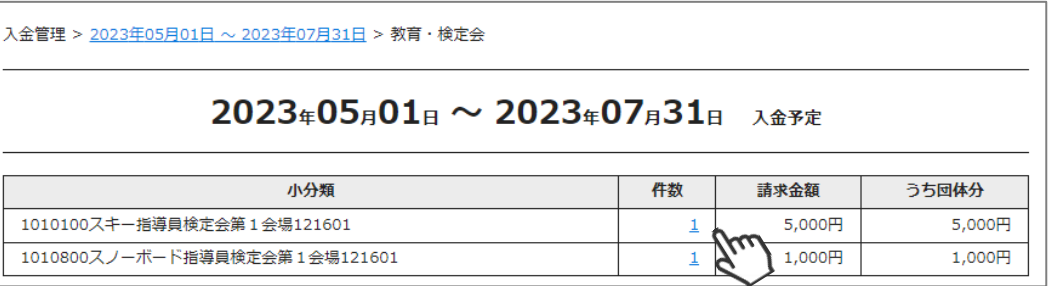

⑤「支払日」「会員名」「支払い明細の概要」「決済方法」「金額」が表示されます。

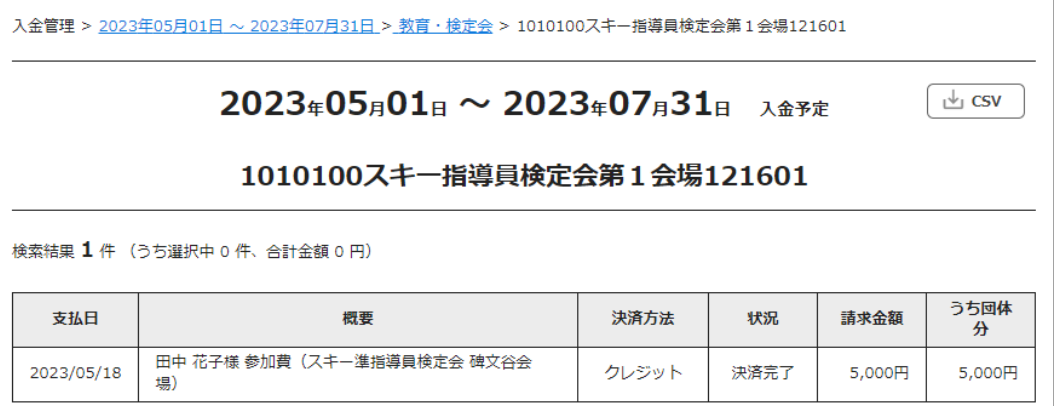

※支払い時に発生したシステム利用料手数料は上記には含まれません。

①ログイン後メインメニュー、もしくは左側メニューの「イベント管理」をクリックしてください。

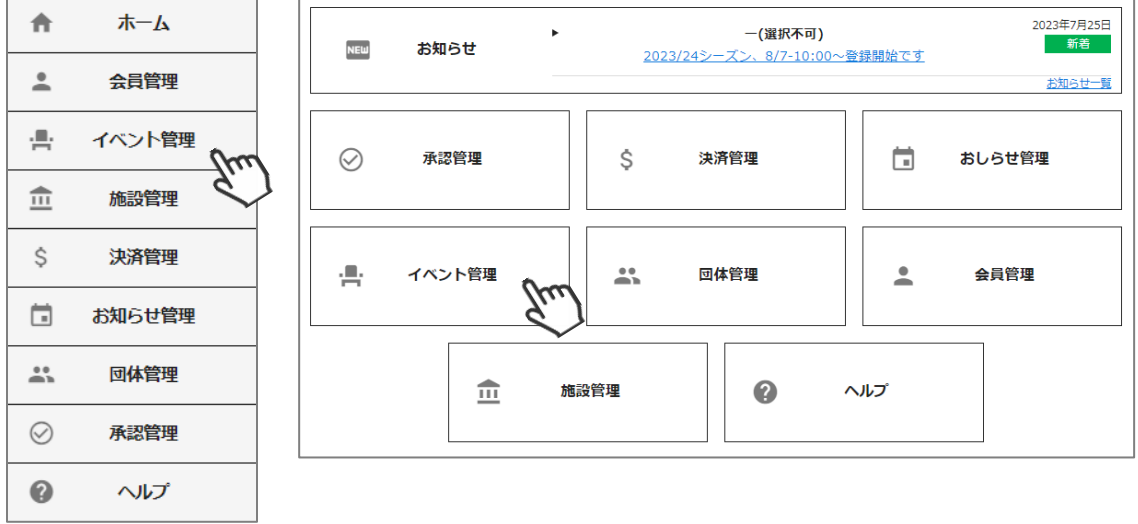

②作成したイベントの一覧が表示されます。「新規作成」をクリックしてください。

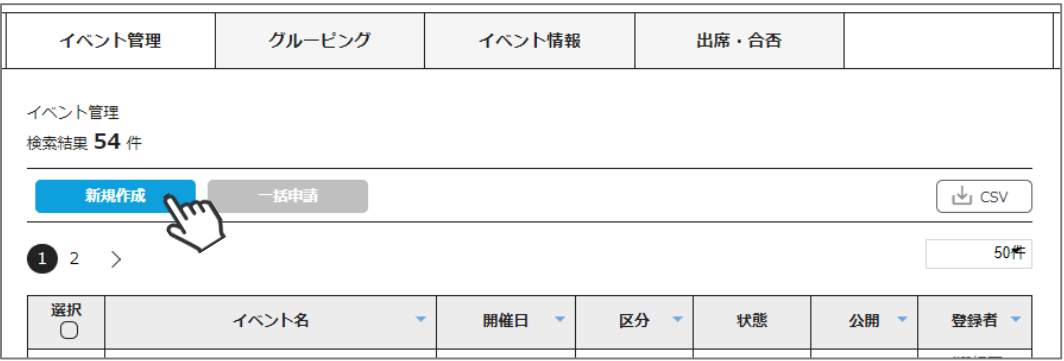

③「基本情報」タブが表示されます。それぞれの項目を選択・入力してください。

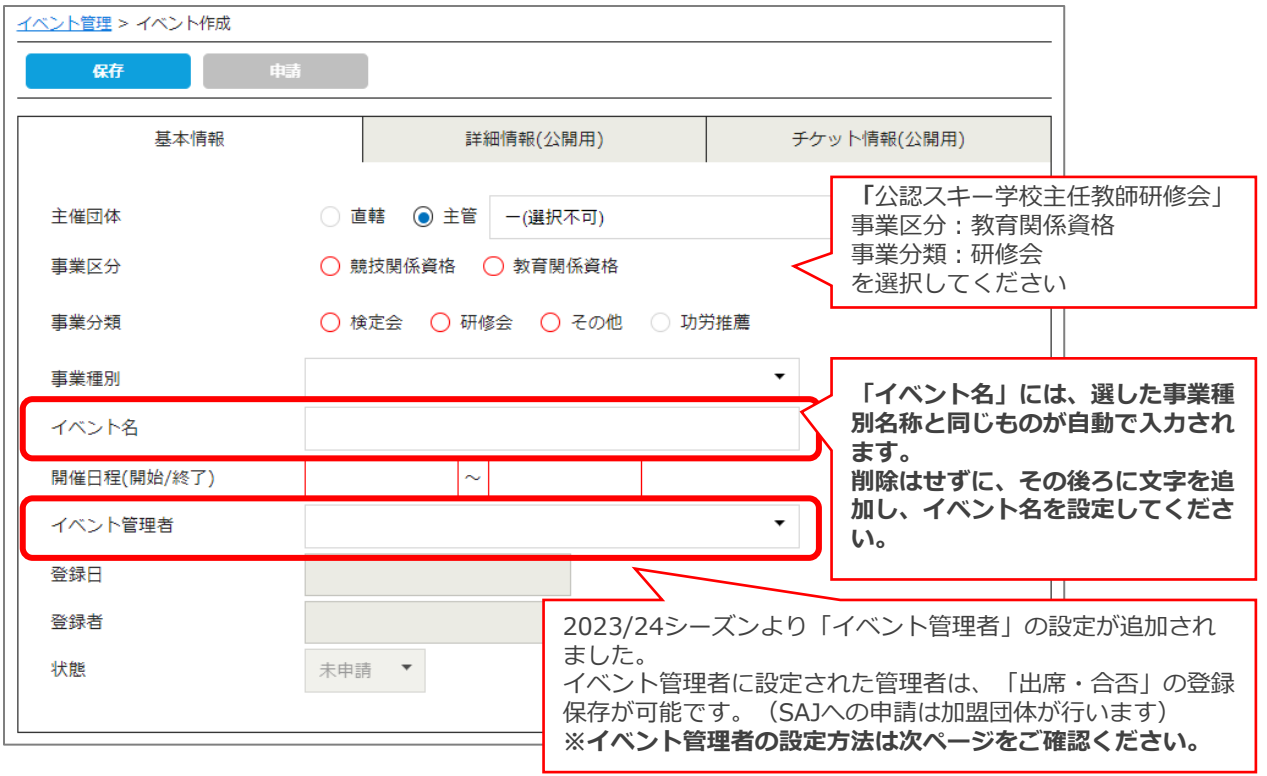

◇今シーズンより【イベント管理者】権限が追加されました。

#### **【イベント管理者】**

- ・イベントに対し、「イベント管理者」の設定が可能です。(設定は任意です)
- ・第2階層(加盟団体)編集権限有りの管理者は、団体管理から「イベント管理者」を追加・編集・削除が 可能です。
- ・イベント管理者の人数上限はありません。
- ・「イベント管理者」権限でログインすると、管理画面のメニューは「イベント管理」>「出席・合否」 のみ表示されます。
- ・「出席・合否」には、自身が「イベント管理者」として設定されたイベントのみ表示されます。
- ・出席・合否の入力、保存が可能です。
- ・申請は出来ません。申請は第2階層(加盟団体)編集権限有りの管理者が従来通り行ってください。

#### **「**イベント管理者」を作成します。

①メニュー>団体管理>自身の加盟団体をクリック>管理者情報タブ>「編集」をクリックします。

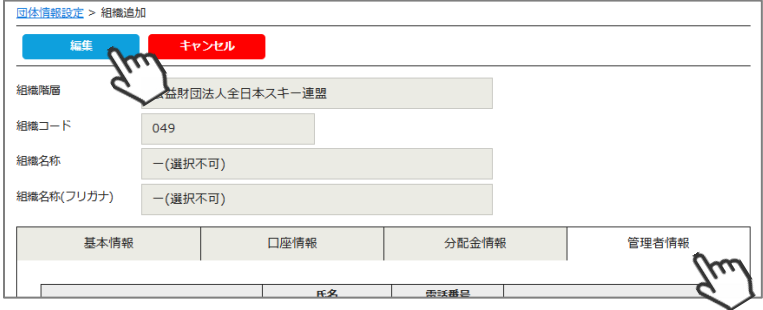

#### ②「管理者追加」をクリックします。

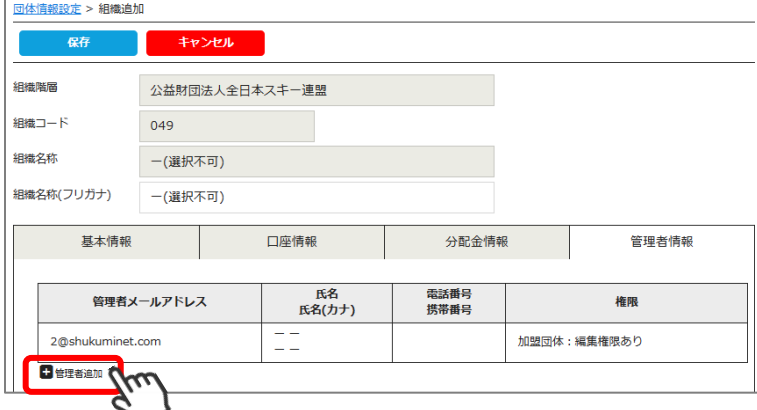

③「管理者追加」を入力します。(権限は「加盟団体:イベント管理者」のみ表示されます) →入力後「保存」クリック→画面遷移後「保存」をクリックします。

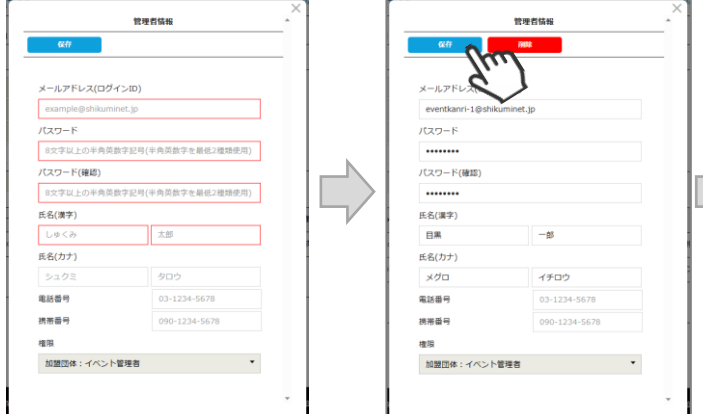

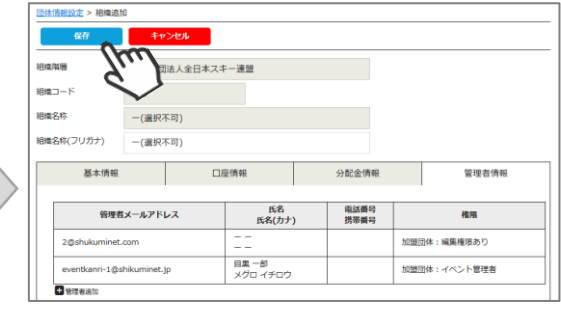

以上で「イベント管理者」の作成は完了です。 入力したメールアドレス・パスワードをイベント管理者へお伝えください。

④「詳細情報(公開用)」タブをクリックします。それぞれの項目を入力してください。

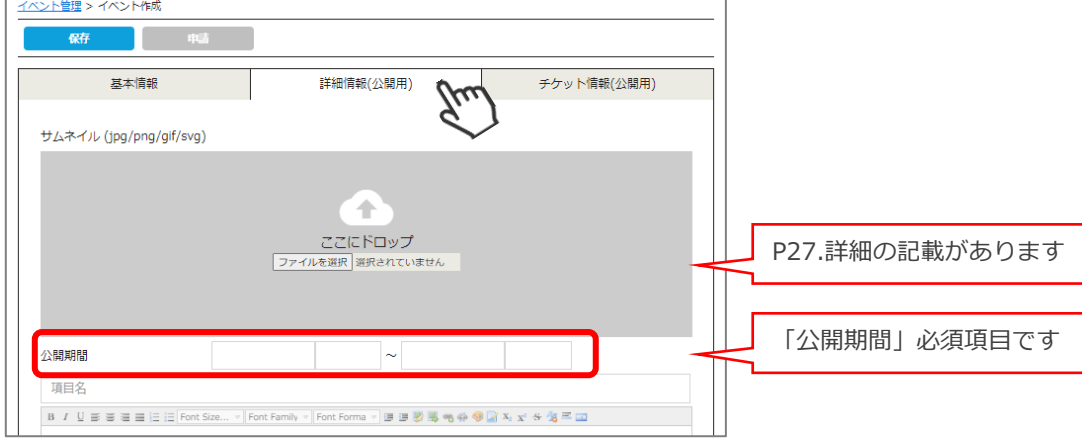

⑤「チケット情報(公開用)」タブをクリックします。

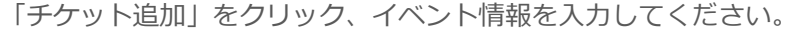

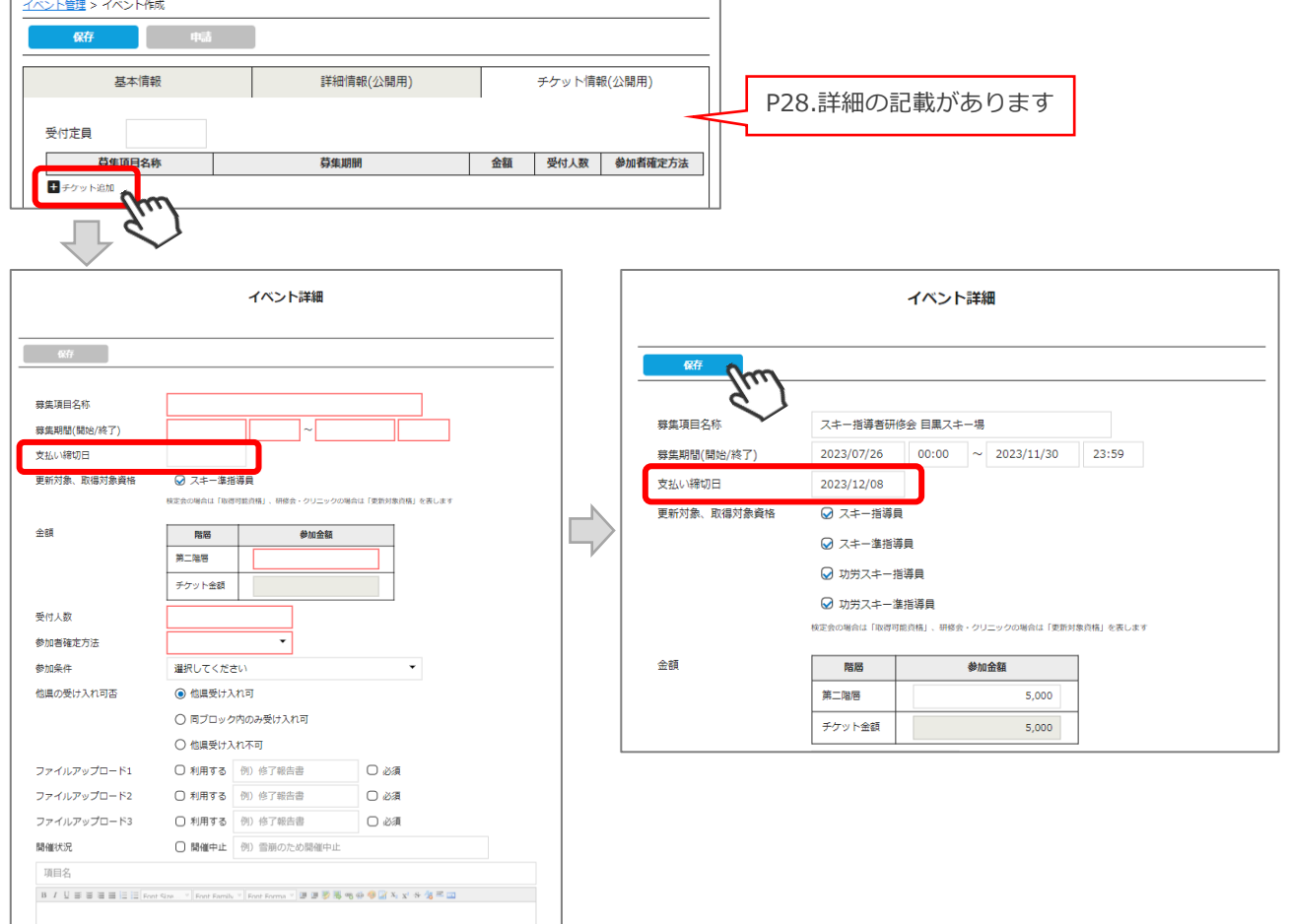

2023/24シーズンより「支払い期限」の設定が追加されました。

- ・支払い締切日は、募集期間(終了)より後の日付で設定可能です。
- ・支払い期限を過ぎる(翌日 00:00)と、**未払の明細は自動削除され、イベントのお申込みも自動キャンセル されます**。
- ・ステータス「決済中」は削除されません。決済番号の期限が切れて未払になった時点で、削除されます。
- ・ステータス「承認待ち」は承認した時点で、削除されます。支払へ進むことは出来ません。
- ・支払い期限が切れた翌日(9:00過ぎ)、主催団体管理者・会員それぞれに、自動送信メールが送信されます。 ※ 自動送信メール 件名:【全日本スキー連盟】未払い明細削除のご連絡
- ・支払期限切れで削除された情報は、管理画面>会員管理>決済履歴タブに「自動削除」と記載されます。

⑤「保存」または「申請」をクリックします。 「申請」をクリックすると、SAJ本部への申請が完了します。SAJ本部からの承認をお待ちください。

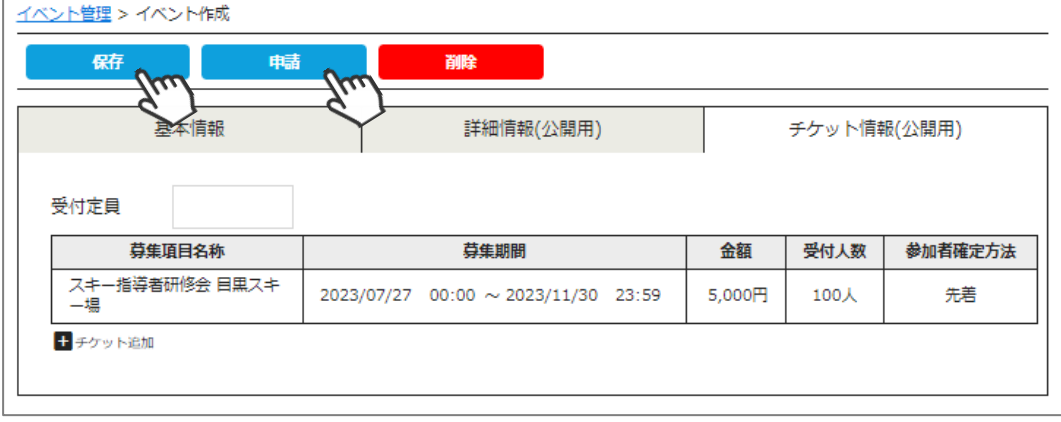

イベント管理に作成されたイベントが一覧で表示されます。

選択に✓を入れ「一括申請」にて申請をすることも可能です。

「一括申請」をクリックすると、SAJ本部への申請が完了します。SAJ本部からの承認をお待ちください。

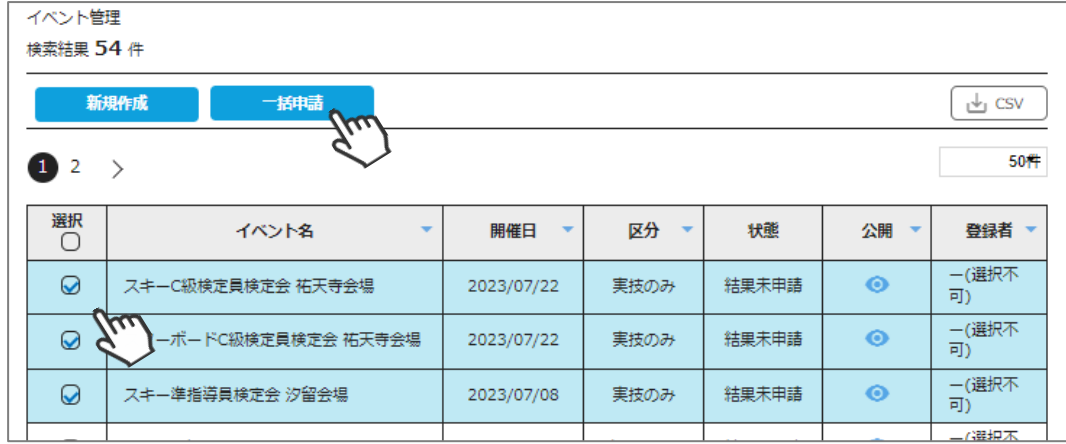

**上記の手順で、SAJ本部へのイベント申請は完了です。**

**本部での承認後、イベントの詳細情報(説明文や参加金額、定員数等)を設定し、 イベントを公開することが可能です。**

**※ 承認後は「基本情報」の内容を変更することはできませんので、ご注意ください。 基本情報の修正が必要な場合は、SAJ本部までお申し出ください。**

## **イベントの複製**

①イベント管理のイベント一覧から、複製したいイベントをクリックします。

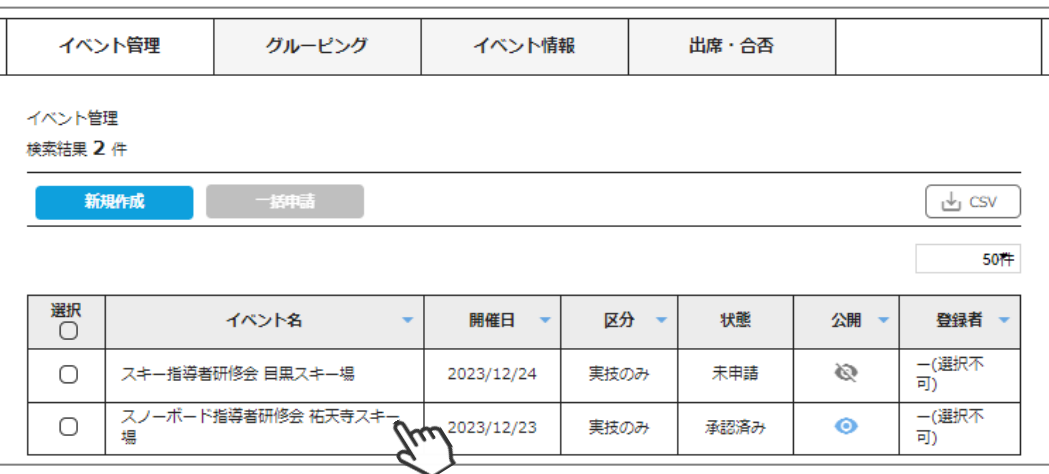

②「複製」をクリック、イベント情報を複製しますか?「はい」をクリックします。

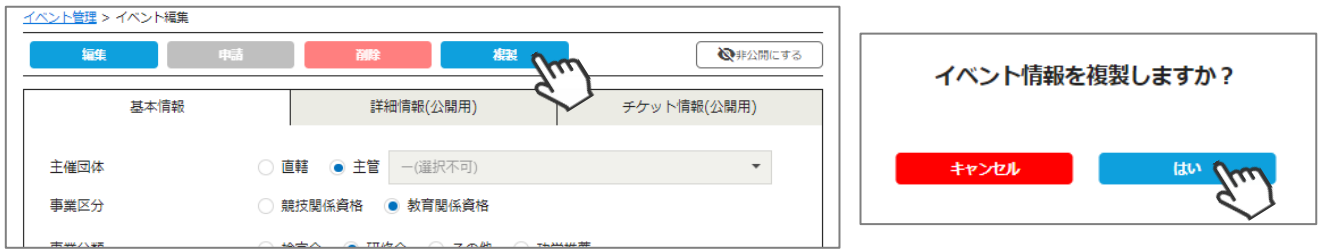

③イベントが複製されます。基本情報・詳細情報(公開用)・チケット情報(公開用)タブの内容を修正して ください。

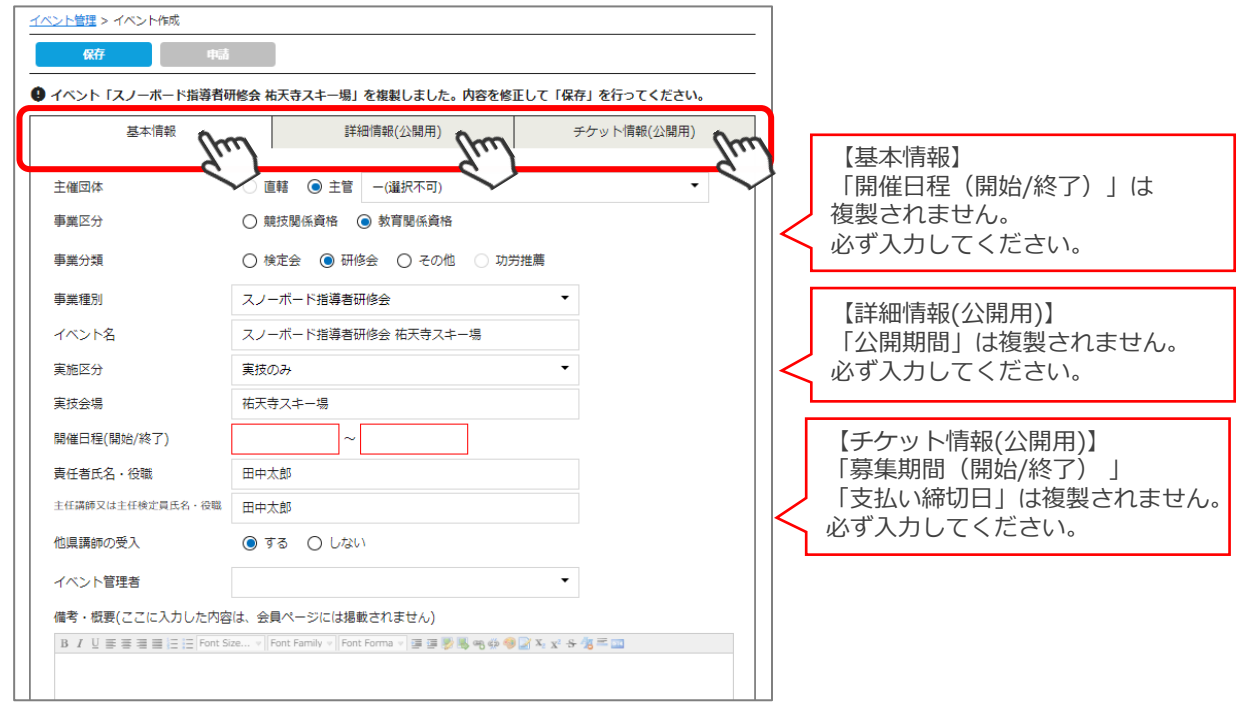

③すべての修正が完了したら「保存」、そのまま申請する場合は「申請」をクリックします。

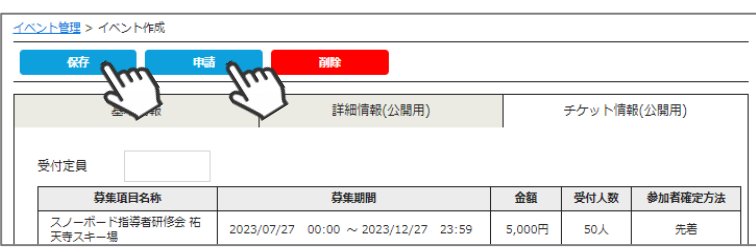

# **イベント追加情報登録(詳細情報)**

①イベント管理>イベント一覧画面にて、該当イベントをクリックしてください。

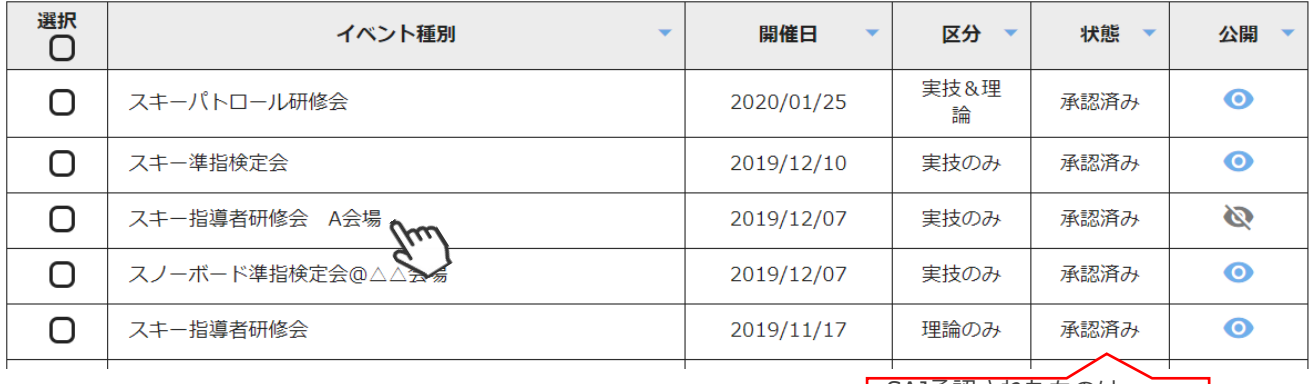

SAJ承認されたものは 「承認済み」に変わります

②「詳細情報(公開用)」タブをクリックしてください。

会員マイページのイベント一覧に表示する画像の設定と、説明分の入力欄が表示されます。

適当な画像と説明分(注意事項や当日のスケジュール、会場の詳細等々)任意の情報を入力・設定してくだ さい(後からの変更も可能です)。

※画像の設定は必須ではありません。何もアップしない場合はデフォルト画像が自動で設定されます。

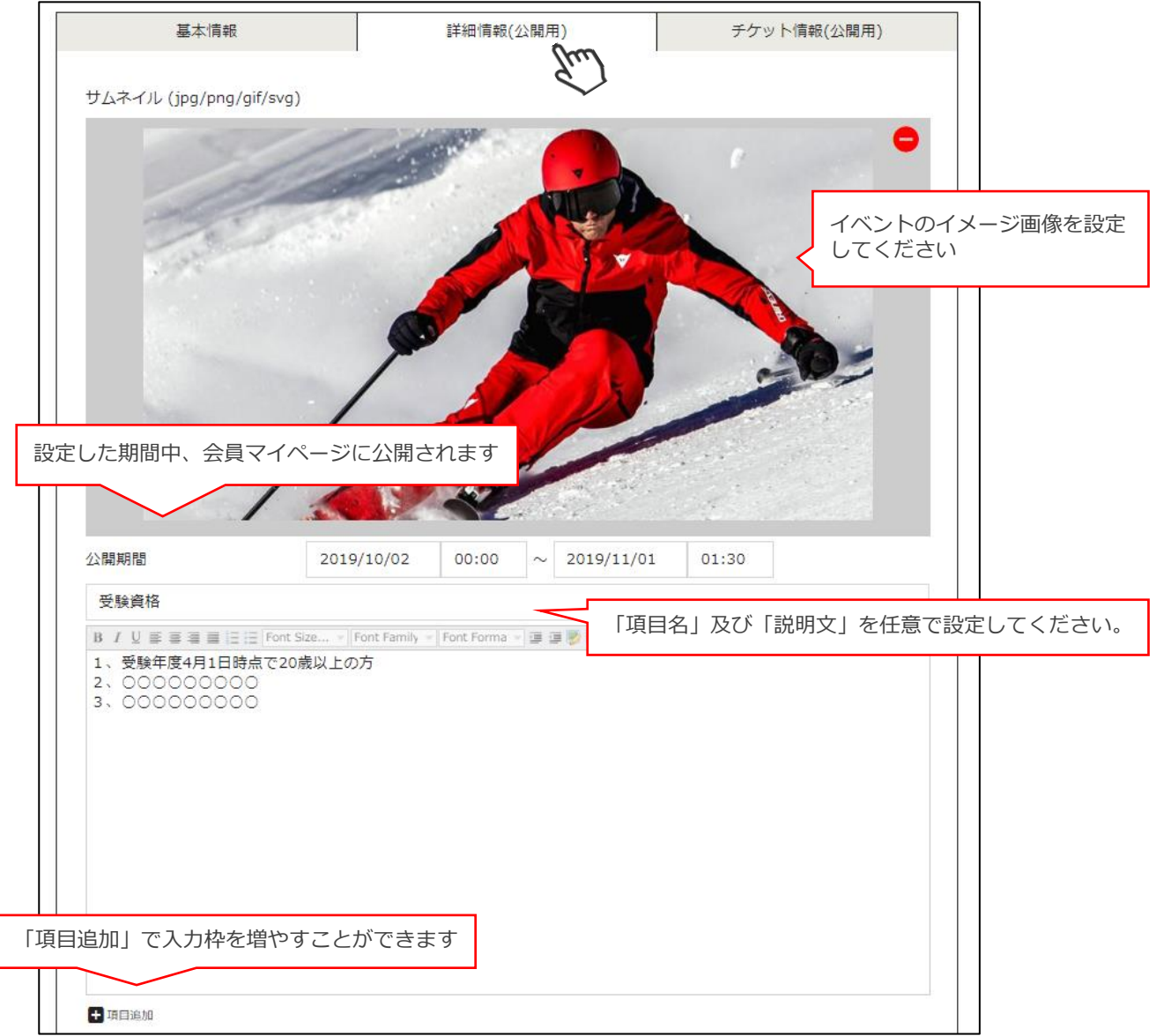

# **イベント追加情報登録(チケット情報)**

③「チケット情報(公開用)」タブをクリックしてください。 「編集」→「チケット追加」をクリックしてください。 チケットは1つのイベントに対して、何個でも設定可能です。

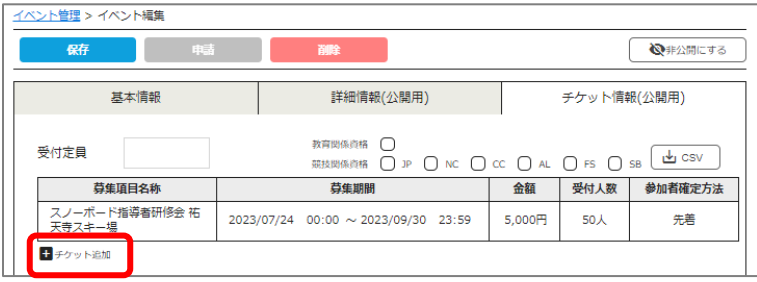

#### ④必須項目、その他詳細情報を入力してください。

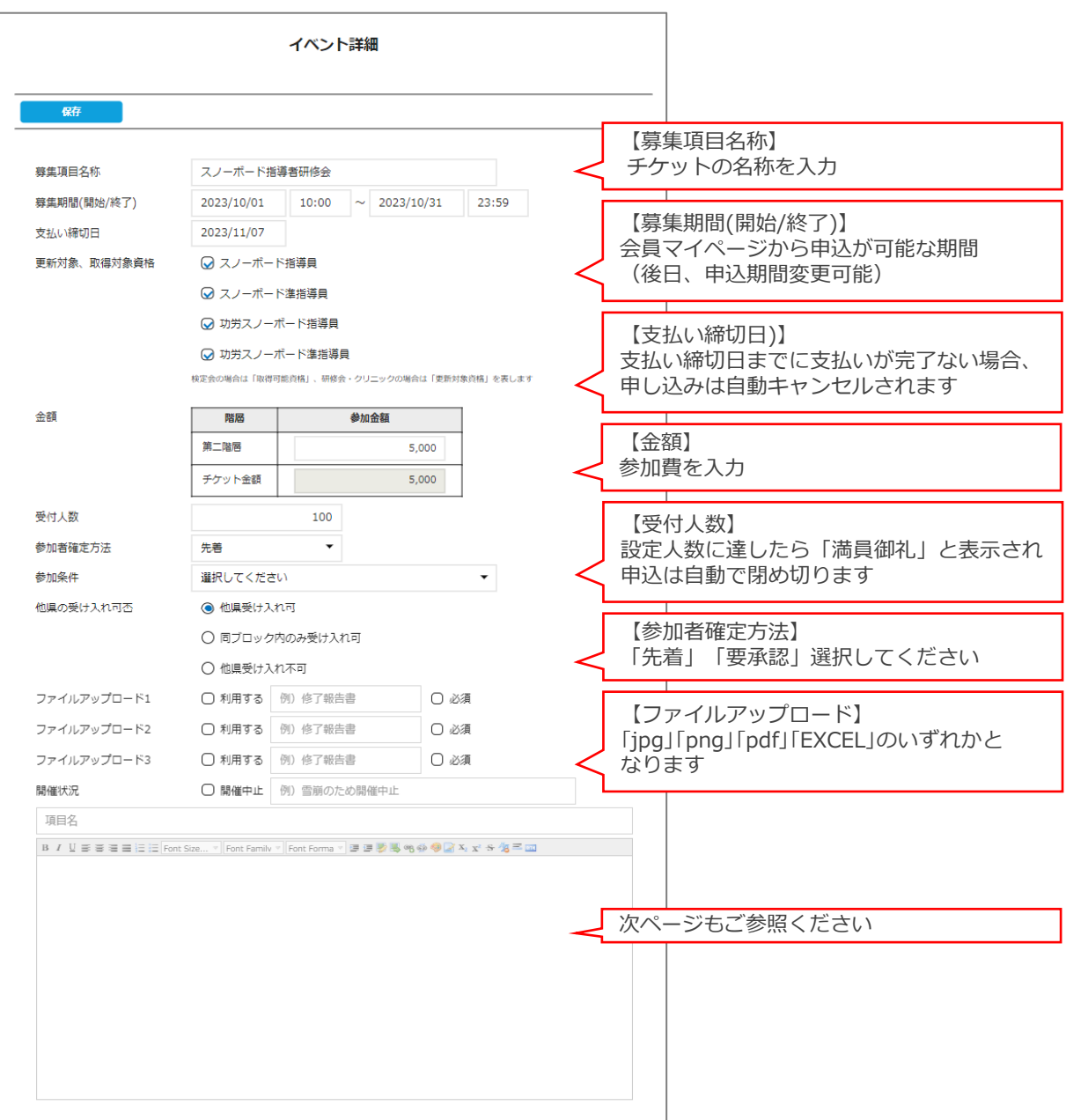

### **イベント追加情報登録(チケット情報\_補足)**

#### **【更新対象、取得対象資格】に関して**

研修会を作成する場合、こちらに参加可能資格の選択肢が出てきます。 「この資格を持っている人は参加してもよい」という資格にチェックを付けて登録してください。

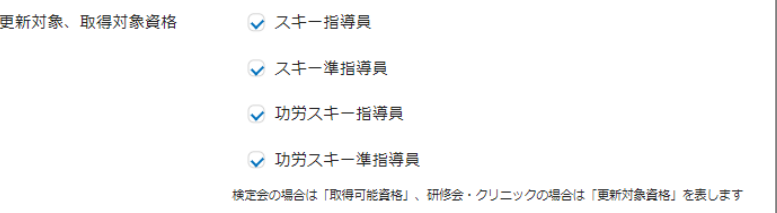

#### 例)スキー指導者研修会の場合

「功労スキー指導員」「功労スキー準指導員」「スキー指導員」「スキー準指導員」が表示されるので、 4つすべてにチェックを入れてください。

例)スキー検定員クリニックの場合

「名誉スキー検定員」「スキーA級検定員」「スキーB級検定員」「スキーC級検定員」が表示されるので、 4つすべてにチェックを入れてください。

資格ごとにチケットを分ける必要がなくなりましたので、チケットを複数枚作成する場合は、「班別」や 「前泊あり」「前泊なし」等必要に応じてご活用ください。 **※ 検定会の場合は複数資格表示されることはありません。「研修会のみ」となります。**

#### **【参加者確定方法】に関して**

**要承認** →会員が申し込んだ後に、所属クラブ→地域連盟→加盟団体→SAJでの承認フローを経て、 承認された会員のみが参加できる受付方法です。 参加費が発生する場合は、SAJでの最終承認後、マイページ内でお支払いが可能です。 「参加するにはクラブ長の承認が必要」「認定証の確認必須(ファイルアップロード活用)」 などのイベントの際に設定してください。

**先着** →会員は、所属団体の承認を得ることなく先着順で申込・支払いが可能な受付方法です。 ※「参加するのにクラブ長の承認は必要ない」などのイベントの際に設定してください。 ※先着での申し込みは差戻できません。

#### **【他県の受入可否】に関して**

**他県受け入れ可** → 他県の会員の参加を許可する場合に選択してください。 **同ブロック内のみ受け入れ可** → 同ブロックの会員のみ参加を許可する場合に選択してください。 **他県受け入れ不可** → 他県の会員は参加できない(させない)場合に選択してください。

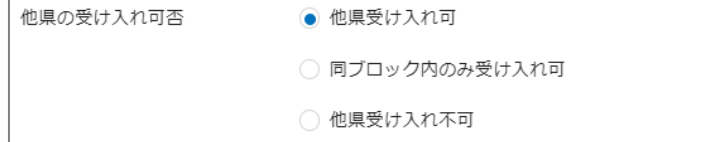

#### **【ファイルアップロード】に関して**

会員がイベントに申し込む際に、何かのファイル(修了証等)を添付していただきたい場合、「利用する」を 選択してください。入力欄に記載した項目名が「必要書類名」としてマイページに表示されます。 ファイル添付を必須として求める場合は「必須」にチェックを入れてください。 要承認で設定したイベントでは、会員のアップロード画像を確認後「承認・差戻」が可能です。

### **理論と実技のグルーピング**

スキー指導者研修会や検定員クリニック、スノーボード指導者研修会、スキーパトロール研修会といった事業で、 理論と実技を別々のイベントとして作成をし、**会員に理論から1つ、実技から1つ選択してイベントに申込んで もらいたい**という場合に使用する機能です。

※実施区分「理論&実技」のように、同イベントで理論と実技を兼ねている場合は使用できません。

- ◆グルーピングしたイベントは「理論から1つ、実技から1つ」選択しないと申し込めないようになります。
- ・グルーピングしたイベントは、**「理論だけ」や「実技だけ」の申込はできません。** ※必ずセットで申込むことが義務づけられます。
- **・イベントごとのチケットは従来の画面でイベントごとに作成してください。**

・会員が支払う参加費は、理論で選んだチケット金額+実技で選んだチケット金額の合算となります。 そのため、チケット金額には参加費を2分割した金額を設定することをお勧めします。 例)参加費5,000円のスキー指導者研修会を実施する場合 「 理論チケット:参加費2,500円 実技チケット:参加費2,500円」 【注意点】

- ・チケットがどちらも「要承認」の場合
- →承認はチケットごと実施する必要があります。 片方のチケットを差し戻した場合、もう片方のチケットも自動的に差戻されます。 →どちらも承認が完了したら、会員マイページで決済が可能です。 決済は、2枚のチケット(理論+実技)を同時でしか、払えません。
- ・チケットがどちらも「先着」の場合 →会員は「申込確定」クリック後、決済方法選択画面へ遷移し、2枚のチケットを同時にお支払いです。
	- ①「イベント管理」内の「グルーピング」を選択して、「新規作成」をクリックしてください。

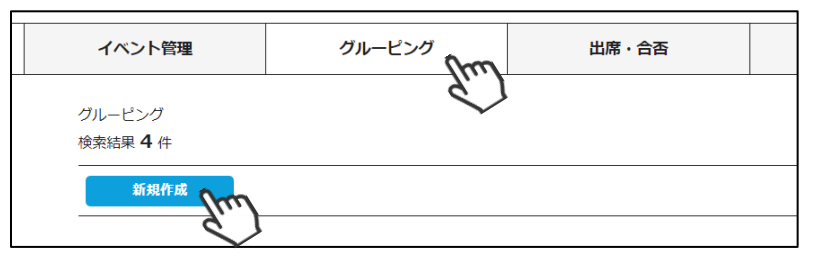

②イベント名に、グルーピングの総称を入力してください。

(会員マイページ内のイベント一覧にはこのイベント名で表示されます) 理論と実技それぞれのタブ内に、グルーピング候補のイベントが表示されます。 グルーピングするイベントをプルダウンで選択してください。

理論と実技、両方のタブで設定をしたら保存をクリックしてください(後からの編集も可能です) グルーピングしたものを会員マイページに公開する場合、「公開する」をクリックしてください。

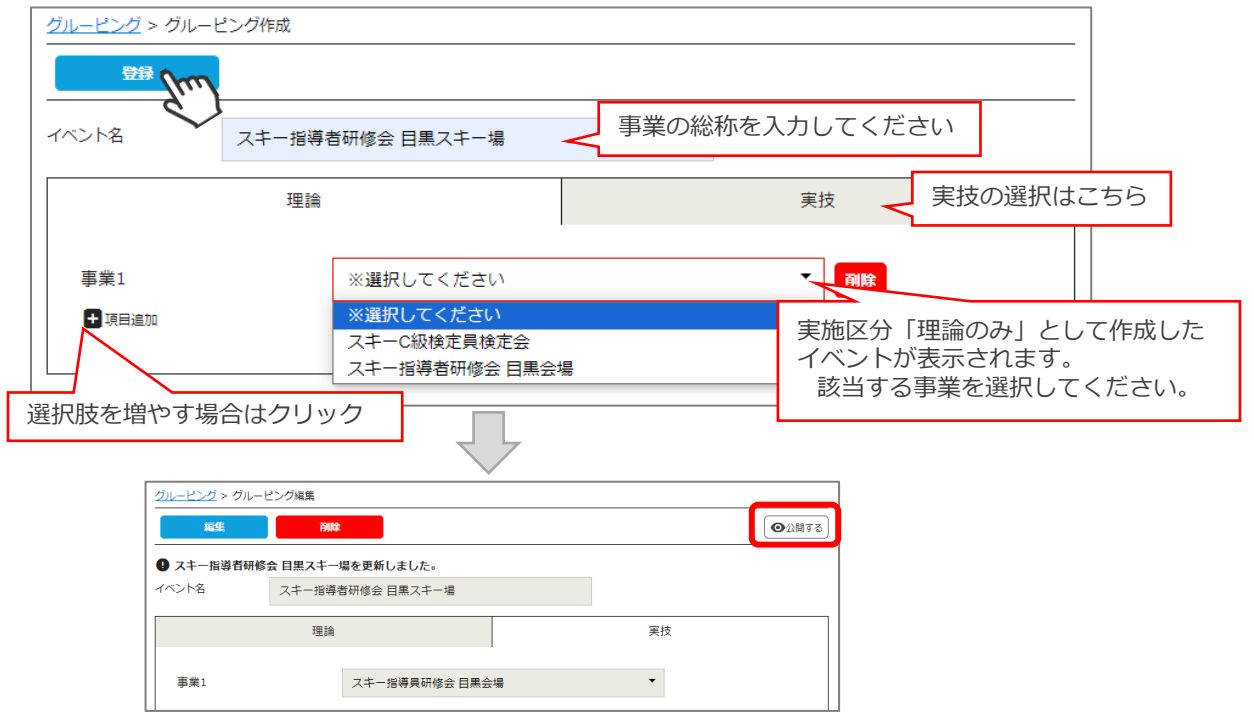

# **グルーピングイベントの画面遷移**

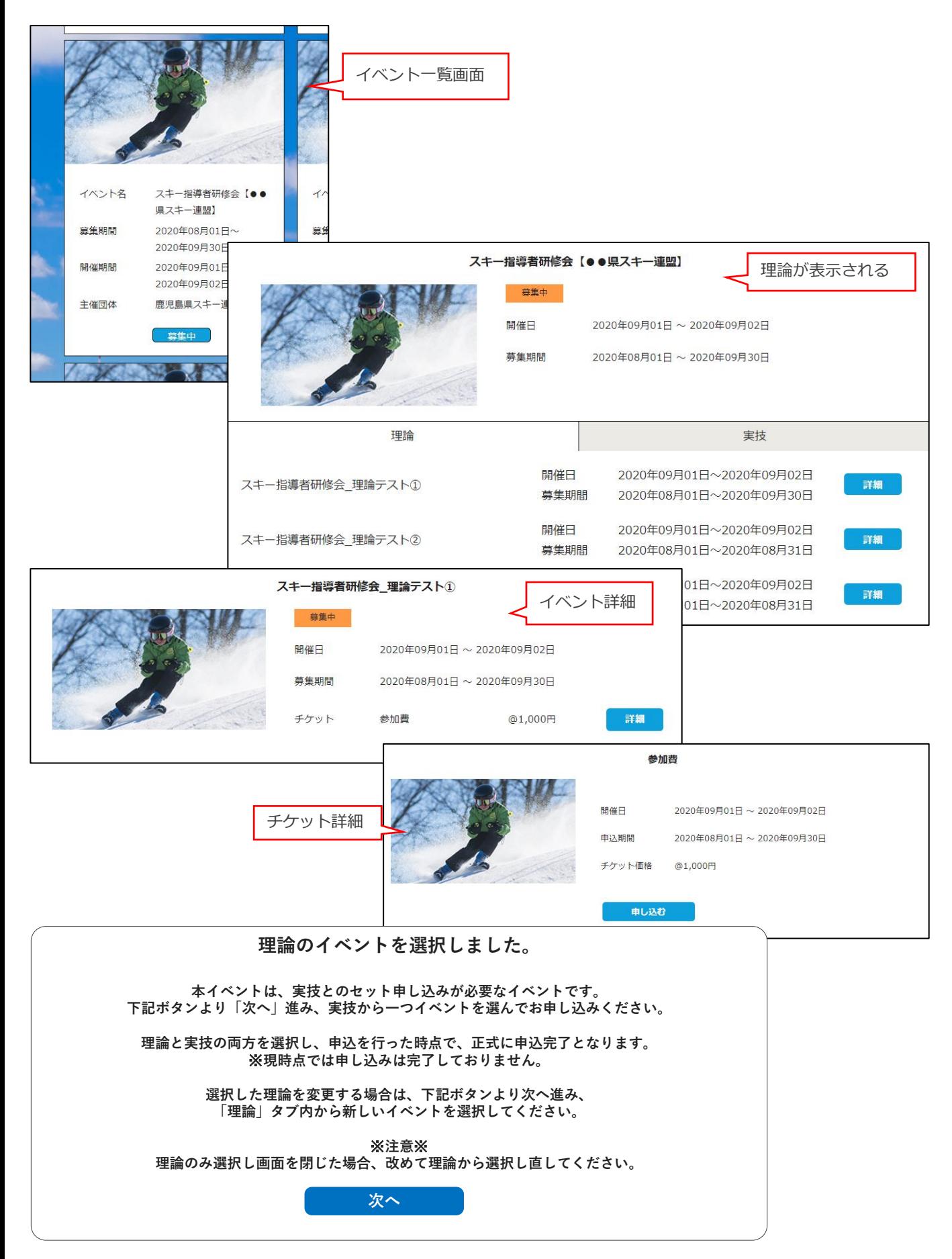

# **グルーピングイベントの画面遷移**

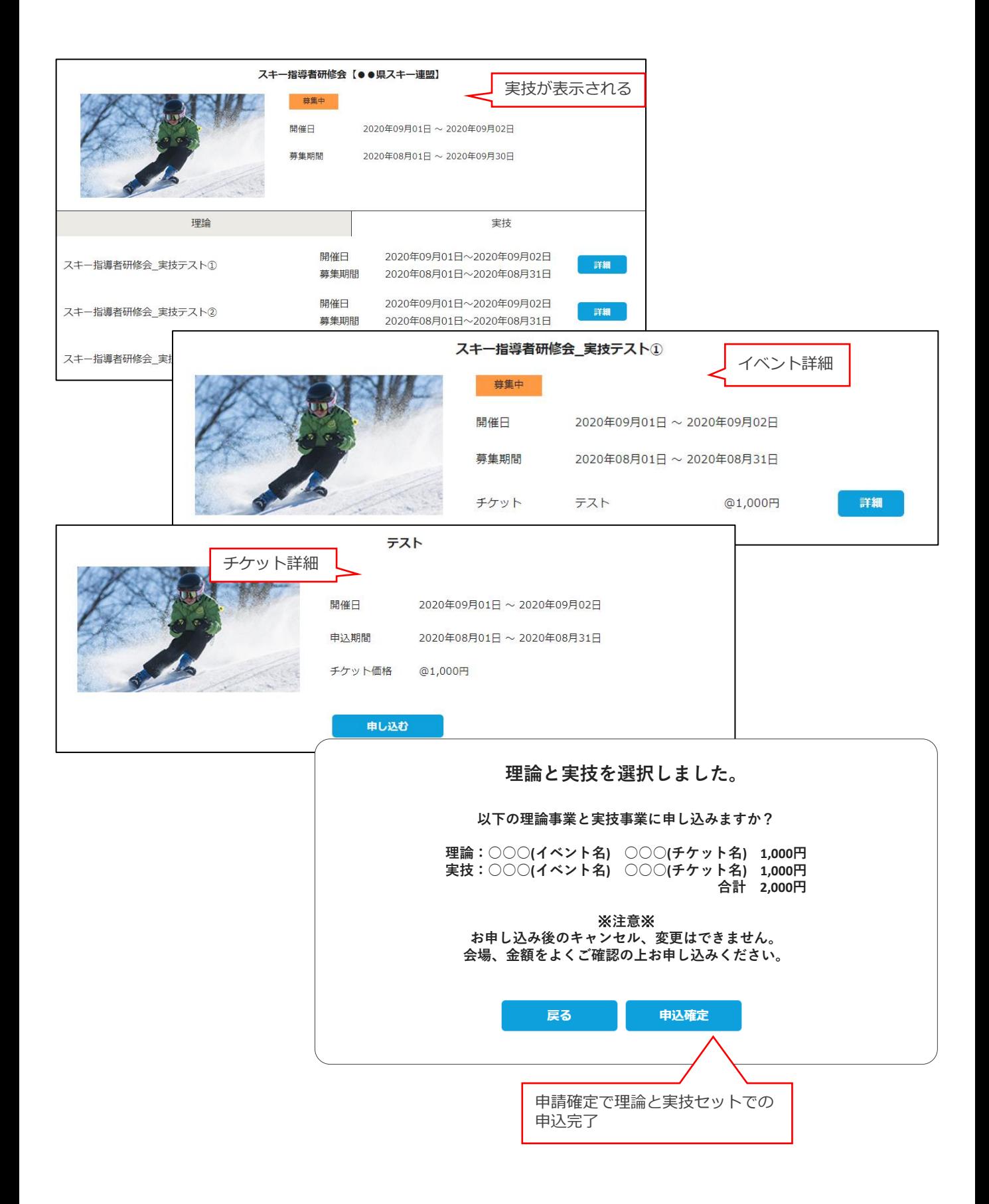

# **イベント申込状況確認**

①「イベント管理」内に表示されるイベントの内、申込状況を確認したいイベントをクリックしてください。

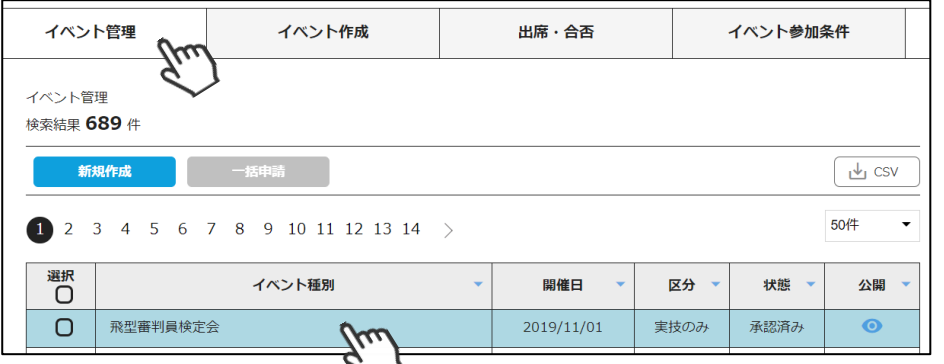

②「チケット情報」タブ内で、申込状況を確認したいチケットをクリックしてください。

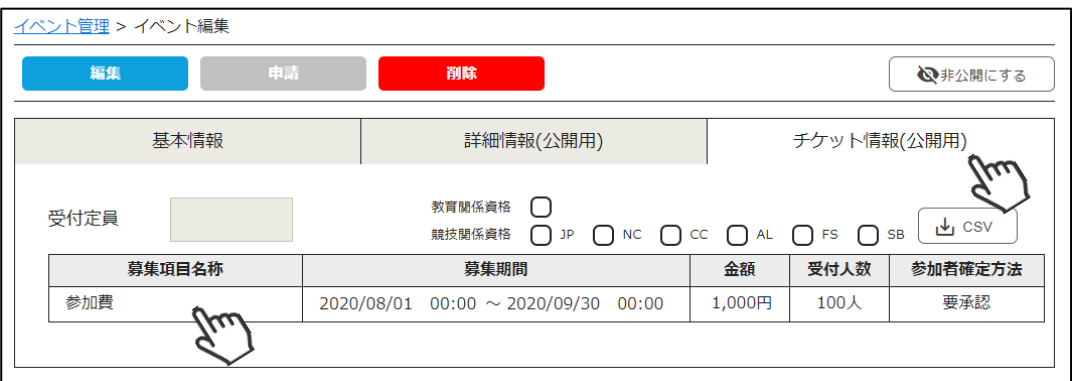

③画面右上の「申し込み一覧」をクリックしてください。

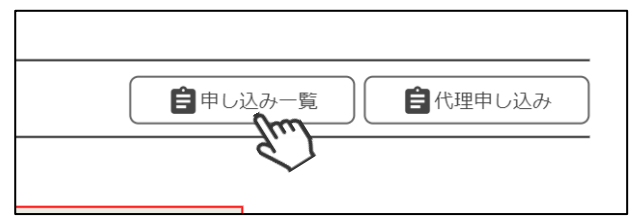

④該当チケットに申し込んでいる会員の一覧が表示されますのでご確認ください。

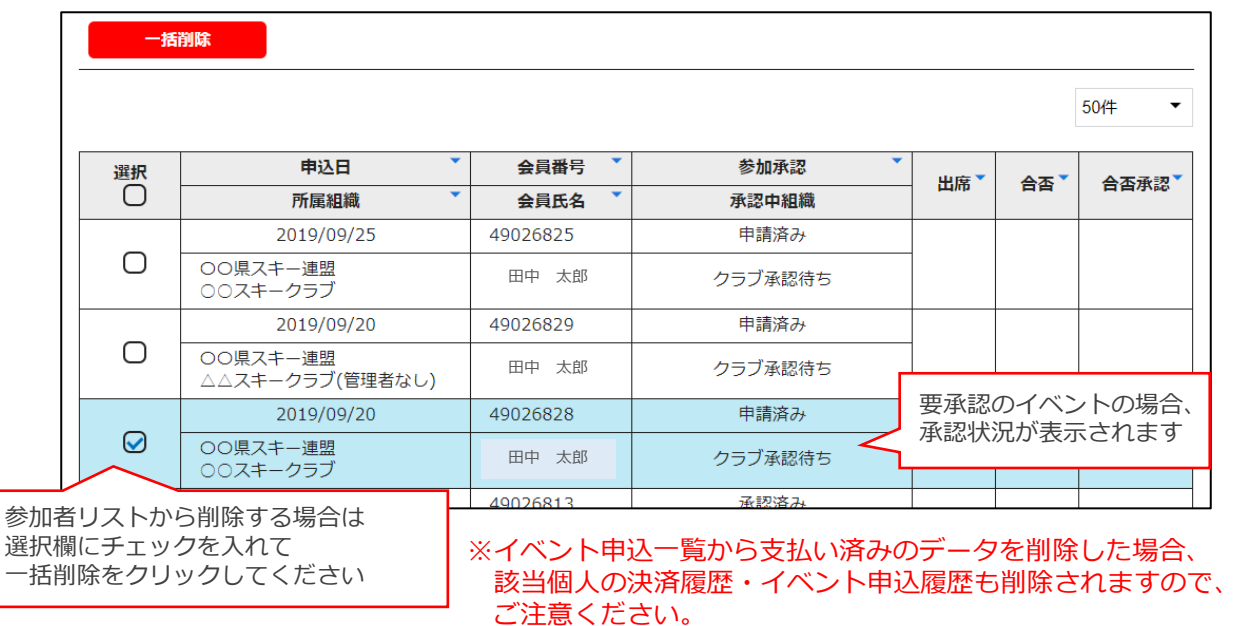

# **イベント出席・合否登録 ~イベント管理者~**

①イベント管理者権限でログイン後、メインメニューの「イベント管理」をクリックしてください。

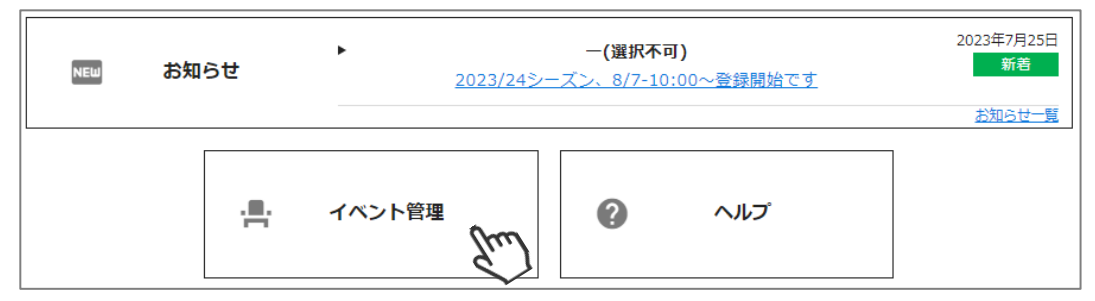

②「出席・合否」の入力をするイベントをクリックしてください。

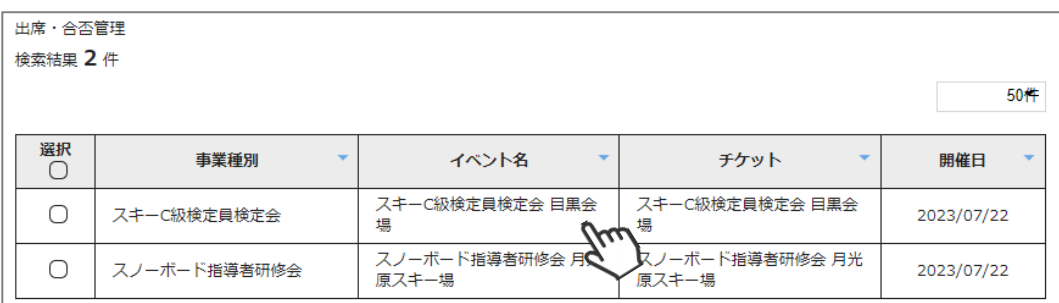

#### ③出席・合否を入力し、「保存」をクリックしてください。

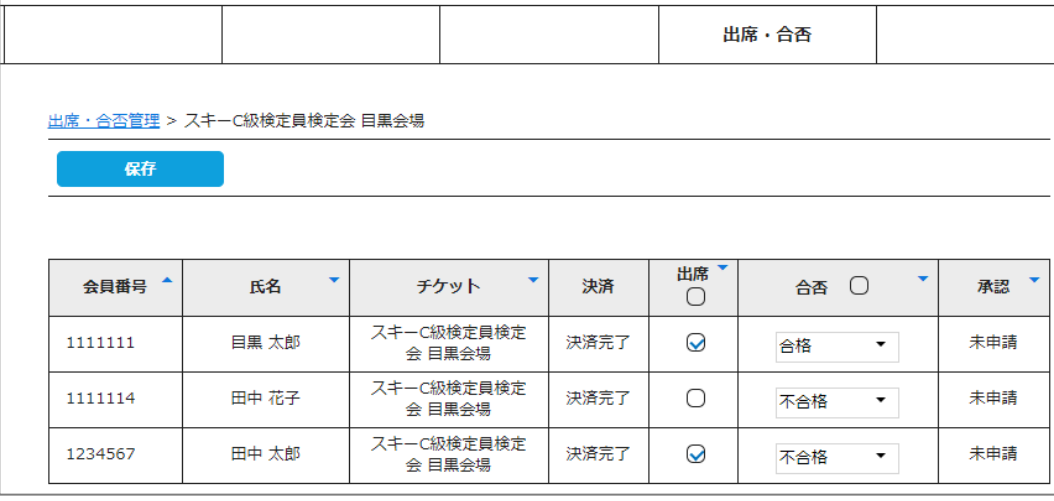

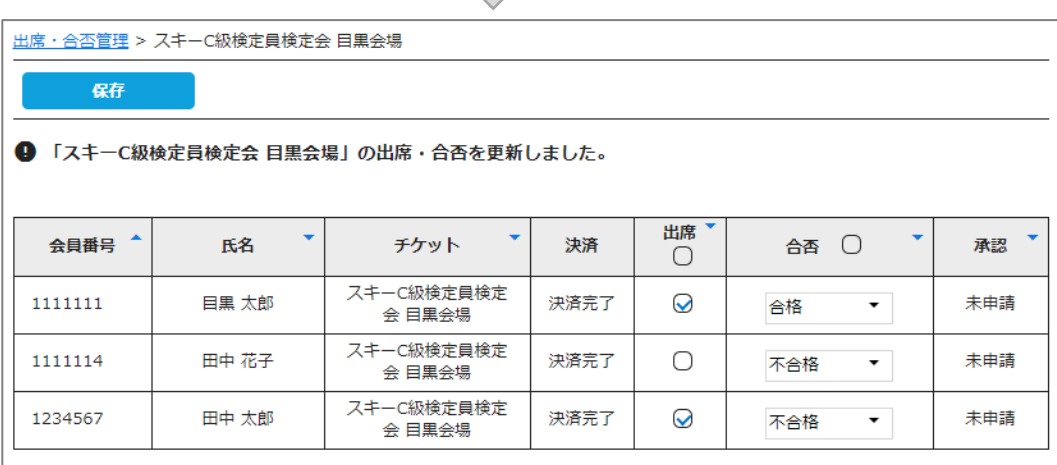

以上で、イベント管理者権限での出席・合否の更新が完了です。 SAJ本部へ申請するまで、編集・修正可能です。 申請は、加盟団体管理者にて実施します。イベント管理者権限で申請は出来ません。

### **イベント出席・合否登録**

①イベント管理>「出席・合否」タブをクリックしてください。 申込が発生しているチケットの一覧が表示されます。出席・合否を登録したいチケットを選択してください。

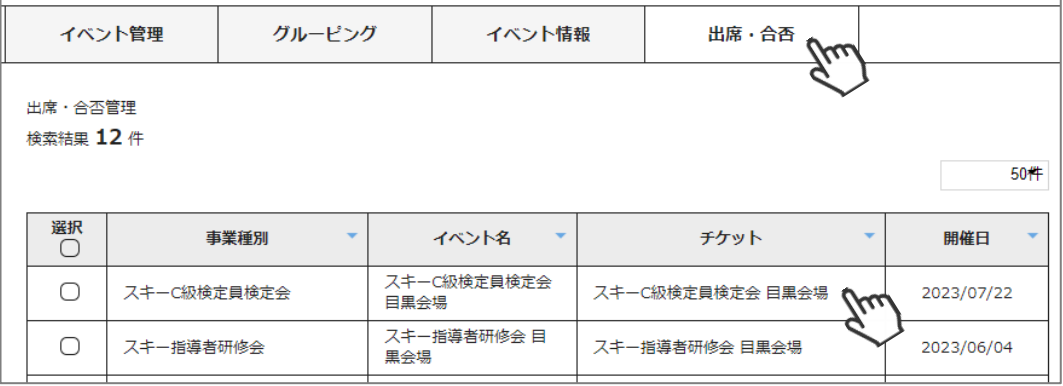

②申込者の一覧が表示されます。「出席」「合否」を登録してください。

※イベント管理者が「出席・合否」登録している場合、保存されている情報が表示されます。 問題がなければ「申請」をクリックしてください。

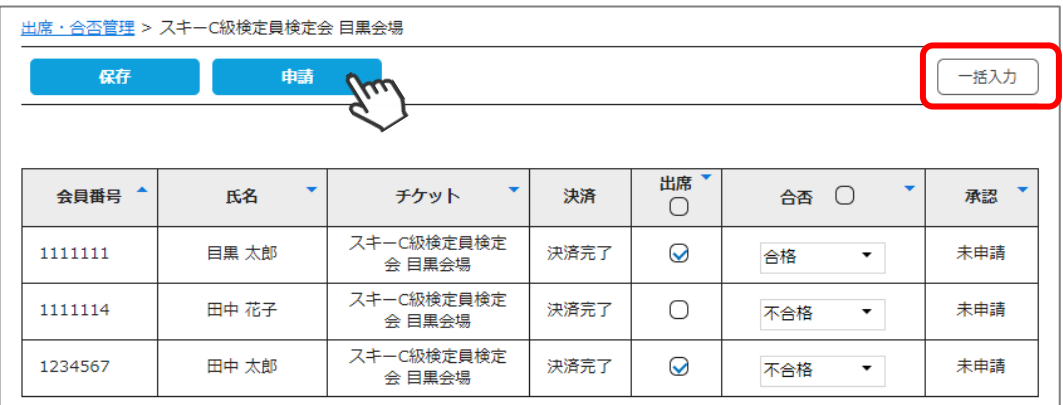

#### **「申請」後に、出席・合否情報を変更することはできません! よく確認してから、申請をしてください。**

#### **【研修会・クリニックの場合】**

「出席」にチェックを付けた方の該当資格「最新受講日」が更新されます。 「合否」プルダウンは表示されません。

#### **【検定会の場合】**

「出席」かつ「合格」にして申請し承認された会員に、該当資格が付与されます。 資格を付与しない会員(不合格者) は、「不合格」として申請してください。

**理論と実技を別々の日程で行う場合は、イベントは必ず理論と実技をグルーピングしてい ただくことになっております。**

**出席・合否登録は、理論と実技を両方修了した時点で、「実技」の事業で出席・合否登録 を行ってください。**

**「理論」の事業では出席・合否登録はされないよう、ご注意ください。**

**◆「一括入力」の操作方法は次ページに記載しています。**

### **イベント出席・合否登録(一括入力)**

①イベント出席・合否登録は一括で入力することができます。

イベント管理>「出席・合否」タブをクリックしてください。

申込が発生しているチケットの一覧が表示されます。出席・合否を登録したいチケットを選択してください。

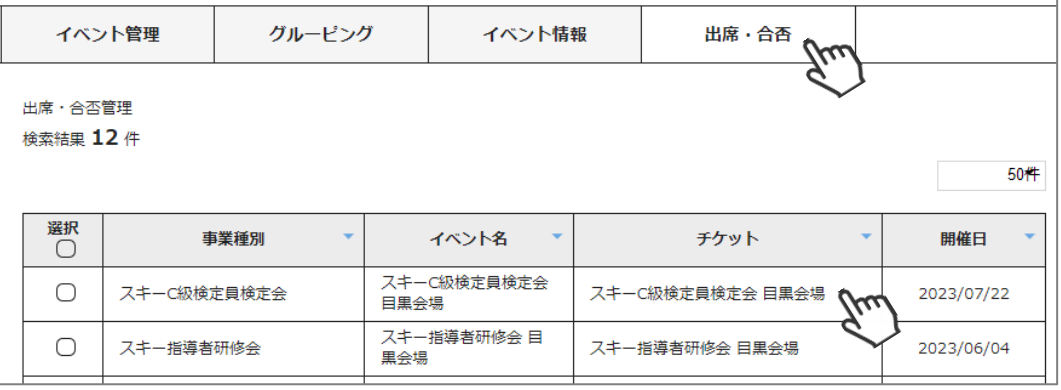

#### ②申込者の一覧が表示されます。 「一括入力」をクリックしてください。

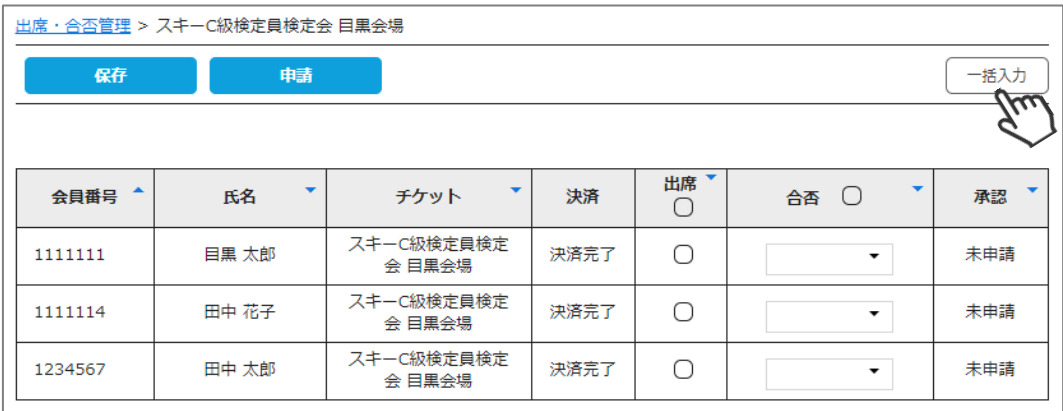

③「利用手順」に従って、「EXCEL」をクリックしてエクセルファイルをダウンロードしてください。

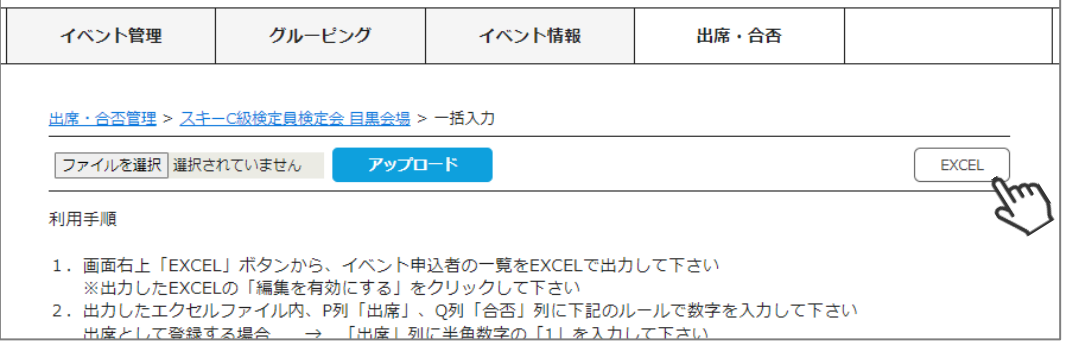

④ダウンロードしたエクセルファイルの「編集を有効にする」をクリックし、編集可能にします。

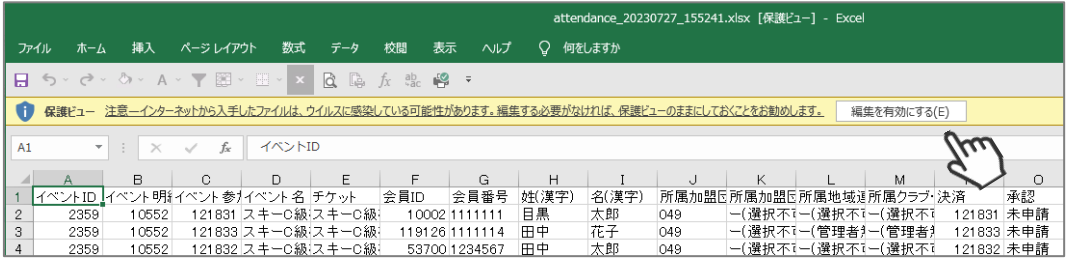

# **イベント出席・合否登録(一括入力)**

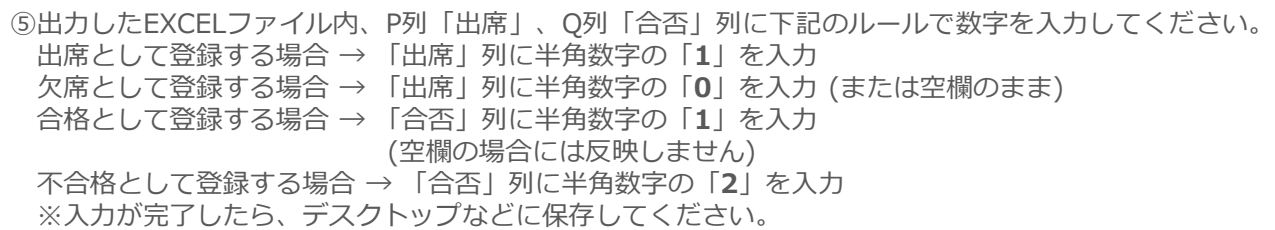

※Q列「合否」列は検定会の場合しかEXCELファイル内に表示されません。

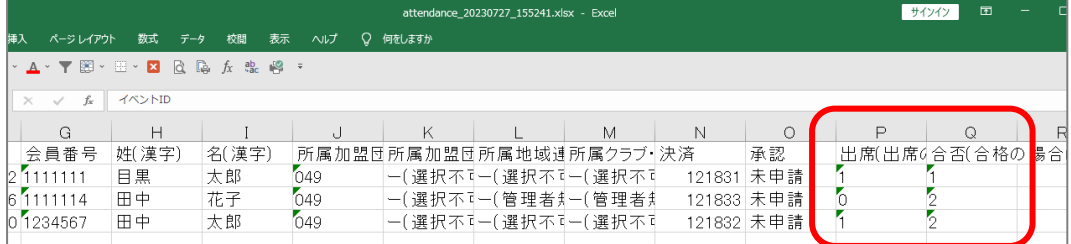

⑥作成したEXCELファイルを「ファイルを選択」から選択し、「アップロード」クリックしてください。

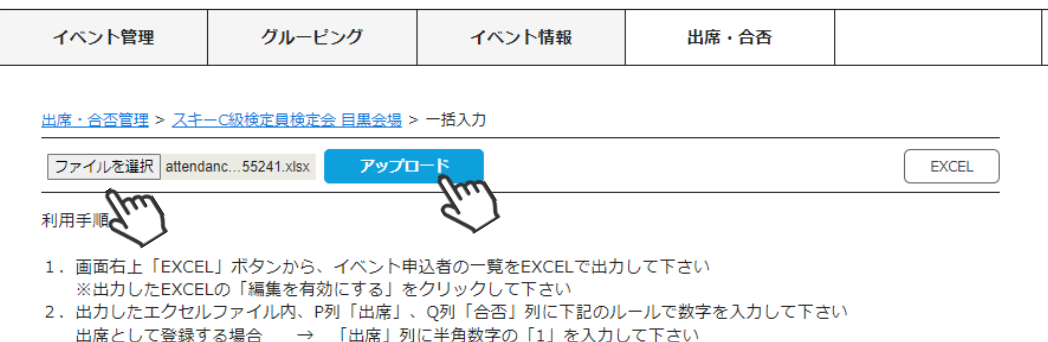

⑦アップロード結果確認画面が表示されます。件数など誤りがなければ「はい」をクリックしてください。

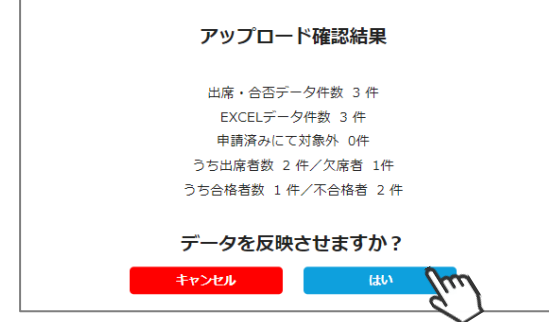

⑧イベントの出席・合否が反映されます。「保存」または「申請」をクリックしてください。

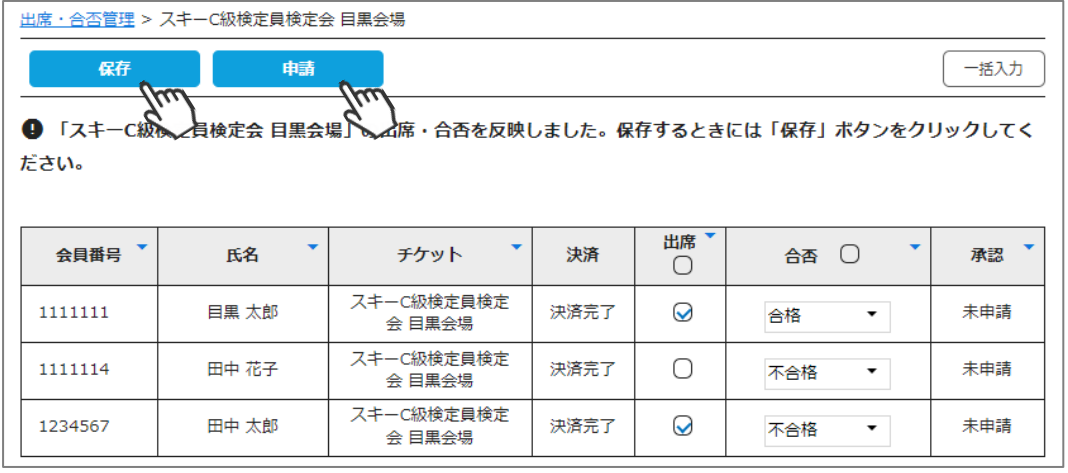

#### **イベント出席・合否登録(一括入力)**

#### **補足説明**

- ・アップロード後に修正を行う場合、再度上記の手順を繰り返してください。 (SAJに申請した後は修正不可)
- ・上記処理の対象から省く会員がいれば、 EXCELファイル内から該当会員の行を 削除してください。 ※入力対象の会員だけでファイルを作成してください。
- ・ EXCELファイル内に、不正な情報が混入している場合、エラーが表示されることが あります。エラーが発生した場合は、該当箇所を修正し再度お試しください。
- ・すでにSAJへ申請済み、または承認済みのデータが混入している場合、 出欠・合否データの上書きは行えません。

#### **イベントステータス表示**

「イベント管理」で表示されるイベント一覧の「状態」について解説します。

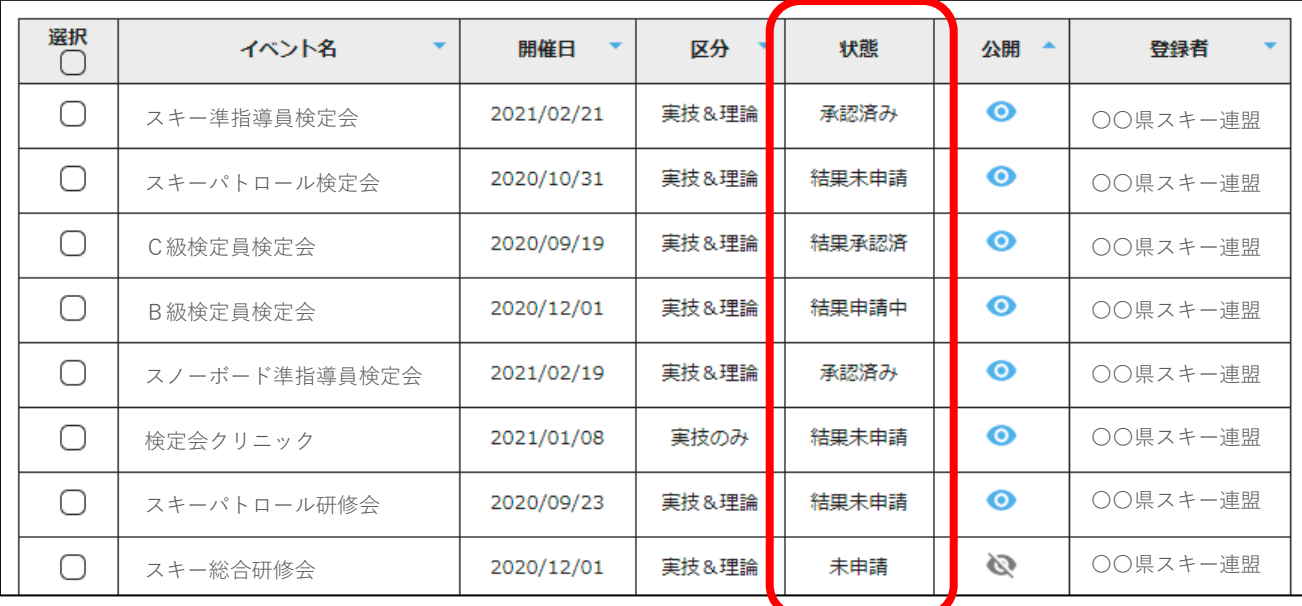

■ステータス表示

イベントごとの【状態】を示しています

未申請から始まり、結果承認済ステータスになれば、該当イベントに関連する処理は全て 完了したことになります。

- ・未申請 → 事業作成後本部に未申請
- ・承認待ち → 事業作成後本部に申請し、その承認待ち
- ・承認済み──→ 事業の本部承認済
- ・結果未申請 → 開催日を過ぎて出欠・合否を申請していないもの ※出欠・合否の申請が1件もあがっていない、承認済みもない状況
- ・結果申請中 → 出欠・合否を申請し、SAJでの承認待ち ※1名でも未承認者が含まれていればこのステータス
- ・結果承認済 → 出欠合否の承認済み ※イベント参加者全員の出欠合否が承認されている状況 ※出欠・合否の申請の承認済件数が、申込件数と同じ

### **イベント代理一括申し込み**

①「イベント管理」に表示されるイベントの、代理申込を実施したいイベントをクリックしてください。

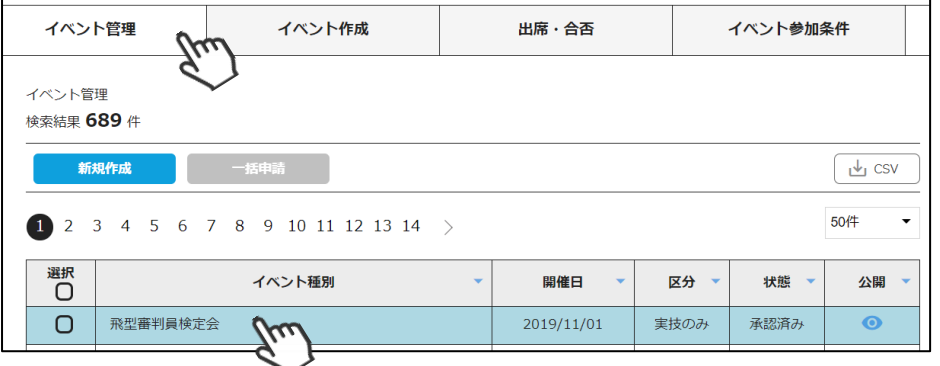

②「チケット情報」タブをクリック、代理申込を実施したいチケットをクリックしてください。

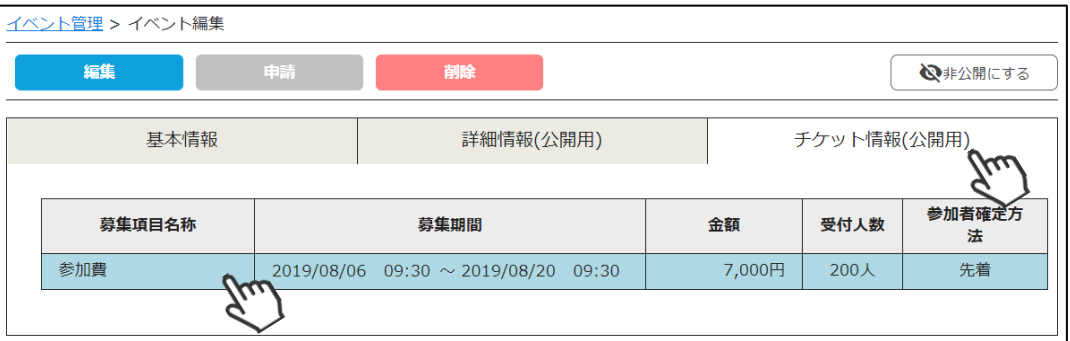

③「代理申し込み」をクリックしてください。

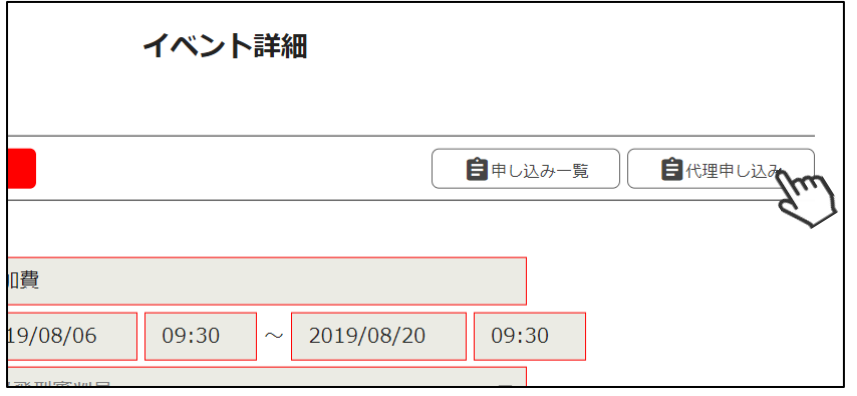

④所属会員の一覧が表示されますので、対象者にチェックを入れて、「一括申込」をクリックしてください。

#### **【注意点】**

- ■上記フローで代理申し込みができるのは、「自身の都道府県主管のイベント」が対象です。 他の都道府県が主管の事業に対して代理申し込みをする場合、該当会員の代理ログイン機能を 使い、マイページから申し込みを行ってください。
- ■代理申し込みができるのは、自身の都道府県に所属している会員に限定されます。 他の都道府県の会員を自身の都道府県が主管のイベントに対して代理申し込みすることは できません。
- ■本機能は、「加盟団体」のみです。地域連盟及びクラブでは利用できません。

**補足事項**

#### **◆「シクミネット」で他都道府県スキー連盟主管事業に申し込む場合の運用**

他の加盟団体主管の研修会・クリニック・検定会に申込時、当該事業の参加者確定方式が **「要承認」の場合**、参加者の所属クラブを経て、参加会員が所属する加盟団体に承認フロー が上がってきます。

参加会員の加盟団体は「シクミネット」で「承認」をする前に、**必ず受け入れ側の加盟団体 (主催団体)に了解を得て**ください。

#### **◆運営役員の登録に関して**

加盟団体主管事業に運営役員として出席し、該当する資格を有し研修会の修了を認める場合 は、一般の参加者と同様に**申込者として登録を行ってから出席登録をし、申請を上げる**必要 があります。

そのため、役員受付用のチケットを1つ作り、役員受付用チケットに役員自身、もしくは 加盟団体事務局にて申し込みを行ってください。

(役員から参加費を徴収しない場合は、金額を0円で作ってください)

- (例)参加費3,000円の研修会で、役員から参加費をいただかずに研修会修了扱いとする場合 ①チケットを「参加費(3,000円)」と「役員用(0円)」の2つを作成。
	- ②会員には「参加費」に申し込んでもらい、役員は「役員用」に申し込んでいただく。 ※役員用チケットに役員以外の申し込みがあった場合、削除(P33④参照)を実施して ください)

※役員の代わりに加盟団体事務局で申込者に追加する場合はP39を参照してください。 ③研修会終了後、役員用チケットの参加者リストに対し出席合否登録(P34)を実施し、 SAJ本部に申請してください。

# **イベント情報**

本機能では、全国すべてのイベントから「配下の会員の申し込みが1名以上あるイベント」が 表示され、申込者を確認することができます。

①「イベント管理」内の「イベント情報」タブリックをクリックしてください。 配下の会員の申し込みが1名以上あるイベントが表示されます。

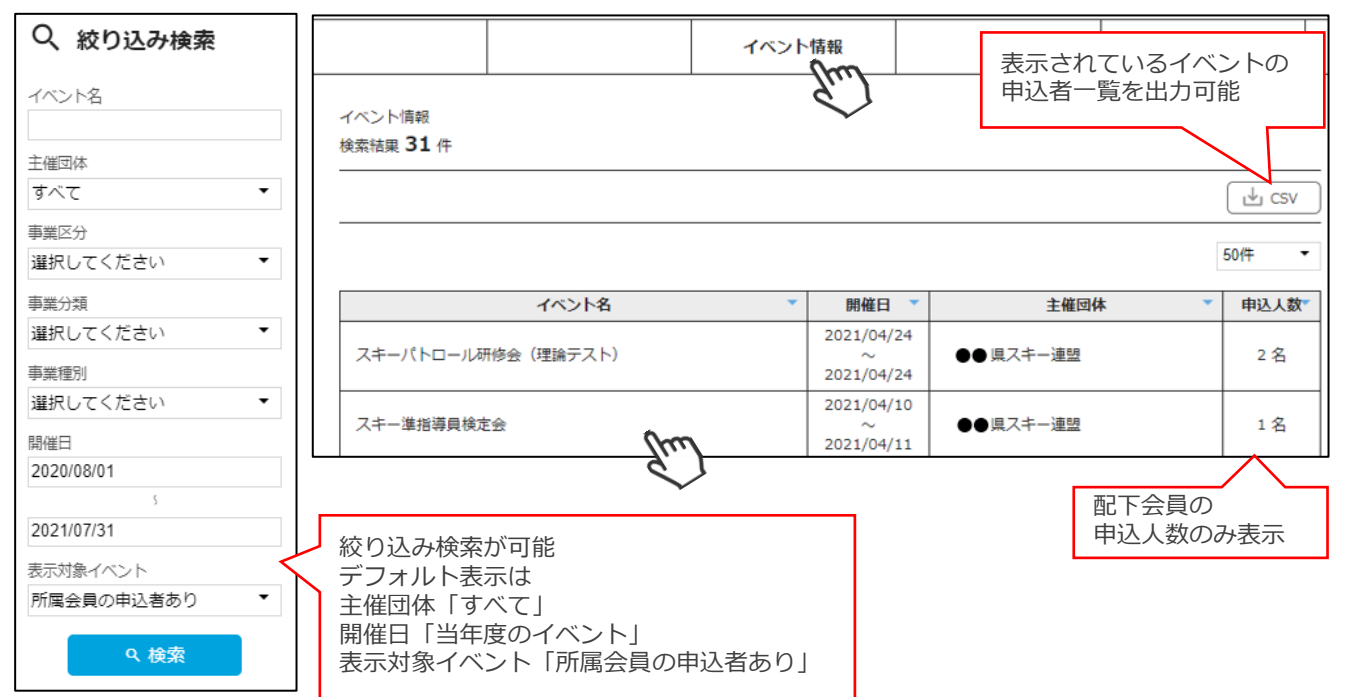

②イベント行をクリックすると、該当イベントに申込している配下の会員の一覧が表示されます。

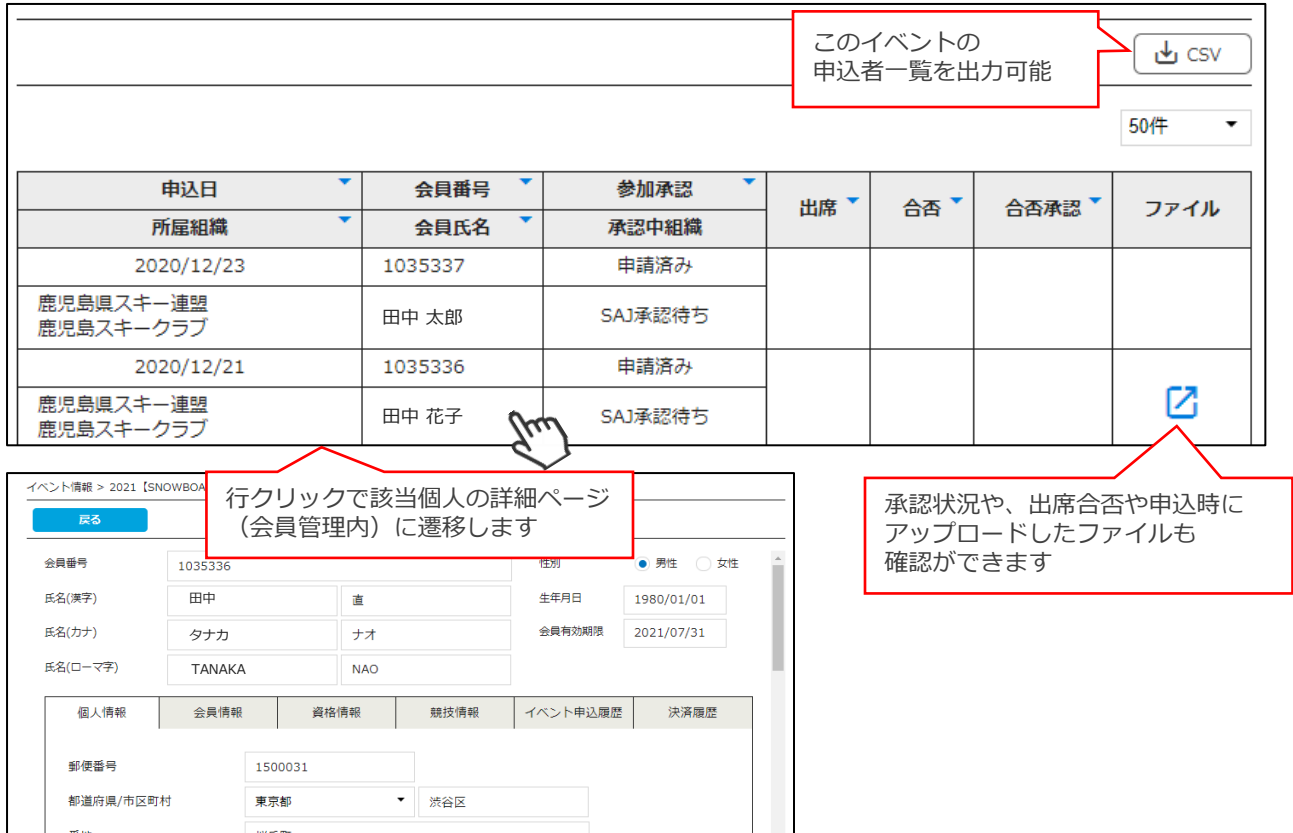

### **お知らせ投稿手順**

①ログイン後メインメニュー、もしくは左側メニューの「お知らせ管理」をクリックしてください。

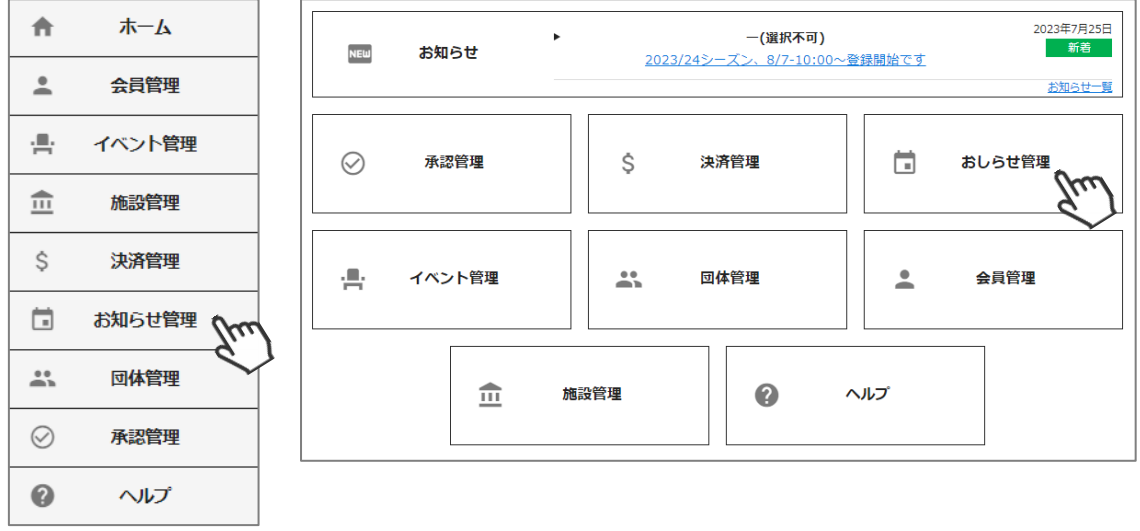

②「新規登録」クリックしてください。

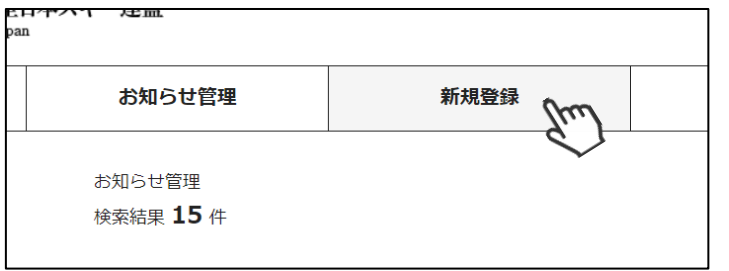

③入力フォームが表示されるので、必要情報を入力し、完了後「公開」をクリックしてください。

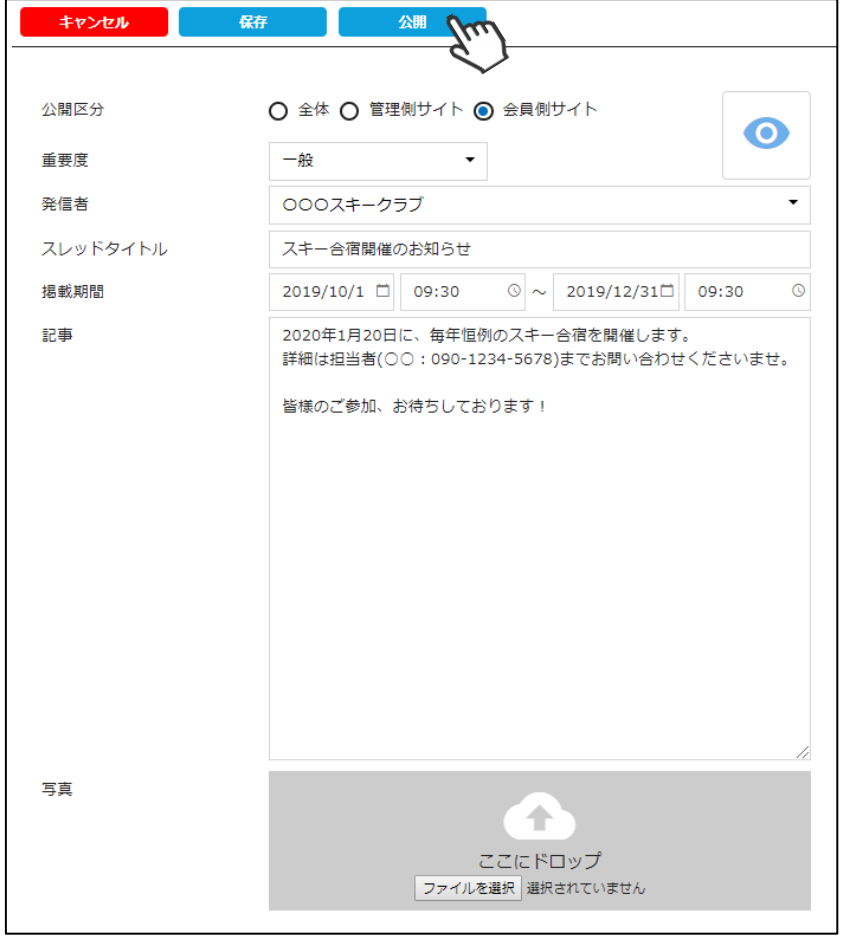

## **お知らせ投稿手順**

④登録したお知らせは、都道府県連盟に所属している会員マイページホーム画面に表示されます。 (他都道府県連盟の会員マイページには表示されません)

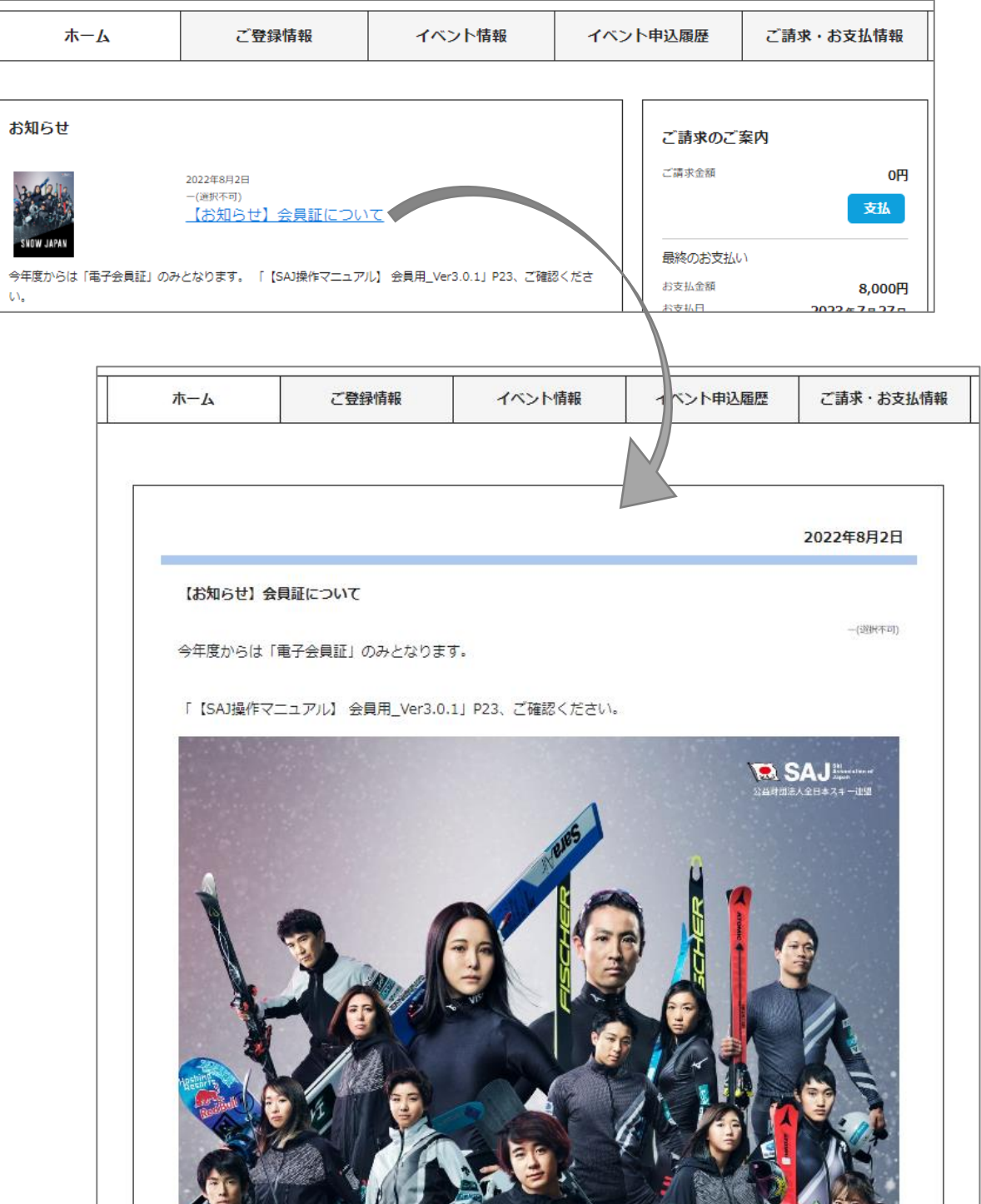

### **クラブ追加手順**

①ログイン後メインメニュー、もしくは左側メニューの「団体管理」をクリックしてください。

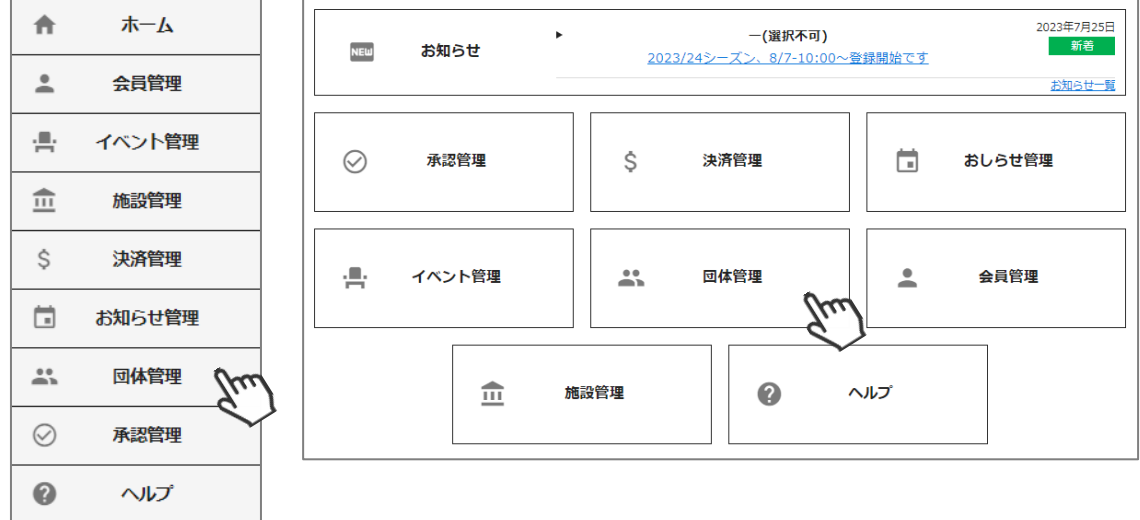

②新たにクラブを作る場合、クラブの上位階層にあたる「地域連盟」もしくは、地域連盟がない場合 組織名称「なし」の横にある「階層追加」をクリックしてください。 ※クラブの情報を変更・削除する場合はクラブ名をクリックしてください。

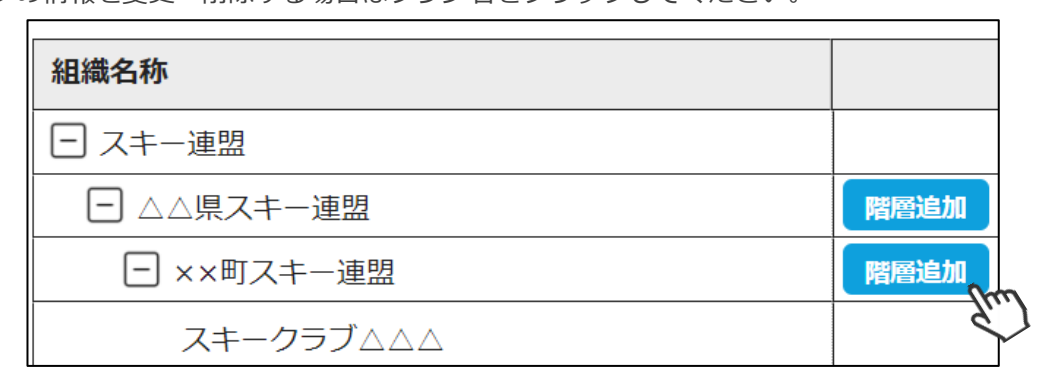

③クラブ情報の入力画面が表示される為、組織名称にクラブ名を入れ、基本情報内にクラブの情報を登録 してください。

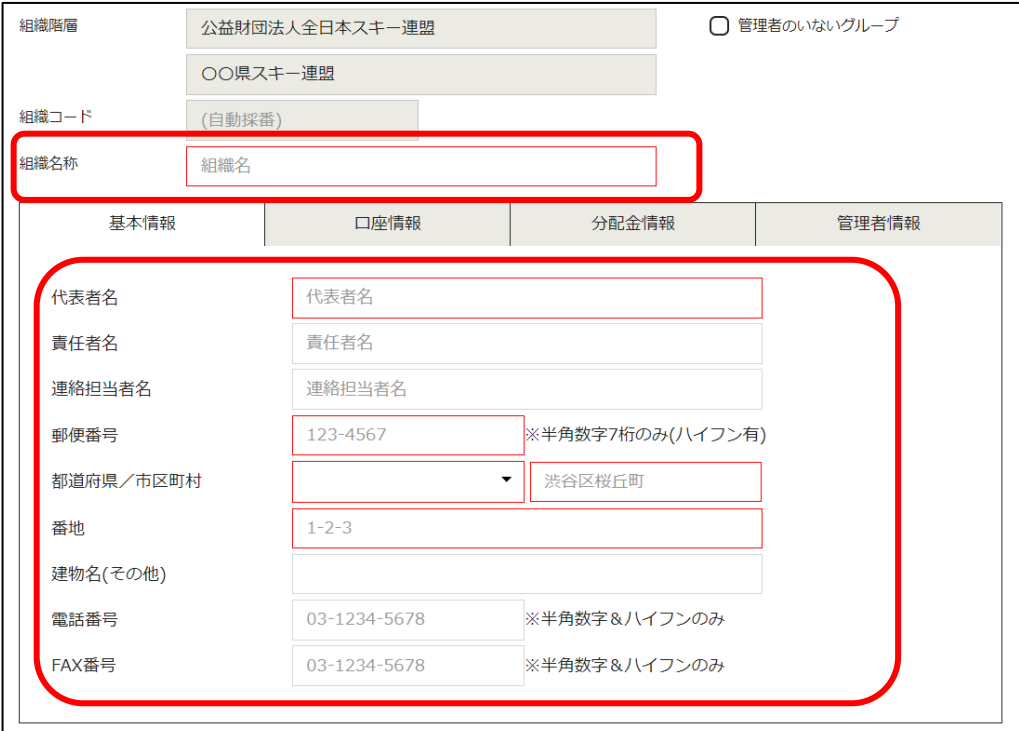

# **クラブ追加手順**

④口座情報タブ内最上部の「システムを使って集金を行わない(口座を登録しない)」にチェック を入れてください。(クラブの口座情報が判明していれば、入力しても構いません)

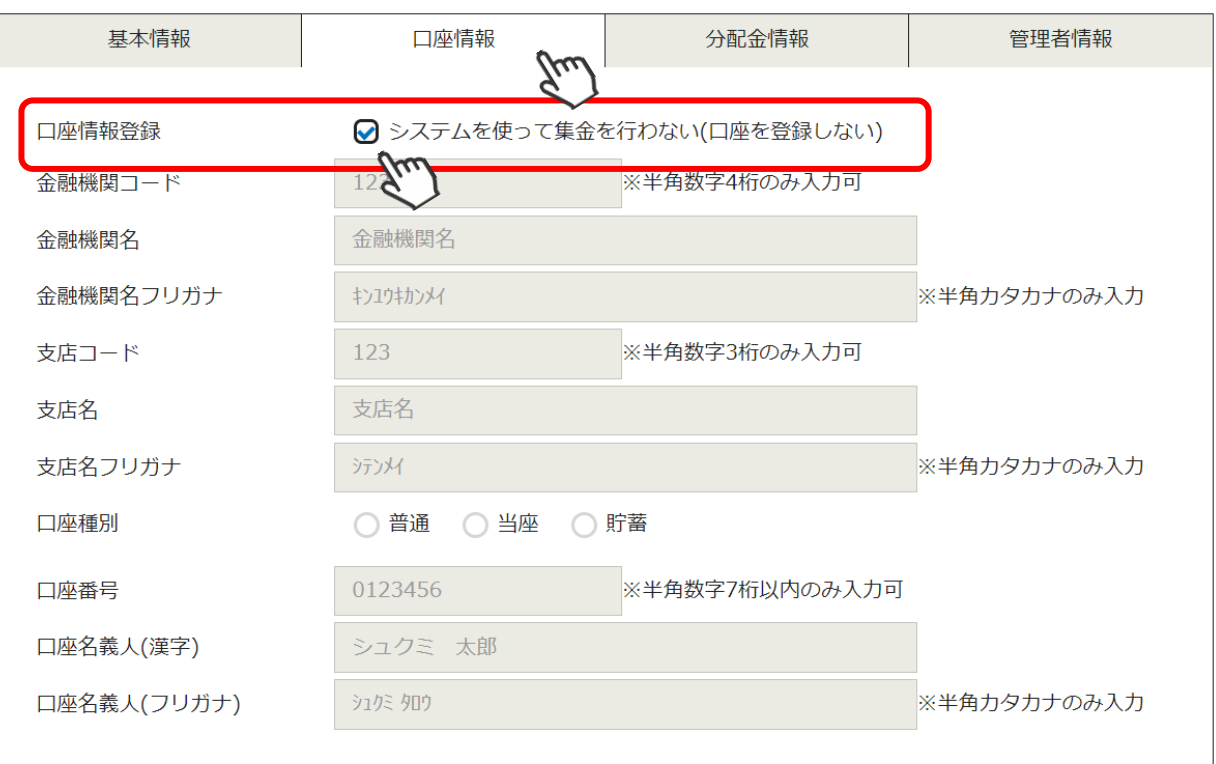

⑤「分配金情報」タブ内の赤枠(必須)欄に、全て「0」を入力してください。 該当クラブの徴収金額(分配金)が判明していれば、入力しても構いません。

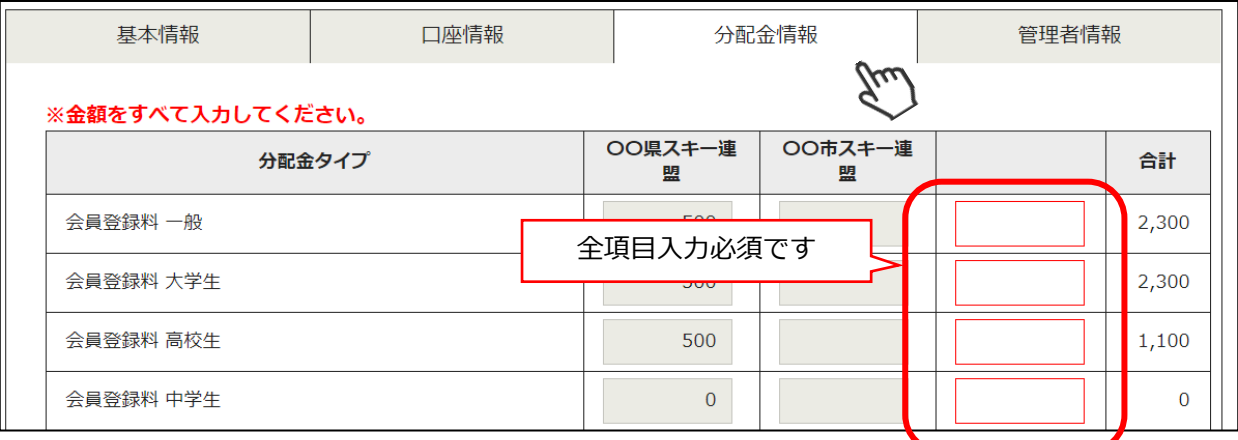

④「管理者情報」タブ内の「管理者追加」をクリックしてください。

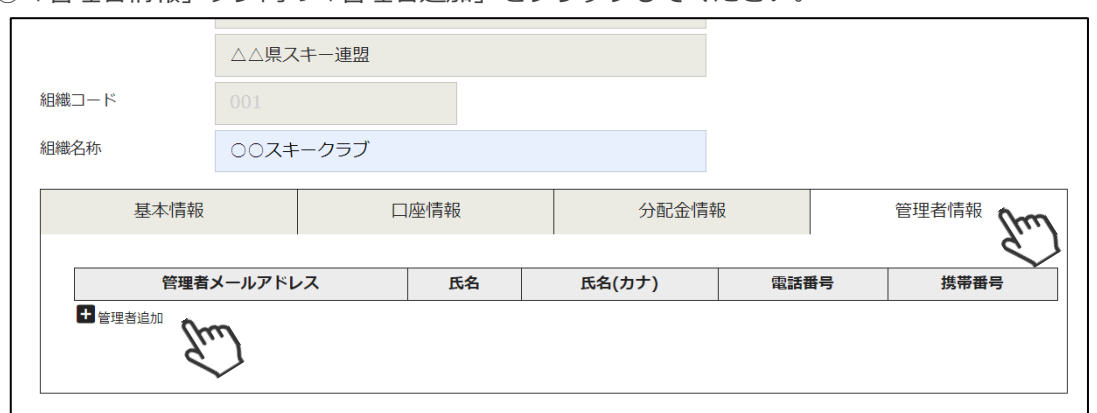

**クラブ追加手順**

⑤クラブの管理者(管理画面にログインする方)の情報を入力し、「保存」をクリックしてください。

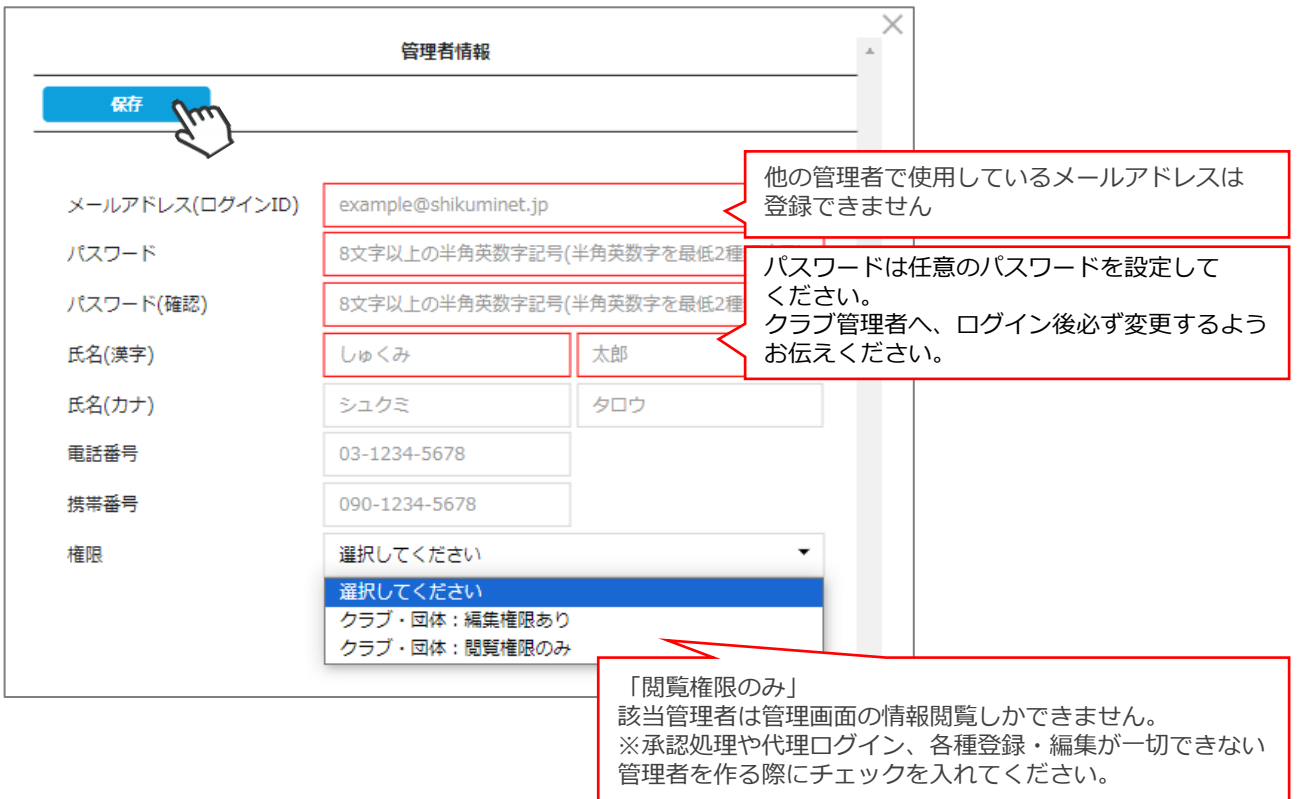

⑥画面左上の「登録」をクリック、クラブの新規登録が完了します。

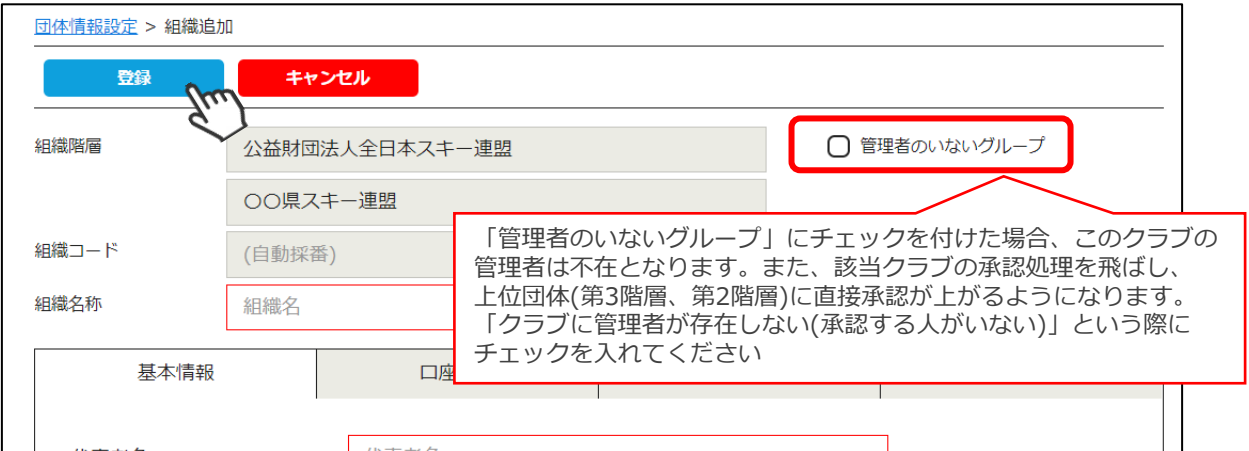

**登録完了後、クラブ責任者に管理画面URLとログインアカウント (メールアドレス及びパスワード)をお伝えしてください。 ログイン後、「団体管理」メニューより自身のクラブ情報の 確認・変更を依頼して下さい。**

**また、クラブ会費の徴収をご希望のクラブの場合、口座情報及び 分配金情報を正しい情報にして頂くようアナウンスしてください。**

### **クラブ情報変更・削除手順**

①ログイン後メインメニュー、もしくは左側メニューの「団体管理」をクリックしてください。

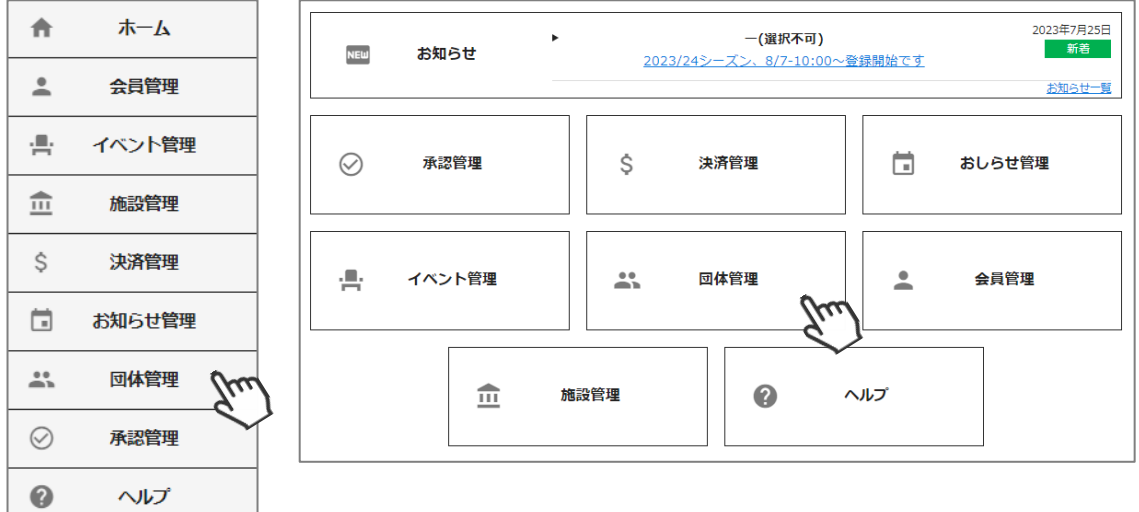

②クラブ情報を変更・削除するクラブ名をクリックしてください。

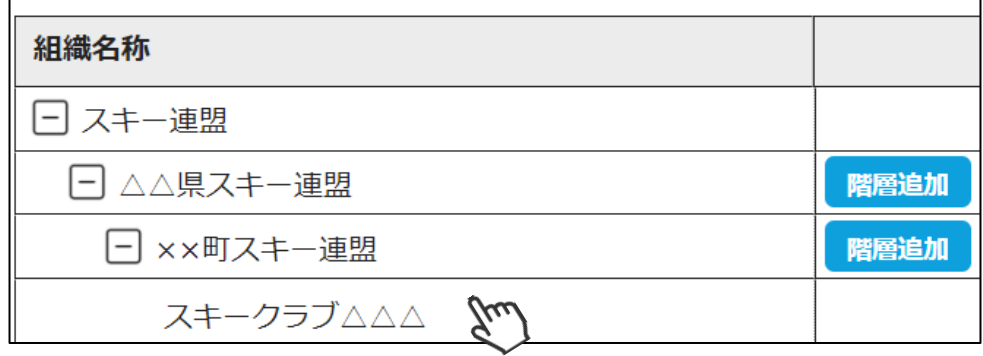

③画面左上の「編集」クリック、クラブの各情報を変更することができます。 必要箇所を変更した後に「保存」をクリックしてください。

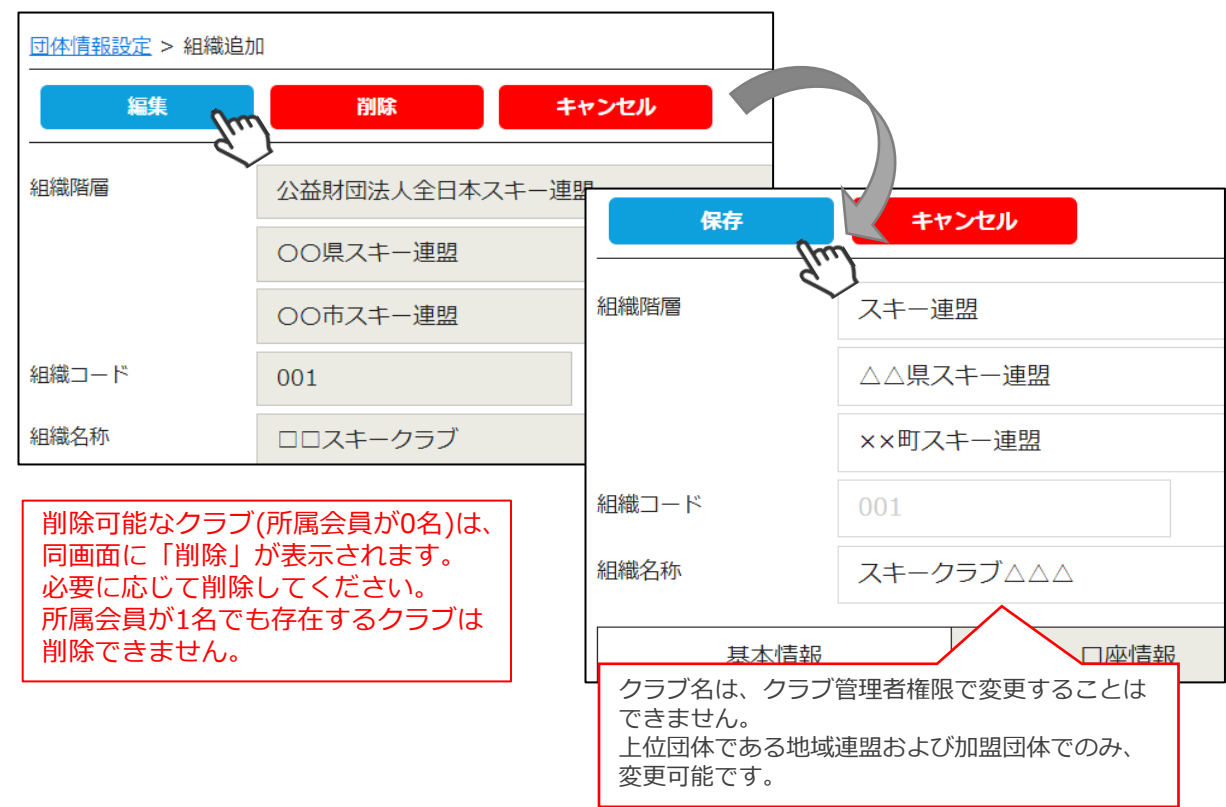

#### **スキー学校承認手順**

①ログイン後メインメニュー、もしくは左側メニューの「承認管理」をクリックしてください。

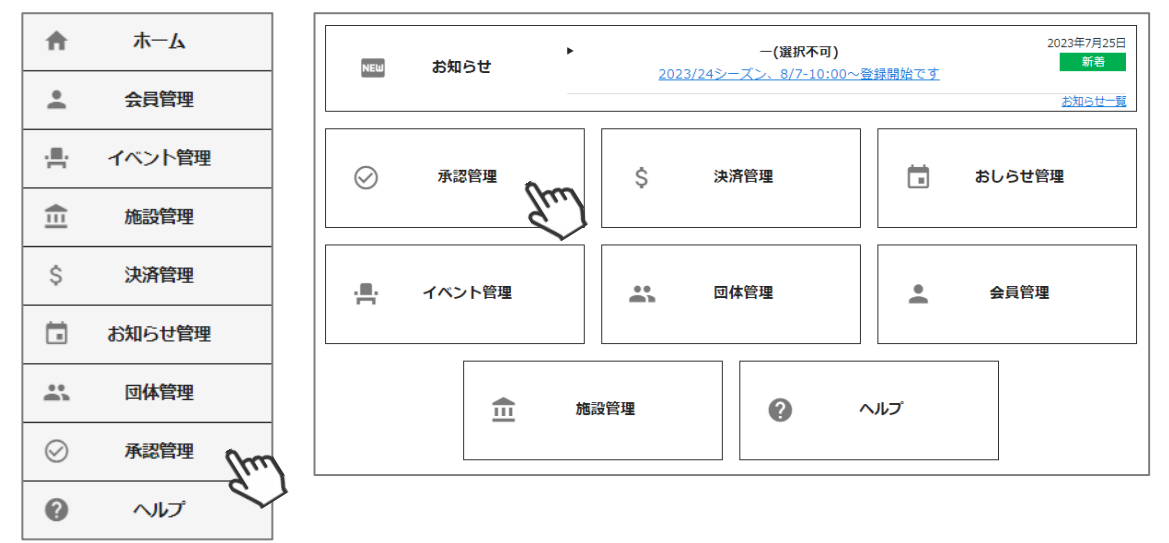

②「スキー学校承認」をクリックしてください。 申請を上げてきたい学校が表示されます。学校名をクリックしてください。

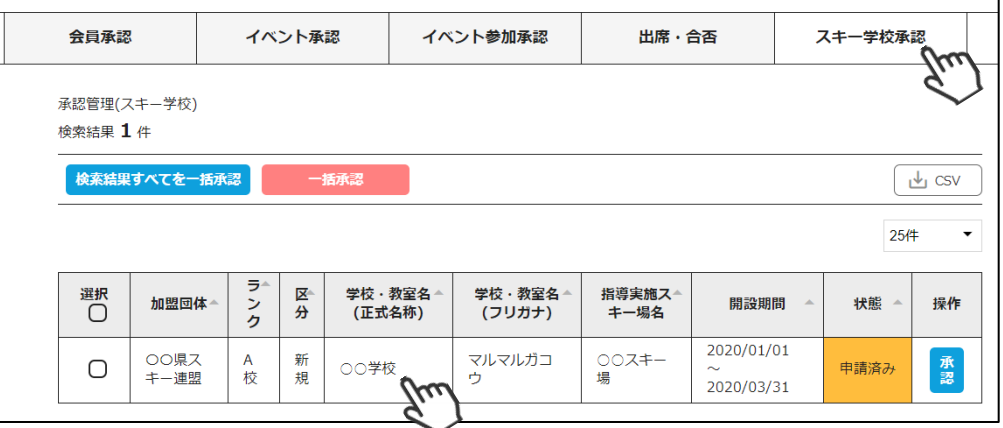

③申請されてきた内容が表示されますので、申請内容に誤りがないか確認をしてください。 内容に問題がなければ「承認」、不備がある場合は「差戻」をクリックし、

不備内容を記入し差戻してください。差戻をした場合、申請者にメールで差戻理由が通知されます。

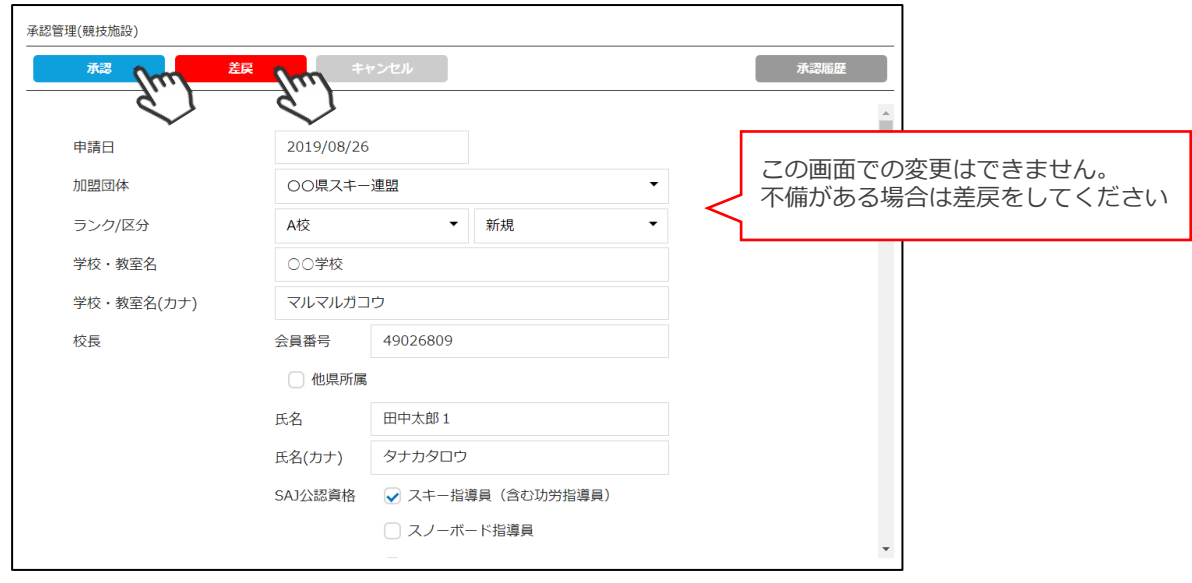

**「承認」をクリックすると、加盟団体での承認処理は完了し、SAJ本部へ申請が上がります。**

#### **手動請求機能**

#### **本機能は、所属会員に対して独自の請求を作成する機能です。 会員登録料・資格公認料・登録料・競技者登録料・イベント参加費以外の請求を、 会員に対して請求する場合にご利用ください。 ※ 作成した請求を会員が支払った場合、全て自身の団体への入金となります。**

①ログイン後メインメニュー、もしくは左側メニューの「会員管理」をクリックしてください。

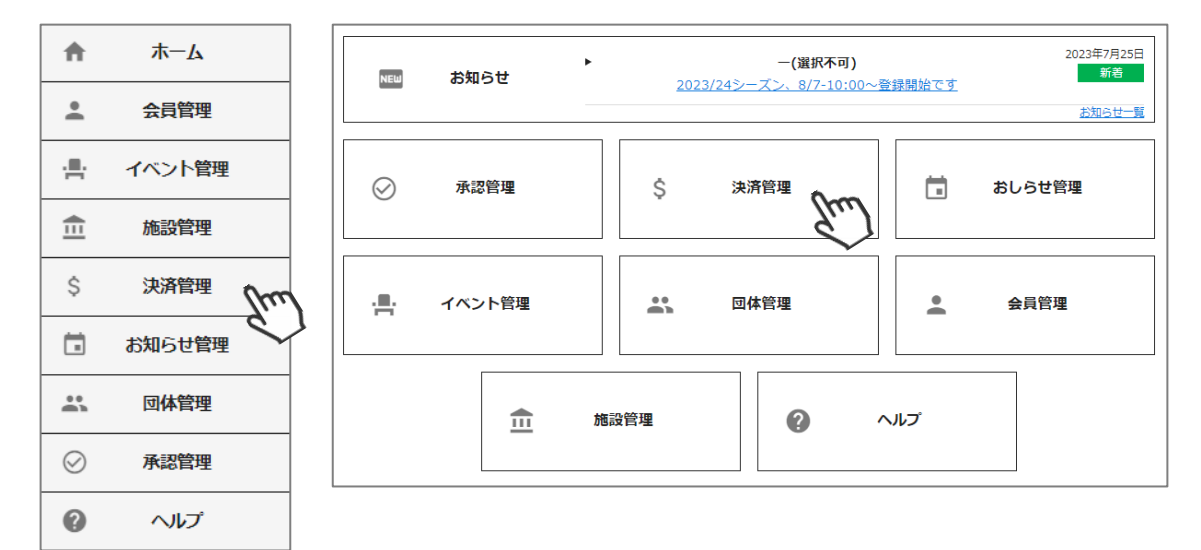

②「手動請求」をクリックしてください。

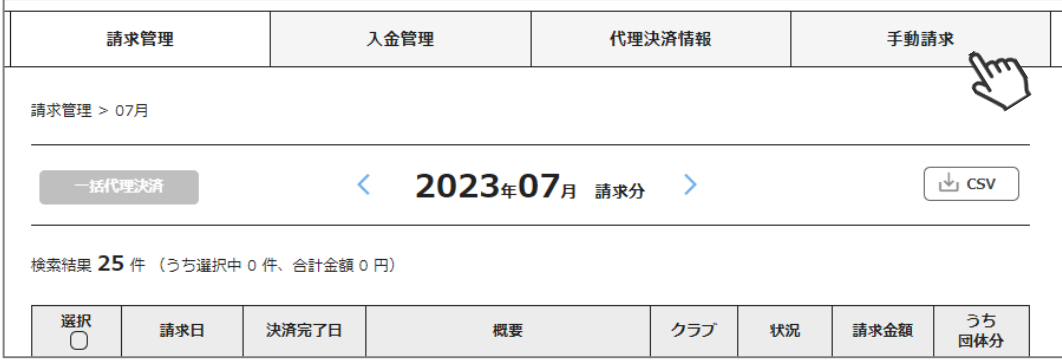

③「請求データ作成」をクリックしてください。

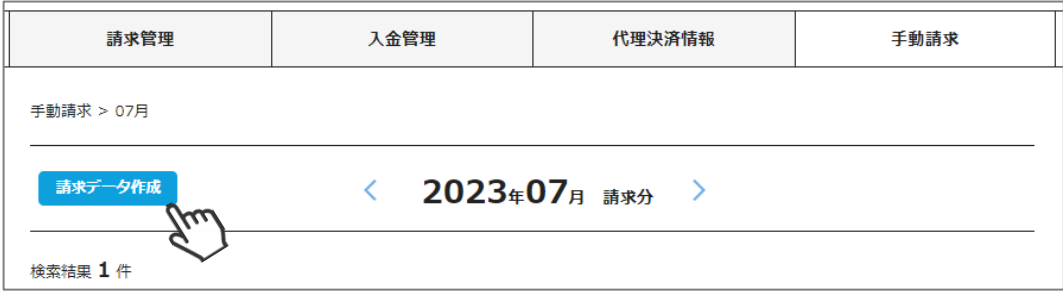

### **手動請求機能**

④請求先の会員を選択して、「請求データの作成」をクリックしてください。 ※画面左の検索キーで絞り込みが可能です。

|                           | 請求管理                          |                                  | 入金管理                | 代理決済情報                                   |  | 手動請求   |      |  |  |  |  |
|---------------------------|-------------------------------|----------------------------------|---------------------|------------------------------------------|--|--------|------|--|--|--|--|
| 手動請求 > 請求データ作成<br>検索結果 5件 |                               |                                  |                     |                                          |  |        |      |  |  |  |  |
|                           | 請求データ作成<br>$\overline{\bf x}$ |                                  |                     | 請求データを作成したい会員情報を選択して[請求データ作成]ボタンを押してください |  |        |      |  |  |  |  |
|                           |                               |                                  |                     |                                          |  |        | 50件  |  |  |  |  |
| 選択<br>∩                   | 会員番号<br>$\mathbf{v}$          | 会員氏名<br>$\overline{\phantom{a}}$ |                     | 所屋組織                                     |  | 会員区分 ▼ | 会員状況 |  |  |  |  |
| ☑                         | 1048110                       | 田中 太郎                            | -(選択不可) / -(選択不可)   |                                          |  | 一般     | 未登録  |  |  |  |  |
|                           | 18115                         | 田中 三郎                            | ー(管理者無し) / ー(管理者無し) |                                          |  | 一般     | 正会員  |  |  |  |  |
| [ ]                       | 1048138                       | 田中 太郎                            | -(選択不可) / -(選択不可)   |                                          |  | 一般     | 未登録  |  |  |  |  |
|                           |                               |                                  |                     |                                          |  |        |      |  |  |  |  |

⑤請求金額と概要(請求明細名)を入力し「請求データの作成」→「はい」をクリックしてください。

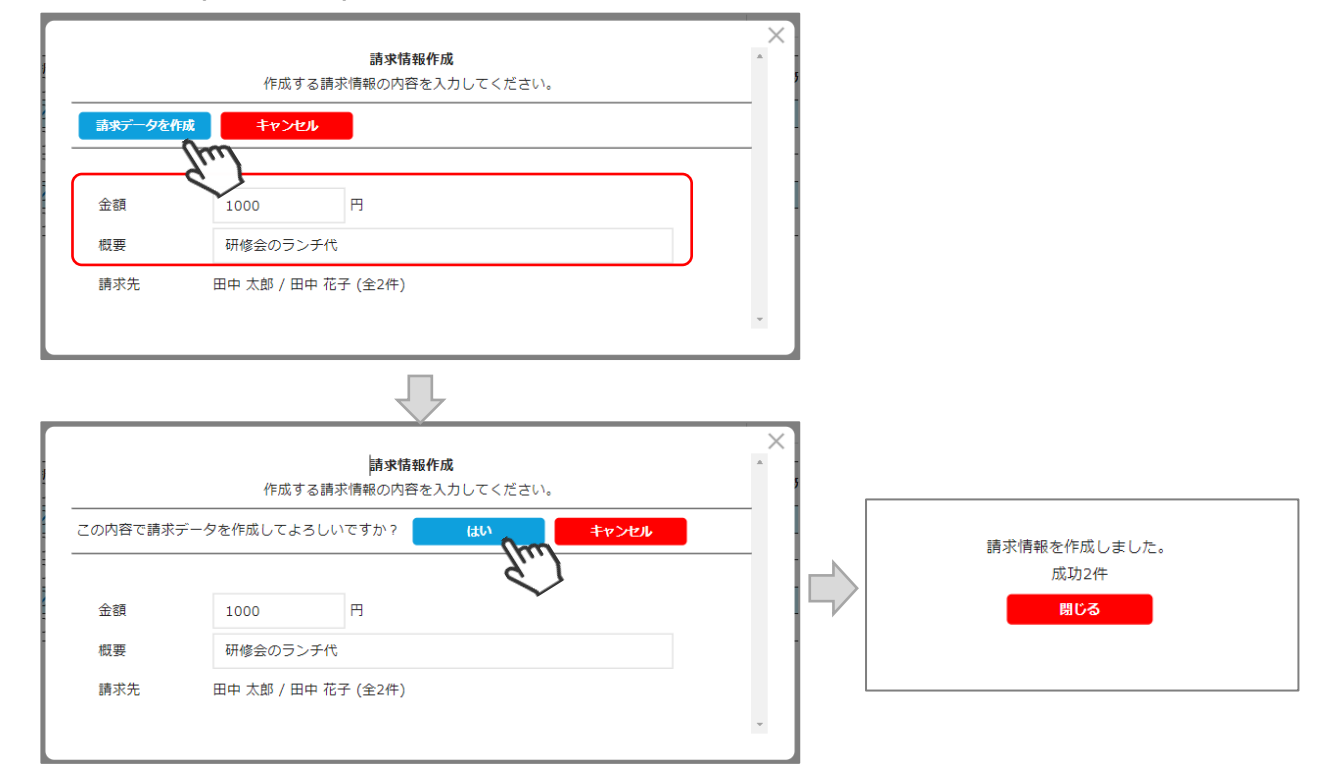

#### 上記操作にて、会員マイページに請求データが生成されます。

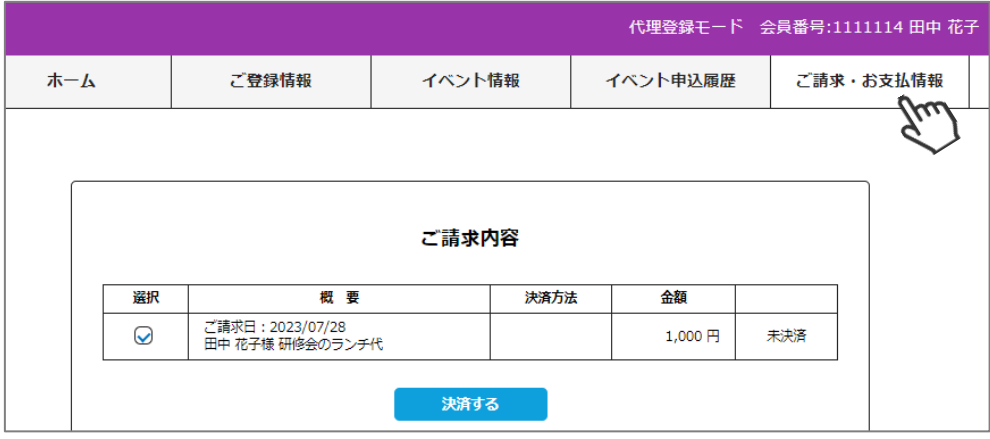

### **手動請求機能**

⑥請求先の会員に下記のメールが送られ、マイページから支払うことが可能になります。

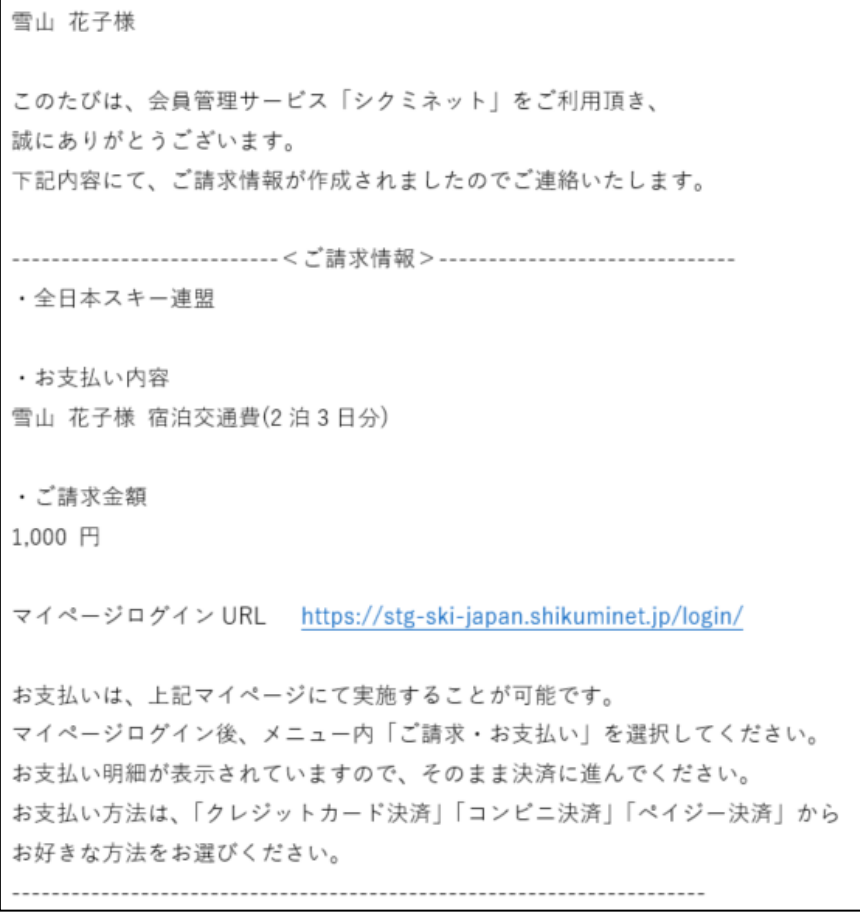

#### 請求データの削除は、「手動請求」に表示される明細の「削除」をクリックし削除が可能です。 ※削除できるのは、会員が支払う前までです。支払われた請求は取り消すことはできません。

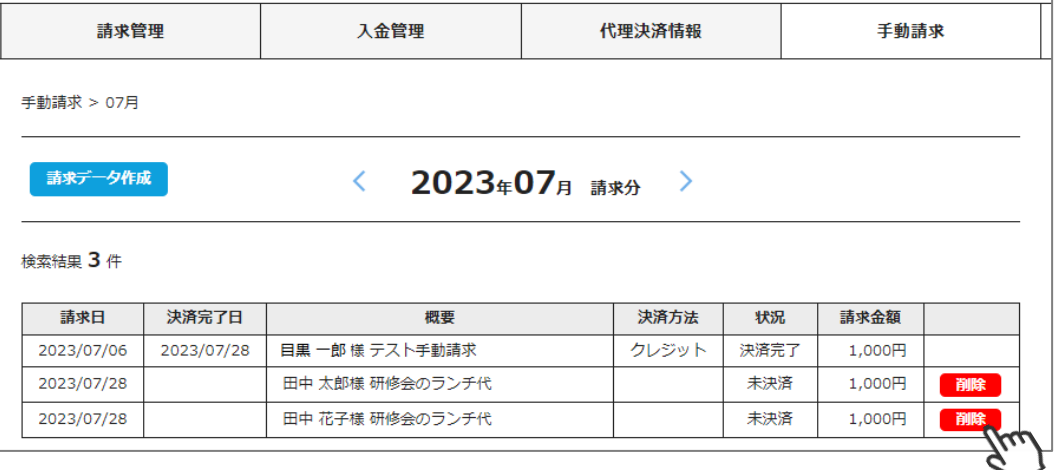

### **操作方法に関するお問い合わせ**

①操作方法に関する質問がある場合は、画面最下部の「お問い合わせ」をクリックしてください。

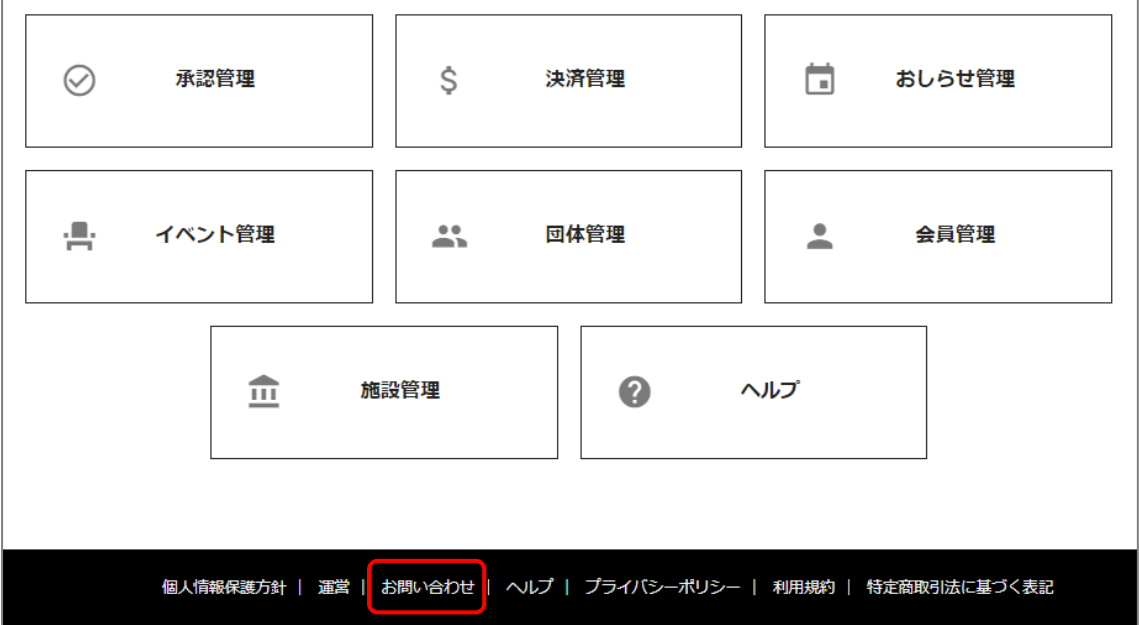

②入力フォームが表示されます。

お問い合わせ区分を選択し、ご質問内容を入力し「確認」→「送信」をクリックしてください。

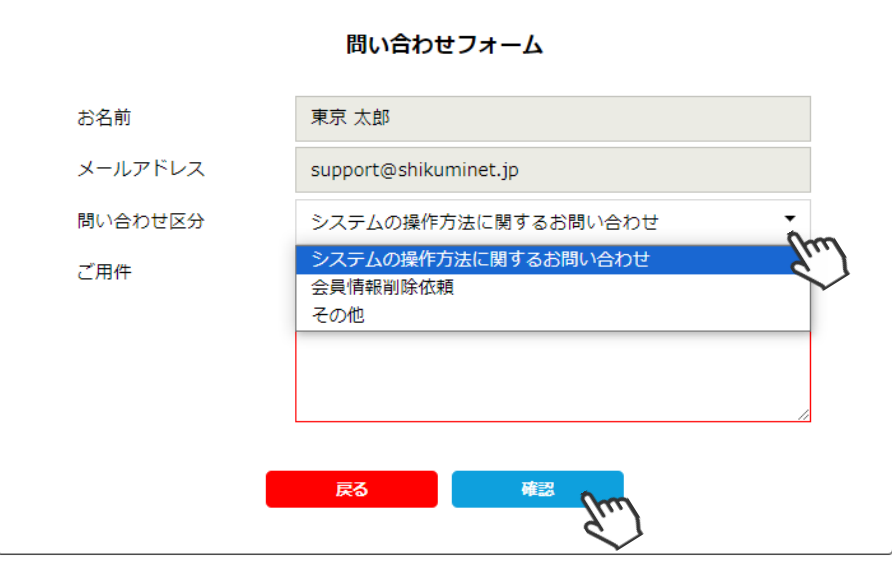

【問い合わせ区分】

◆システムの操作方法に関するお問い合わせ →サポートセンターより、順番に回答いたします。

◆会員情報削除依頼

→サポートセンターにて、会員情報削除を実施いたします。 ※会員削除の際の注意事項

・削除するID(7桁数字)・氏名を、お問い合わせフォームよりお知らせください。(電話でお受けできません)

- ・削除したデータは復元できません。
- ・削除したIDは永久欠番となります。

お問い合わせは基本的にいただいた順番に回答させていただいております。

休日明けなど状況によっては、回答まで数日お時間をいただくことがございますので、ご容赦くださいます ようお願い申し上げます。